# **SSS SIEDLE**

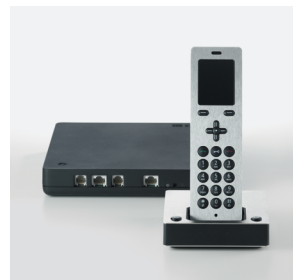

**S 851-0 SZM 851-0 SGM 650-0** Gebruikershandleiding **Siedle Scope Scope handset Smart gateway mini**

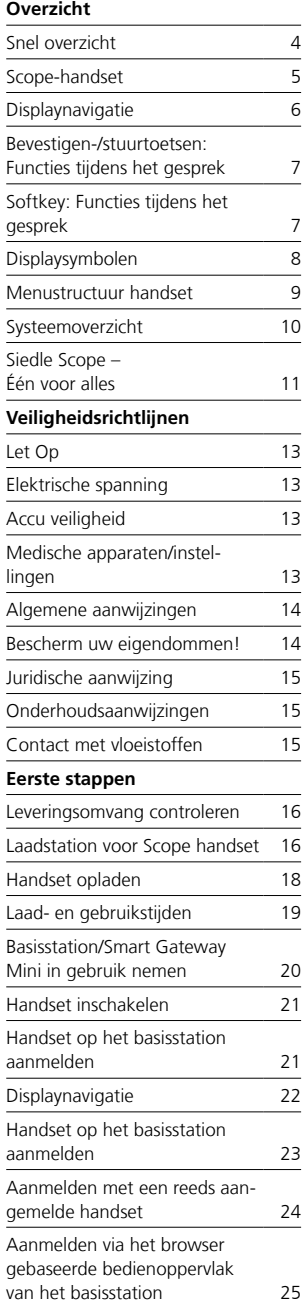

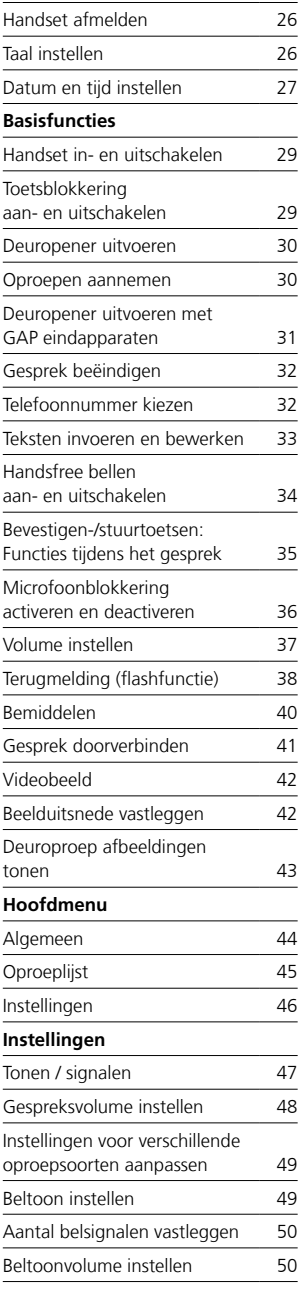

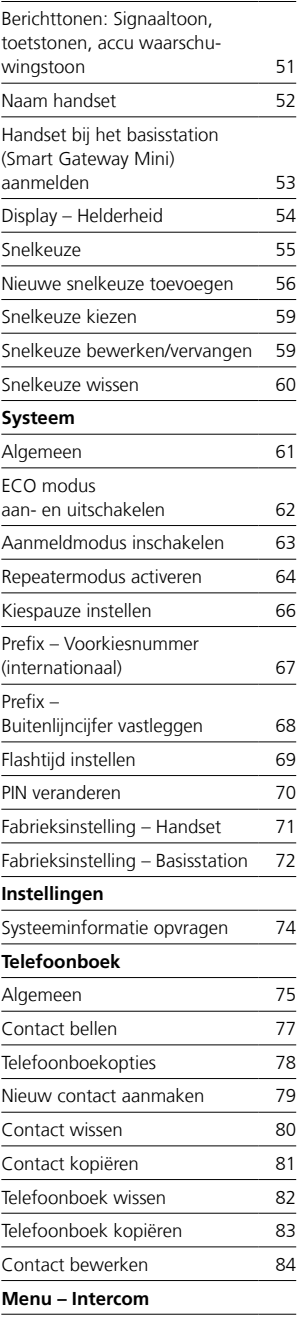

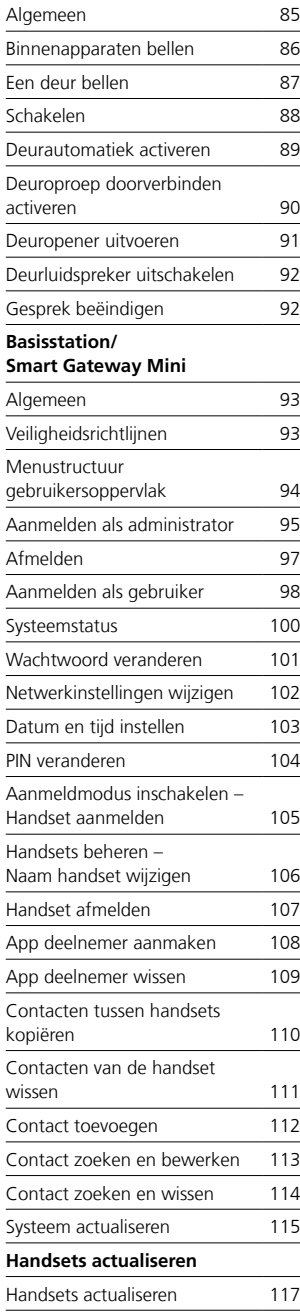

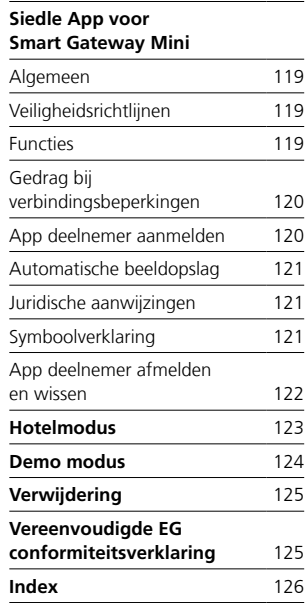

#### **Deze gebruikershandleiding vult aan op/wordt aangevuld door:**

- Productinformatie Scope (S 851-0)
- Ingebruiknamehandleiding Scope (S 851-0)
- Systeemhandboek voor In-Home-Bus Video De steeds actuele uitgave vindt u in het downloadbereik op www.siedle.com

### **Drukfouten voorbehouden.**

Wij behouden ons het recht voor, wijzigingen aan te brengen die de technische vooruitgang ten goede komen.

# <span id="page-3-0"></span>**Overzicht**

Snel overzicht

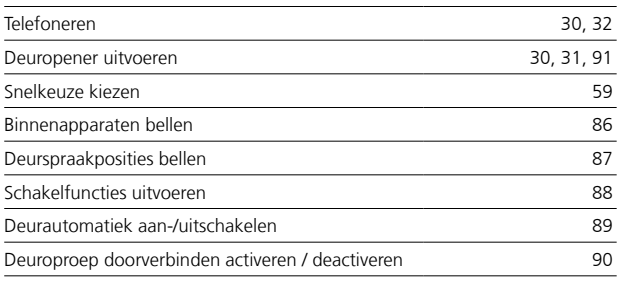

<span id="page-4-0"></span>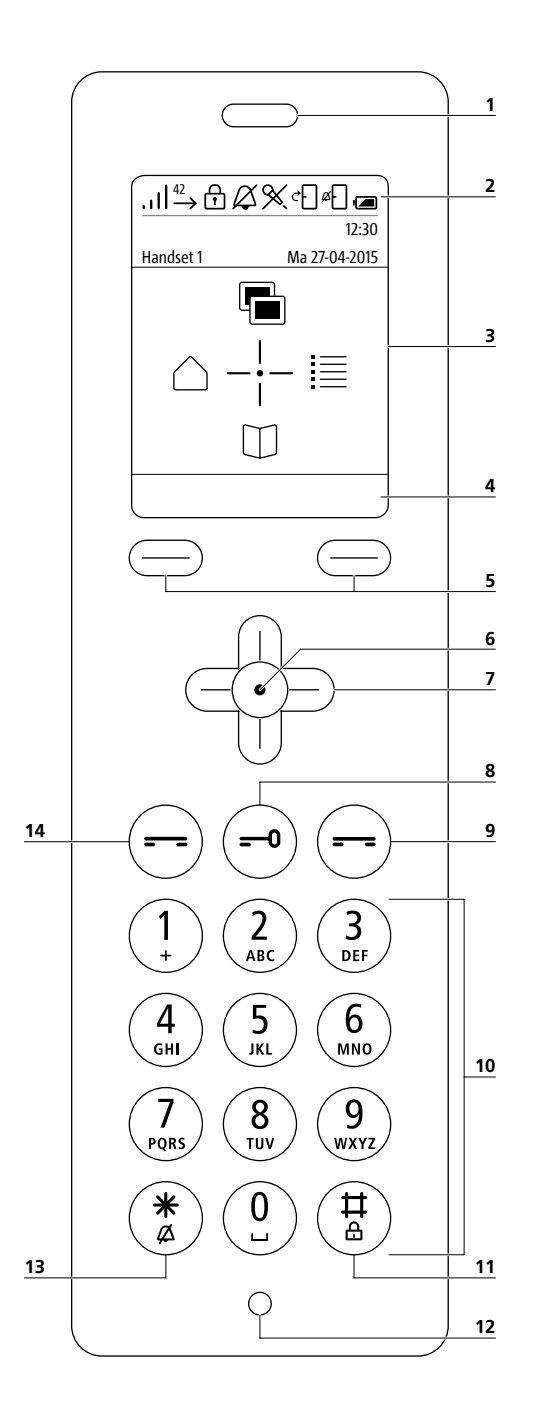

#### **1 Luidspreker**

voor discreet spreken. De luidspreker voor het handsfree bellen bevindt zich op de achterzijde.

**2 Displaysymbolen:** Statusweergaven van verschillende functies (weergegeven display symbolen zijn afhankelijk van de instellingen.)

**3 Display** met beginscherm in gebruikstoestand

**4 Menu-afhankelijke functies/ snelkeuze** invoeren van de Softkeys (displaytoetsen)

**5 Linker/rechter Softkey (display toetsen):** Menu-afhankelijke func -

ties kiezen, snelkeuze I/II kiezen **6 Bevestigen toets:**

Menukeuze bevestigen **7 Stuurtoetsen:**

Menu's oproepen en navigeren

**8 Deuropenertoets:** Deuropener uitvoeren

**9 Beëindigen toets (rode** 

### **hoornsymbool):**

(Kort drukken: Oproep weigeren, gesprek beëindigen, een men univeau terug, lopende functie afbreken, gebruikstoestand acti veren), (Min. 3 seconden in de gebruiks-/uittoestand indrukken: Handset aan-/uitschakelen)

### **10 Toetsen (0-9):**

Invoer van cijfers, karakters en letters **11 Hekjestoets:**

(Min. 3 seconden in de gebruikstoe stand indrukken: Toetsblokkering aan/uitschakelen), onderdeel van stuurcodes (intern/extern)

**12 Microfoon** voor het discreet- en handsfree spreken.

#### **13 Sterretje toets:**

(Min. 3 seconden in de gebruiks toestand indrukken: Beltoon aan/ uitschakelen), invoer van stuurcodes (intern/extern)

**14 Kiezen toets /Aannemen toets (groene hoornsymbool):** (Kort

drukken: Gesprek aannemen, tele foonnummer kiezen, oproeplijsten oproepen)

<span id="page-5-0"></span>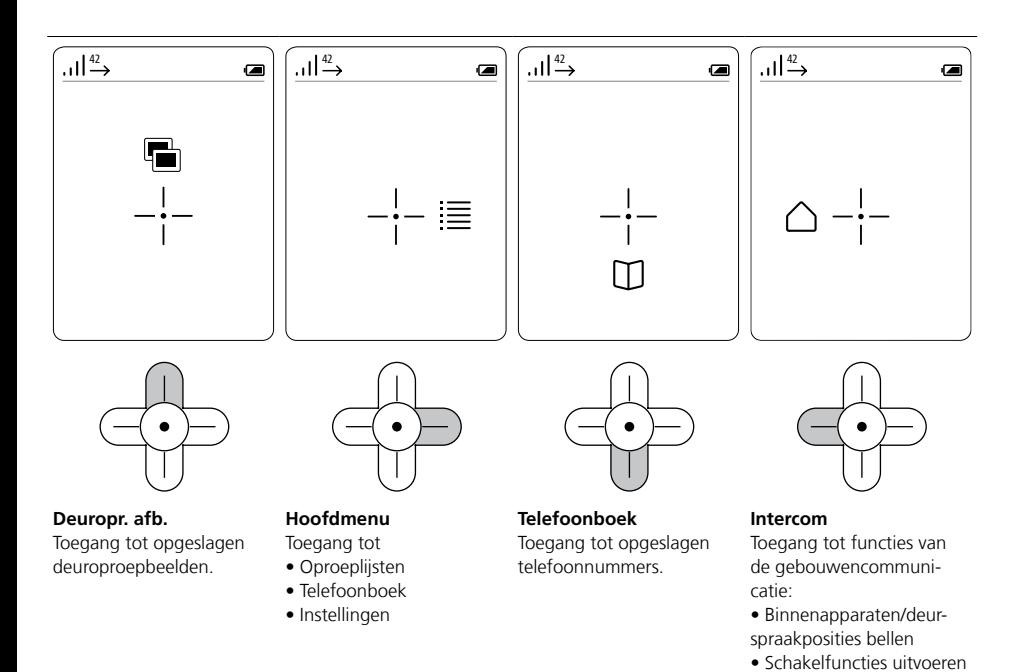

• Deuroproepopties kiezen (bijv. deurautomatiek)

#### **Navigatie in alle menu's**

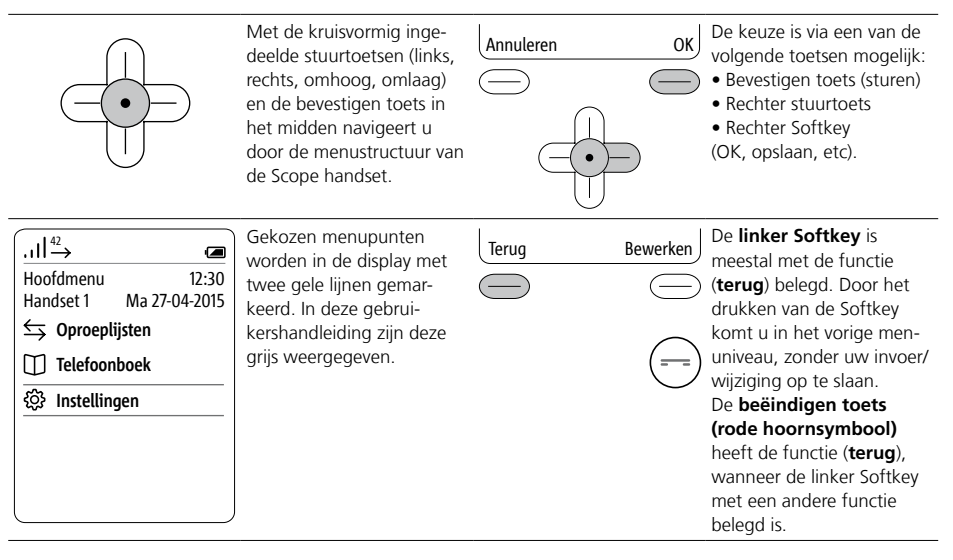

# <span id="page-6-0"></span>Bevestigen-/stuurtoetsen: Functies tijdens het gesprek Softkey: Functies tijdens het gesprek

#### **Functies tijdens het gesprek oproepen**

Tijdens een actief gesprek, nemen de stuurtoetsen verschillende functies over:

- Stuurtoets omhoog: Microfoon aan/uit
- Stuurtoets links/rechts: Volume hoorn/luidspreker
- Stuurtoets omlaag: Flashtoets (alleen bij telefonie)

Drukt u de bevestigen toets tijdens het lopende gesprek bij telefonie-/interne oproepen.

De functies van de stuurtoetsen worden gedurende ca. 1 seconde in de display weergegeven. Bij deuroproepen met video overdracht, zijn de functies via de rechter Softkey (opties) te kiezen.

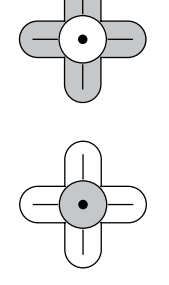

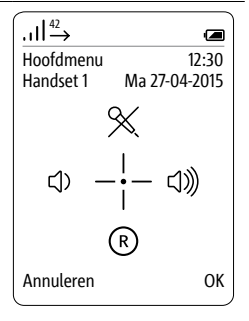

### **Stuurtoetsen: Functies tijdens het gesprek uitvoeren**

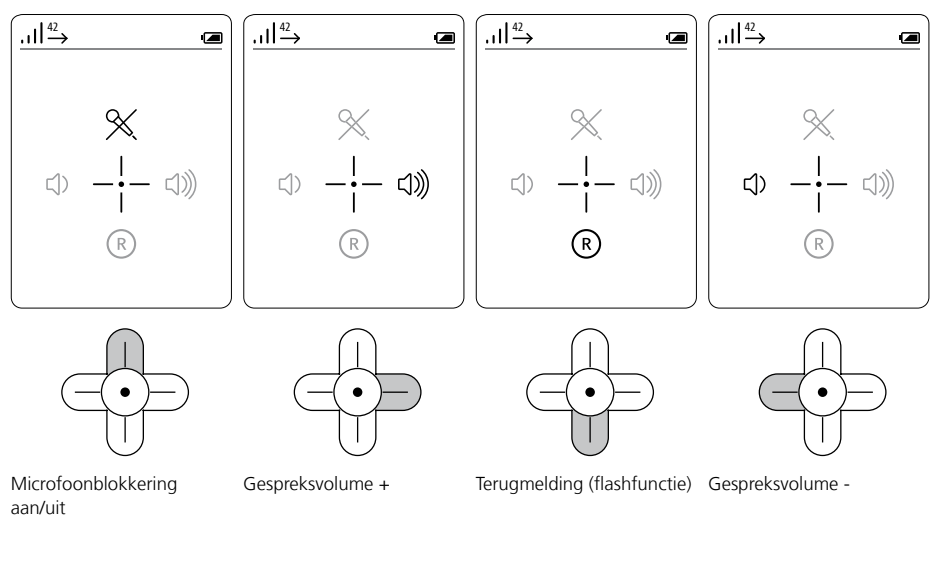

Alternatief staan met de **rechter Softkey (opties)** de volgende functies ter beschikking:  $\circ$ • Volume hoorn/luidspreker

- Handsfree bellen aan/uit
- Microfoon aan/uit
- Oproepdoorverbinding

Drukt u de **rechter Softkey (opties) tijdens het lopende gesprek**. De **functies** worden in de **display** weergegeven.

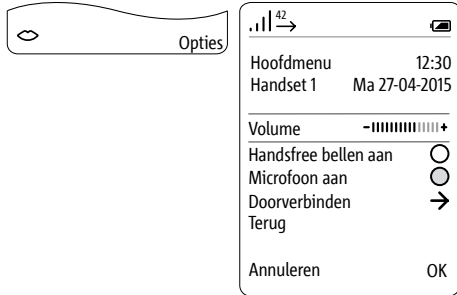

# <span id="page-7-0"></span>**Overzicht** Displaysymbolen

### **Algemene aanwijzingen**

De displaysymbolen tonen de status van de verschillende apparaatfuncties en bevinden zich in het bovenste en onderste displaybereik. Is een functie actief, dan wordt zijn displaysymbool getoond. De volgende displaysymbolen zijn voortdurend weergegeven:

- Verbindingskwaliteit naar het basisstation (links boven)
- Accu laadtoestand (rechts boven)

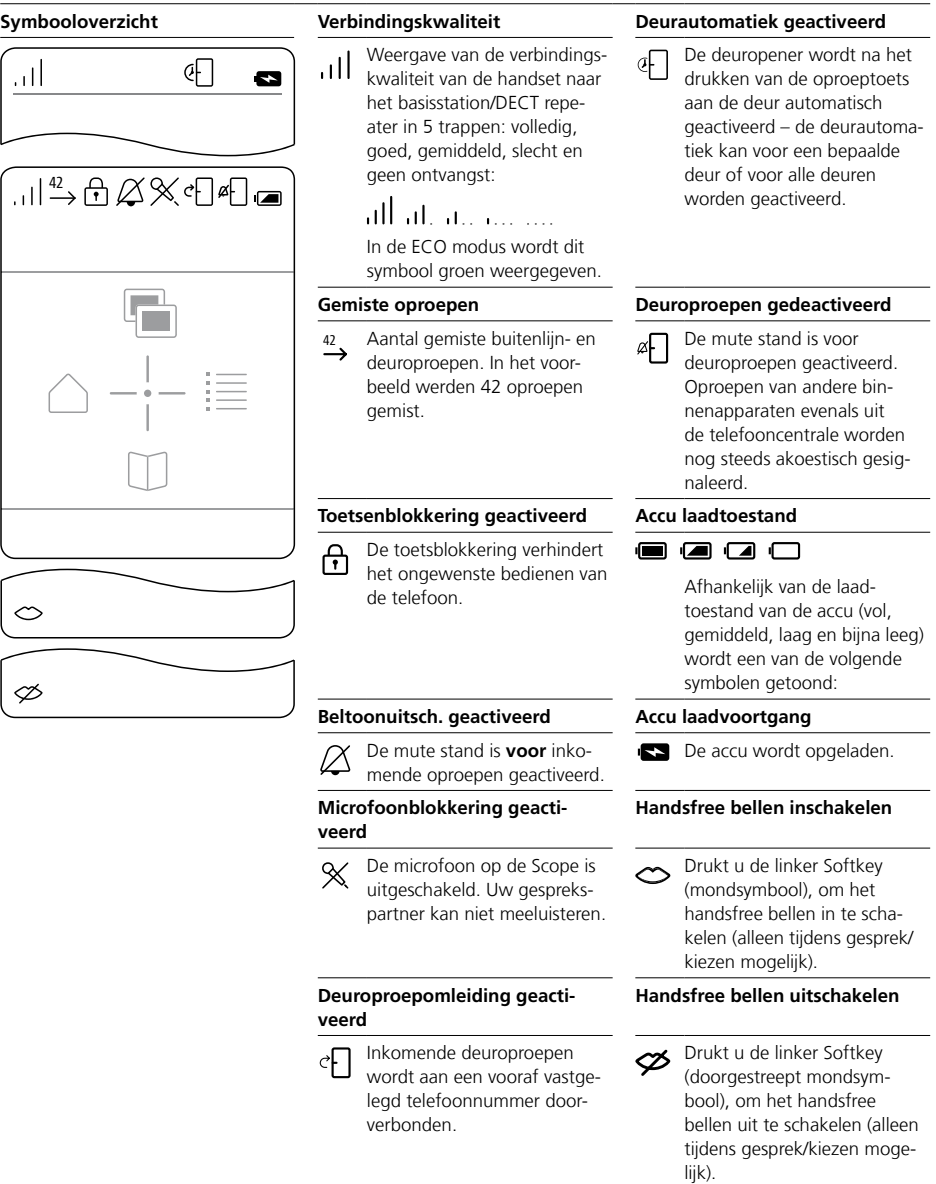

### <span id="page-8-0"></span>**Menustructuur handset**

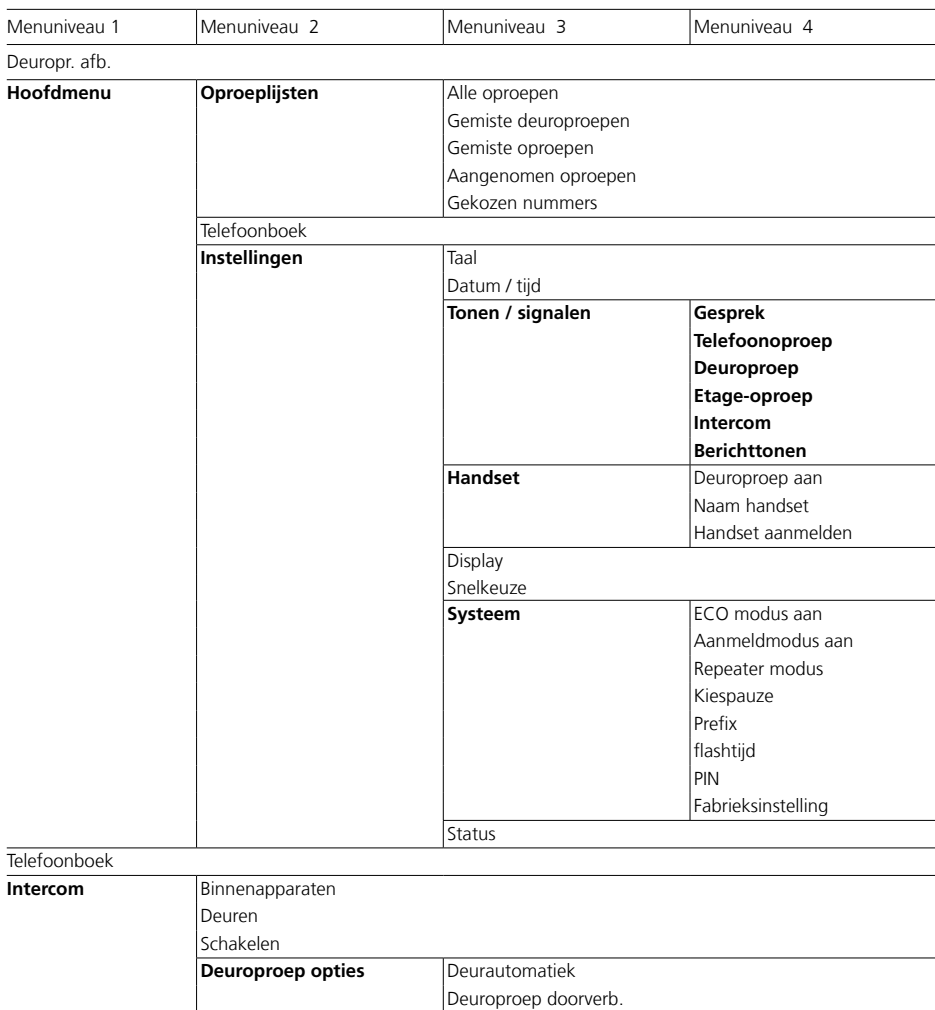

**Benadrukte menupunten** hebben submenupunten.

# <span id="page-9-0"></span>**Overzicht**

### **Systeemoverzicht**

Vereenvoudigde weergave voor de inrichting van **Siedle Scope**, **Siedle App voor Smart Gateway Mini** en de geïnstalleerde **Siedle spraakinstallatie** in het gehele systeem.

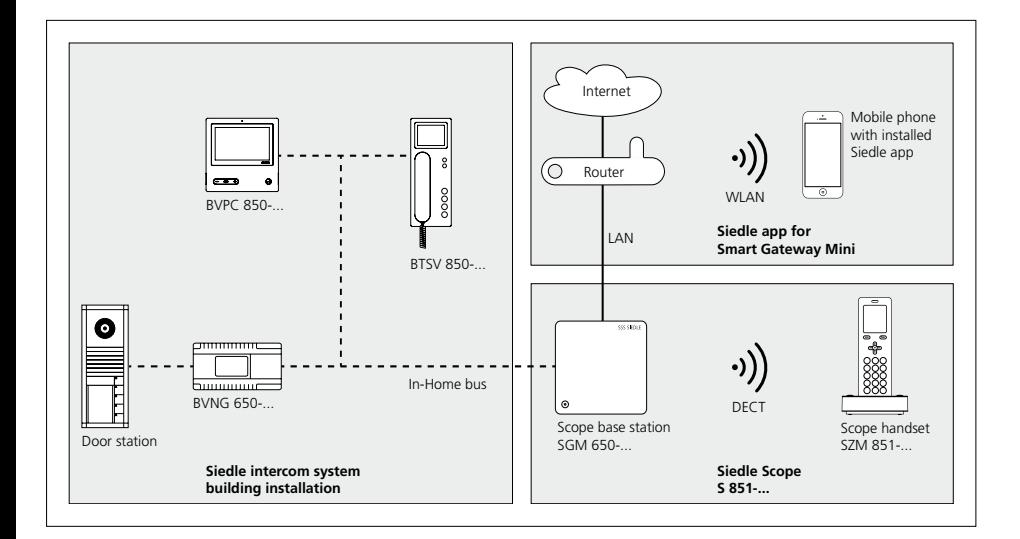

#### <span id="page-10-0"></span>**Een nieuwe vrijheid**

Siedle Scope verenigt de werelden van de audiovisuele deurcommunicatie en de vaste telefonie, het is een **video binnenstation** en **draadloze telefoon voor het vaste net** in een.

Dat betekent: Waar u zich ook bevindt, – of in de keuken, in bad, in de tuin, in de kelder, … –, Scope toont u live, wie voor de deur staat. Tegelijkertijd is Siedle Scope een volwaardige telefoon voor het vaste net met uitstekende spraakkwaliteit en talrijke comfort functies. Scope kenmerkt zich door een kleurendisplay en de comfortabele handsfree functie. Zeer sprekende signalen en een duidelijke menu-opbouw maken een eenvoudige en intuïtieve bediening mogelijk.

#### **De mobiele videofoon**

Scope biedt alle functies van een Video binnenstation:

- Verschillende beltonen instelbaar voor
- Buitenlijn telefonie
- Deuroproepen
- Etage-oproepen
- interne oproepen
- Keuze uit verschillende beltonen
- Geïntegreerde meeluister- en mee-
- kijkbeveiliging
- Intern beeldgeheugen

• Meerdere functies programmeerbaar, bijv. opbouw van interne gesprekken of stuur- en schakelfuncties zoals licht schakelen of deurautomatiek activeren

- Statusweergave in de display bij
- actieve spraakverbinding
- actieve beltoonuitschakeling
- ingeschakelde deurautomatiek

• Sturen van huisfuncties bijv. licht of garagedeur

#### **De draadloze telefoon voor het vaste net**

Als telefoon wordt het vaste net ingezet biedt Scope:

• Hoge reikwijdte en uitstekende spraakkwaliteit dankzij DECT standaard:

- tot maximaal 300 m in het vrije veld

- tot maximaal 50 m in gebouwen

- Eco modus met gereduceerd zend-
- vermogen • Lange accu gebruikstijd
- Telefoonboek, bellerslijsten en talrijke andere telefoonfuncties
- Gebruik met en zonder telefooncentrale mogelijk.

U kunt op het basisstation van Siedle Scope ook DECT handsets van andere fabrikanten gebruiken, wanneer deze compatibel zijn met de GAP standaard (GAP-geschikt eindapparaat). In het gebruik aan Siedle Scope zijn echter alleen basisfuncties (bijv. telefoneren, audio-oproep aannemen, etc.) mogelijk, en niet de volledige functie-omvang van Siedle Scope (bijv. video deuroproep aannemen, centraal adressenboek beheer, etc.). Fabrikant-specifieke functies van uw GAP-geschikt eindapparaat (bijv. voicemail luisteren) zijn helemaal niet of slechts beperkt mogelijk.

#### **App-aankoppeling**

Scope S 851-… maakt de aankoppeling van de Siedle App voor In-Home aan iOS apparaten (iPhone en iPad) mogelijk.

#### **Administratie via software**

Geen omslachtig bedienen via het toetsenbord van de telefoon. Een browser-gebaseerde, platform-onafhankelijke software maakt de configuratie en het beheer van de basisfuncties heel eenvoudig en comfortabel.

Informatie over het browser-gebaseerde gebruikersoppervlak van de software vindt u de ingebruikname handleiding bij Scope.

De Smart Gateway Mini SGM 650-0 komt overeen met het basisstation S 851-0. Voor het gebruik van de SGM 650-0 is de Siedle App voor Smart Gateway Mini vereist. Door uitbreiding van de SGM 650-0 met een handset SZM 851-0 verandert de eenheid in een Siedle Scope S 851-0.

#### **Leveringsomvang**

- Siedle Scope handset met accu (Li-Ion 3,7 V)
- Laadstation met stekkervoeding
	- Basisstation met stekkervoeding
	- Aansluitkabel TAE/RJ11
	- Netwerkkabel RJ45 (In-Home)
	- Netwerkkabel RJ45 afgeschermd  $(IAN)$
	- Ingebruikname handleiding
	- Productinformatie

#### **Additionele handsets**

U kunt op de in de leveringsomvang bijgesloten Smart Gateway Mini SGM 650-… (basisstation) verdere handsets aanmelden.

#### **Repeater**

Om de reikwijdte van het basisstation te verhogen, kunt u de DECT repeater DR 800-0 inzetten. Let u daarbij op, dat de repeaters niet in serie geschakeld kunnen worden. Anders is de storingsgevoeligheid van het netwerk te hoog.

In tegenstelling tot apps brengt Scope de draadloze verbinding tot stand via de telefoniestandaard DECT. Siedle heeft DECT uitgebreid met de video-overdracht. Het resultaat is een mobiele video intercom, die in de combinatie van audiokwaliteit, beschikbaarheid, stand-by-tijd en bedrijfszekerheid iedere op WLAN gebaseerde app met straatlengtes overtreft.

Ook qua design en in het gebruik is Scope een duidelijk alternatief voor de app – en daarmee de ideale aanvulling ervan. Grote mechanische knoppen met voelbare bevestiging, massieve materialen met precieze afwerking, individualiseerbare vormgeving en een merkbaar gewicht zijn uitdrukking van waardebewustzijn en van een ontwerp, dat op jarenlang betrouwbaar gebruik gericht is. Net als de langdurige beschikbaarheid van onderdelen, vervangbare accu's en de langdurig onderhoudsvrije werking. Na een correcte inbedrijfstelling verricht Scope jarenlang onopvallend zijn diensten, terwijl smartphones, tablets en hun besturingssystemen voortdurend aan veranderingen onderhevig zijn.

NicNiet in de laatste plaats onderscheidt Scope zich door een hoge mate van manipulatie - en afluisterveiligheid. DECT-verbindingen zijn altijd versleuteld en hebben geen internet nodig. Dat reduceert mogelijke zwakke punten voor onrechtmatige toegang.

# <span id="page-12-0"></span>**Veiligheidsrichtlijnen**

#### **Let Op**

Leest u en let u op de veiligheidsaanwijzingen en inhouden van de volgende meegeleverde documenten voor het eerste gebruik van Siedle Scope:

- Productinformatie
- Ingebruikname handleiding
- Gebruikershandleiding

Verklaart u kinderen en hulpbehoevende personen de inhoud van de veiligheidsaanwijzingen en gevaren in de omgang met technisch complexe producten op duidelijke wijze.

U kunt bij stroomuitval geen noodoproep plaatsen! Bij stroomuitval kan Siedle Scope niet functioneren.

#### **Elektrische spanning**

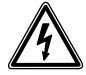

Inbouw, montage en onderhoudswerkzaamheden aan elektrische apparaten mogen uitsluitend door een elektro-vakman worden uitgevoerd.

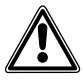

Niet bestemmingsmatige bediening kan leiden tot verwondingen. • Gooit u niet met de apparaten en

laat u ze niet vallen! • Gebruikt u de apparaten niet

gebruiken, wanneer zij beschadigd zijn bijv. bij schade aan de apparaatbehuizing (scherpe kanten of openliggende delen)!

• Houdt u de handset nooit met de achterzijde tegen uw oor, wanneer u de handsfree functie gebruikt of wanneer de handset overgaat. Zware gehoorschade kan het gevolg zijn!

#### **Accu veiligheid**

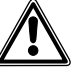

• Let u op de volgende opmerkingen, anders kan het komen tot explosies, elektrische schokken of het lekken van de accu. Verbrandingen, zwaar lichamelijk

letsel of beschadigingen in de omgeving kunnen het gevolg zijn.

• Houdt u de accu ver verwijderd van hittebronnen en open vlammen!

• Oefent u geen sterke druk uit op de accu!

• Doopt u de accu niet in water, zout water, andere vloeistoffen/substanties in andere vorm!

• Laat u de accu indien mogelijk niet vallen, en beschermt u hem tegen stoten of slagen, die de behuizing zouden kunnen beschadigen. Anders kan het tot explosies of tot lekken van de accu komen, die branden, verwondingen/beschadigingen van de omgeving tot gevolg kunnen hebben.

• Laadt u de accu in de handset uitsluitend op met het daarvoor bedoelde originele laadstation en de originele stekkervoeding.

• Het laadstation en de stekkervoeding werden uitsluitend voor het gebruik met de Siedle Scope handset ontwikkeld. Gebruikt u hen niet met andere producten of accu's. Er bestaat gevaar voor oververhitting en vervorming, waardoor branden en elektrische schokken kunnen ontstaan.

• Verwijdert u de accu op milieubewuste wijze. Plakt u de contacten met kleefband of ander isolatiemateriaal af. Een directe aanraking met andere metalen voorwerpen kan leiden tot branden en explosies.

• Indien een accu lekt en ogen, mond, huid of kleding met de gelekte materialen in aanraking komen, spoelt u dan het betroffene direct met water uit en zoekt u een arts!

• Ontmantel of modificeert u nooit de accu!

### **Medische apparaten/instellingen**

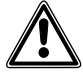

• Gebruikt u persoonlijke medische apparaten zoals pacemakers, controleert u dan hun verdraagzaamheid tegenover hoogfrequente elektromagnetische stralingen in het DECTbereik.

• Bij gebruik met gehoorapparaten kunnen bromtonen of koppelingsklanken optreden. Contacteert u bij problemen de gehoorapparaat service.

#### <span id="page-13-0"></span>**Belangrijke inbouwinstructies**

Dit product en zijn individuele onderdelen, zijn niet geschikt voor gebruik in vochtige ruimtes en niet toegestaan voor het gebruik in ruimtes met explosiegevaar!

• Gebruikt u de oplader met stekkervoeding niet in bad- en doucheruimtes.

• Monteert u het basisstation op een droge en stofvrije plaats zonder direct inschijnen van zonlicht.

• Stelt u het basisstation en de handset minimaal op 1 meter afstand van andere elektrische apparaten op.

• Let u op voldoende afstand tot storingsbronnen zoals magnetronovens of elektrische apparaten met grote metalen behuizingen.

#### **Algemene aanwijzingen**

Gebruikt u in de handset alleen de originele Siedle accu.

De huidige meubels zijn voorzien van een onoverzichtelijke hoeveelheid aan lakken en kunststoffen. Bestanddelen van deze stoffen kunnen bij tafelapparaten leiden tot het zachter worden van de kunststof voeten en daardoor tot aantasten van het meubeloppervlak. Wij vragen om uw begrip, dat de fabrikant niet aansprakelijk kan worden gesteld.

Bewaart u alle meegeleverde documenten van Siedle Scope. Informeert u regelmatig naar mogelijke veranderingen in het downloadbereik van de Siedle homepage. Geeft u Siedle Scope alleen met volledige en actuele documenten verder aan derden.

Verwijdert u een defect basisstation, handset of oplader met stekkervoeding omgaand uit het toegangsbereik van de gebruikers. Stelt u defecte apparaten buiten gebruik. Vernieuwt u defecte apparaten omgaand of laat u deze repareren.

#### **Bescherm uw eigendommen!**

Sluit u ook overdag huis- en woningdeuren af, wanneer niemand thuis is. Niet aangesloten deuren bieden inbrekers/dieven een gemakkelijke toegang tot uw eigendom. De Scope handset dient net als een huissleutel zorgvuldig en diefstalbeveiligd te worden bewaard, omdat hiermee ook van buitenaf uw huisdeuren kunnen worden geopend. Zorgt u ervoor dat hij niet in onbevoegde handen terecht komt! De Siedle App voor Smart Gateway Mini kan vanaf iedere willekeurige locatie als deuropener gebruikt worden! Bewaart u smartphones/ tablets, waarop de Siedle App geactiveerd is, op een veilige plaats. Beschermt u deze apparaten met een code/wachtwoord tegen ongeoorloofd gebruik. Gebruik u altijd de meest actuele beveiligingsmechanismen die op uw mobiele telefoon ter beschikking staan.

#### <span id="page-14-0"></span>**Juridische aanwijzing**

Opnamen van personen, die zonder medeweten werden gefotografeerd, morgen niet worden gepubliceerd of op publiekelijk toegankelijke beeldgeheugens worden geplaatst. Personen die zonder medeweten werden gefotografeerd, hebben een recht op het wissen op basis van het persoonlijke beeldrecht. Bewaart u geen afbeeldingen van vreemde personen op sociale netwerken of verzendt u deze niet per email aan anderen/publieke groepen. U maakt hiermee inbreuk op de privacyrechten van deze personen. Indien opgeslagen beelden worden gebruikt voor privé of politie-uitingen, overlegt u dit dan vooraf met een advocaat of de verantwoordelijke politiebeambte.

Het wettelijke gebruik/de installatie van dit apparaat en al zijn systeemonderdelen (hardware en software), liggen altijd in het verantwoordelijksbereik van de gebruikers en niet in het verantwoordelijksbereik van de apparaatfabrikant.

#### **Onderhoudsaanwijzingen**

Het juiste onderhoud van Siedle Scope is afhankelijk van het gekozen apparaatoppervlak. Verkeerde reiniging, agressieve reinigingsmiddelen en schuurmiddelen kunnen het oppervlak beschadigen. Let u op en reinigt u het binnenapparaat volgens de actueel geldende uitgebreide onderhoudsaanwijzingen in het downloadbereik onder www.siedle.com.

#### **Contact met vloeistoffen**

Bij een sterk contact of verontreiniging met vloeistoffen (bijv. waterschade door leidingbreuk, handset in badkuip gevallen), volgt u de punten 1 t/m 4 en neemt u omgaand contact op met een servicepartner. Is het basisstation, de handset of laadstation met stekkervoeding met een vloeistof in contact gekomen, voert u dan a.u.b. de volgende stappen door:

**1** Bij apparaten met stekkervoeding: Bescherming van het stopcontact uitschakelen en stekkervoeding uit het stopcontact verwijderen. Contacteert u evt. een elektrovakman om de elektro-installatie te laten controleren.

**2** Bij handsets: Apparaat direct uitschakelen, accu verwijderen en accuvak geopend laten.

**3** Apparaat naar eigen inzicht zo plaatsen, dat de vloeistof volledig uit het apparaat kan lopen.

**4** Apparaat met een vochtabsorberende doek droog deppen.

**5** Apparaat minimaal 72 uur op een warme en droge plaats laten drogen (geen over/magnetron of dergelijken gebruiken).

**6** Apparaat pas dan weer in gebruik nemen, wanneer het volledig gedroogd en vrij van verontreinigingen van de vloeistof is.

#### **Service**

Voor de aansprakelijkheid gelden de wettelijke bepalingen. Neemt u in geval van service contact op met uw vakhandelaar of elektro installateur.

Klantenservice Nederland: Tel. +31 30 2330500

Klantenservice België: Tel. +32 38 805600

#### <span id="page-15-0"></span>**Leveringsomvang controleren Voortgangswijze:**

**Controleert** u de **leveringsomvang op volledigheid**. **Neemt** u uit de leveringsomvang de volgende componenten:

- Productinformatie **S 851-0**
- Ingebruikname handleiding
- **S 851-0**
- Siedle Scope handset met accu
- (Li-Ion 3,7 V)
- Laadstation met stekkervoeding

#### **Laadstation voor Scope handset Aanwijzingen:**

# **Op het laadstation bevinden zich 2 toetsen:**

#### **• Linker toets met mondsymbool:** Oproep aannemen/beëindigen in de handsfree modus

• **Rechter toets** met **sleutelsymbool:**

Deur openen

**Beide toetsen functioneren alleen dan, wanneer de handset op het laadstation staat. Anders hebben beide toetsen geen functie.**

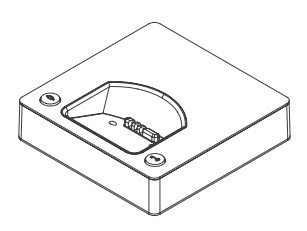

#### **Leveringsomvang S 851-0 Leveringsomvang SGM 650-0 Leveringsomvang SZM 851-0**

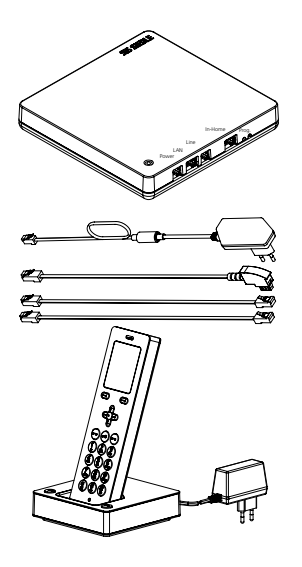

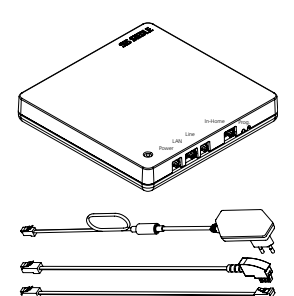

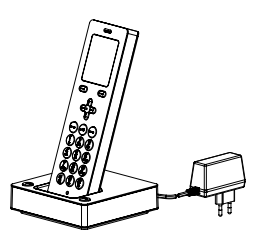

- Siedle Scope handset met accu (Li-Ion 3,7 V)
- Laadstation met stekkervoeding
- Basisstation met stekkervoeding
- Aansluitkabel TAE/RJ11
- Netwerkkabel RJ45 (In-Home)
- Netwerkkabel RJ45 afgeschermd (LAN)
- Ingebruikname handleiding
- Productinformatie
- Basisstation met stekkervoeding
- Aansluitkabel TAE/RJ11
- Netwerkkabel RJ45 (In-Home)
- Netwerkkabel RJ45 afgeschermd (LAN)
- Ingebruikname handleiding
- Productinformatie
- Siedle Scope handset
- SZM 851-… met accu (Li-Ion 3,7 V)
	- Laadstation met stekkervoeding
	- Productinformatie

#### <span id="page-17-0"></span>**Handset opladen Aanwijzingen:**

De handset wordt al met een kanten-klaar geplaatste accu geleverd. Siedle beveelt voor de eerste keer opladen van de handset een tijdsduur van ca. 3 uur aan.

In de afleveringstoestand is de accu opgeladen. Door opslag en transport kunnen ontladingen voorkomen. De handset moet voor het eerste gebruik volledig zijn opgeladen (zie displaysymbool "Accu laadtoestand").

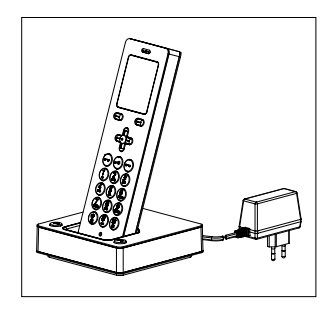

# **Voortgangswijze:**

**1 Sluit** u het **laadstation** aan op het **stroomnet**. **2 Plaatst** u de **handset** in het **laadstation**.

<span id="page-18-0"></span>**Laad- en gebruikstijden** Gebruikt u in de handset alleen de originele Siedle accu.

> De laad- en gebruikstijden zijn afhankelijk van het gebruik van Siedle Scope evenals van de capaciteit en leeftijd van de accu.

#### **Laadtijden:**

• Aanbevolen eerste keer opladen: min 3 uur

- Minimale lading voor ingebruikname: min 30 minuten
- Standaard lading: min 3 uur

#### **Gebruikstijden:**

- Stand-by gebruik: ca. 100 uur
- Gesprekstijd: ca. 5 uur

#### **Aanwijzingen**

Bij het gebruik van DECT repeaters vergelijkt de handset continue de signaalsterkte van het basisstation en van de DECT repeater, om de best mogelijke draadloze verbinding te garanderen.

Dit leidt tot een snellere ontlading van de accu in het stand-by- en gespreksgebruik.

Wanneer u de handset gedurende langere tijd buiten gebruik neemt, dient u de accu vooraf op te laden. Wordt de handset langer dan 6 maanden niet gebruikt, scheidt u dan de accu van het apparaat (uitbouw van de accu, zie productinformatie).

Tijdens het laden van de accu wordt de accu warm. Dit is een normale en technisch bepaalde toestand.

In de loop van de levenstijd van de accu vermindert, door de jaren heen, de capaciteit van de accu. Dit is een normaal en technisch bepaald verschijnsel.

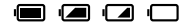

C

#### <span id="page-19-0"></span>**Basisstation/Smart Gateway Mini in gebruik nemen**

Neemt u uit de leveringsomvang de volgende componenten:

- Basisstation met stekkervoeding
- Aansluitkabel TAE/RJ11
- Netwerkkabel RJ45 (In-Home)
- Netwerkkabel RJ45 afgeschermd (LAN)
- Ingebruikname handleiding S 851-0

Neemt u het basisstation/Smart Gateway Mini volgens de ingebruikname handleiding in gebruik.

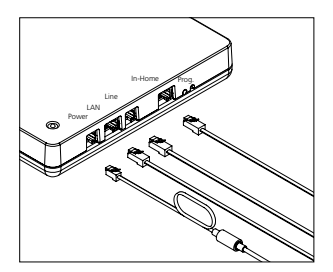

#### <span id="page-20-0"></span>**Handset inschakelen**

Om de handset aan te schakelen, drukt u de beëindigen toets (rode hoornsymbool) gedurende ongeveer 1 seconde lang. Wanneer het langer dan 2 minuten in rusttoestand is, activeert de handset zelfstandig de stroombesparende modus.

De display gaat uit. Een uitgeschakelde handset schakelt zichzelf in, zodra hij in het laadstation wordt geplaatst. De display beëindigt automatisch na ca. 1 seconde de stroomspaarmode, zodra u hem uit het laadstation haalt.

#### **Handset op het basisstation aanmelden**

#### **In de set is de handset reeds aangemeld: het linker symbool geeft in de bovenste statusregel van de display de verbindingskwaliteit weer.**

Mocht dit een keer niet het geval zijn, dan wordt in de display de melding **Zoeken…** getoond. U moet de handset op het basisstation aanmelden.

De in de set standaard meegeleverde handset is als handset 1 aangeduid. Verdere handsets worden in de volgorde van de aanmelding doorgenummerd (handset 2, handset 3…)

#### **Om een verdere handset aan te melden, heeft u de volgende mogelijkheden:**

**1** Aanmelden door uitschakelen, 5 seconden wachten en inschakelen van het basisstation.

**2** Aanmelden met een reeds aangemelde handset (aanmeldmodus inschakelen).

**3** Aanmelden via het browser gebaseerde bedienoppervlak van het basisstation (aanmeldmodus inschakelen).

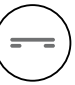

<span id="page-21-0"></span>**Displaynavigatie** Vanuit het beginscherm kunt u via de stuurtoetsen de individuele submenu's openen.

> • Met de **stuurtoets omhoog** opent u het menu **deuroproepbeelden**.

• Met de **stuurtoets rechts** opent u het **hoofdmenu**.

• Met de **stuurtoets omlaag** opent u het menu **telefoonboek**.

• Met de **stuurtoets links** opent u het menu **Intercom**.

• Met de **beëindigen toets** (**rode hoornsymbool**) gaat u vanuit ieder menu telkens een niveau terug.

• Met de **linker Softkey** (**terug**) of de **stuurtoets links** gaat u terug naar een bovengelegen menu – zonder de invoeren op te slaan.

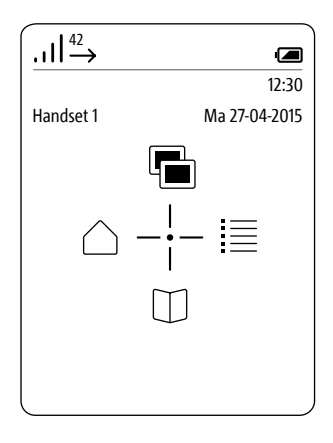

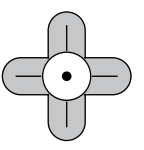

<span id="page-22-0"></span>**Handset op het basisstation aanmelden** (Mogelijkheid 1)

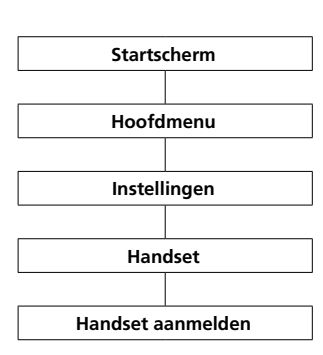

### **Voortgangswijze:**

**1 Koppelt** u het **basisstation** kort los van het stroomnet en **sluit** u het weer aan. **2** Zodra de status LED van het basisstation groen knippert, heeft u ca. 2 minuten tijd, om de Scope handset **Startscherm** aan te melden. **3** Kiest u met de stuurtoets rechts het **hoofdmenu** uit. **4** In het Hoofdmenu kiest **Instellingen**. **5** In het menu **instellingen kiest** u **handset**. **6** In het menu handset kiest u **handset aanmelden**. **7 Bevestigt** u met de **rechter Softkey (kiezen)**. **8** Het actieve basisstation wordt in de display getoond. **9 Bevestigt** u met de **rechter Softkey (kiezen)**. **10** De invoer **pincode invoeren** is

gekozen. **11 Geeft** u uw **actuele pincode** in

(vanuit de fabriek 0000). **12 Bevestigt** u met de **rechter** 

**Softkey (OK).**

**13** Een **bevestiging** wordt getoond. **14** Na ca. 1 seconde wordt het menu **instellingen** getoond.

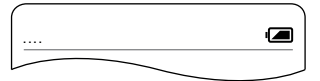

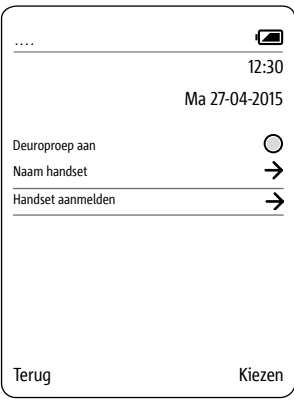

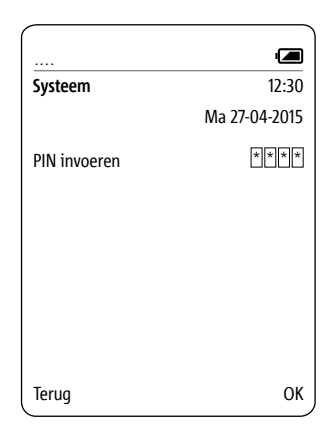

# <span id="page-23-0"></span>**Eerste stappen**

#### **Aanmelden met een reeds aangemelde handset** (Mogelijkheid 2)

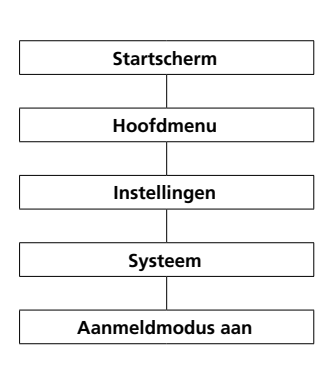

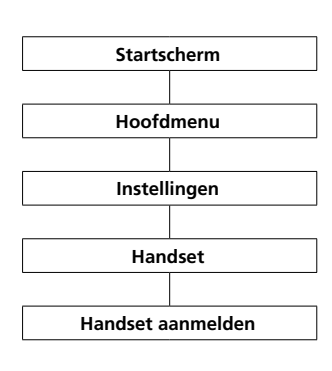

### **Voortgangswijze: 1 Houdt** u **beide handsets** klaar

voor gebruik.

**2** Om de aanmeldmodus met een handset te activeren, gebruikt u a.u.b. een reeds aangemelde Scope handset.

**3** Wisselt u naar het **startbeeldscherm**, wanneer deze niet reeds wordt getoond. **4** Kiest u met de stuurtoets rechts

het **hoofdmenu** uit. **5** In het Hoofdmenu kiest

**Instellingen**.

**6** In het menu instellingen kiest u systeem.

**7** In het menu systeem kiest u aanmeldmodus aan.

**8 Bevestigt** u de invoer met de **rechter Softkey (opslaan)**.

**9** U heeft nu **ca. 2 minuten** tijd om een verdere handset aan te melden.

#### **10 Meldt** u de **verdere handset**

met de navolgende stappen bij het basisstation aan: **11** Wisselt u naar het **startbeeldscherm**, wanneer deze niet reeds wordt getoond. **12** Kiest u met de stuurtoets rechts het **hoofdmenu** uit. **13** In het Hoofdmenu kiest **Instellingen**. **14** In het menu **instellingen kiest** u **handset**. **15** In het menu handset kiest u **handset aanmelden**. **16 Bevestigt** u met de **rechter Softkey (kiezen)**. **17** Het actieve basisstation wordt in de display getoond. **18 Bevestigt** u met de **rechter Softkey (kiezen)**. **19** De invoer **pincode invoeren** is gekozen. **20 Geeft** u uw **actuele pincode** in (vanuit de fabriek 0000). **21 Bevestigt** u met de **rechter Softkey (OK). 22** Een **bevestiging** wordt getoond. **23** Na ca. 1 seconde wordt het menu **instellingen** getoond.

#### $1\frac{42}{4}$  $\blacksquare$ **Systeem**  $12.30$ Handset 2 Ma 27-04-2015 ECO modus aan O ਠ Aanmeldmodus aan Ō Repeater modus ナナナナ Kiespauze Prefix flashtijd PIN Fabrieksinstelling  $\rightarrow$ Terug Opslaan

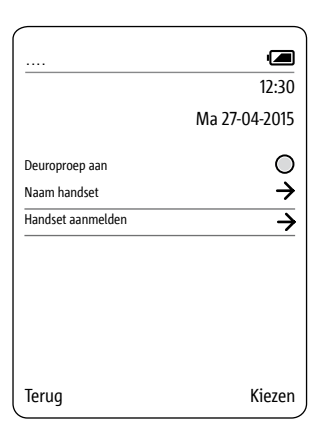

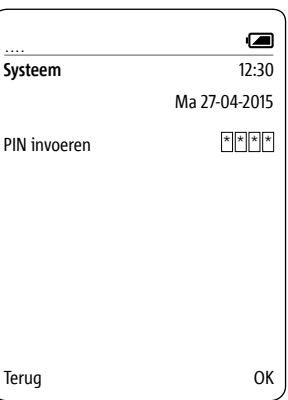

<span id="page-24-0"></span>**Aanmelden via het browser gebaseerde bedienoppervlak van het basisstation** (Mogelijkheid 3)

#### **Voortgangswijze:**

**1 Meldt** u zich als **administrator (admin/admin)** bij het basisstation aan.

**2 Klikt** u op **DECT > basisstation**. **3 Geeft** u een **nieuwe 4-cijferige pincode** in en noteert u deze.

**4** Alle **toekomstige aanmeldingen** geschieden met de **nieuwe pincode**.

**5 Klikt** u op het **vierkante schakelvlak** om de aanmeldmodus te activeren.

**6** U heeft nu **ca. 2 minuten** tijd om een verdere handset aan te melden. Voor verdere informatie zie pagina 105.

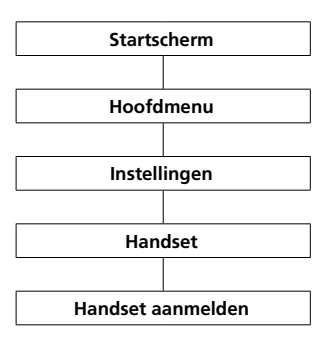

**1 Meldt** u de **verdere handset** met de navolgende stappen bij het basisstation aan: **2** Wisselt u naar het **startbeeldscherm**, wanneer deze niet reeds wordt getoond. **3** Kiest u met de stuurtoets rechts het **hoofdmenu** uit. **4** In het Hoofdmenu kiest **Instellingen**. **5** In het menu **instellingen kiest** u **handset**. **6** In het menu handset kiest u **handset aanmelden**. **7 Bevestigt** u met de **rechter Softkey (kiezen)**. **8** De invoer **pincode invoeren** is gekozen. **9 Geeft** u uw **actuele pincode** in (vanuit de fabriek 0000). **10 Bevestigt** u met de **rechter Softkey (OK). 11** Een **bevestiging** wordt getoond. **12** Na ca. 1 seconde wordt het menu **instellingen** getoond.

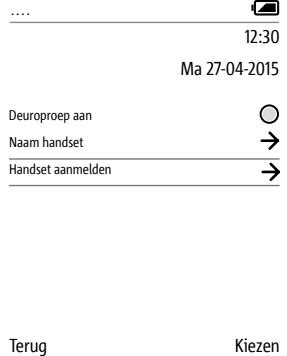

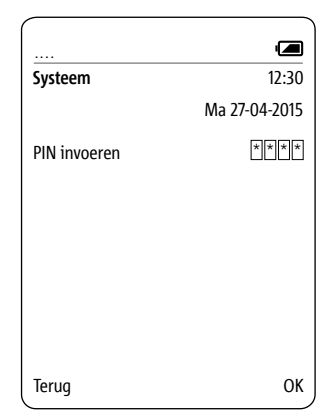

### <span id="page-25-0"></span>**Eerste stappen**

**Handset afmelden** Alle handsets, die op het basisstation werden aangemeld, **moeten over het browser gebaseerde gebruikersoppervlak van het basisstation worden afgemeld**, om niet meer als interne deelnemers te worden weergegeven. Wordt een aangemelde handset uitgeschakeld, defect, of uit het ontvangstbereik van het basisstation/de DECT repeater verwijderd, **dan wordt hij nog steeds als deelnemer weergegeven, ook wanneer hij niet meer bereikbaar is**. Voor verdere informatie zie pagina

#### 107.

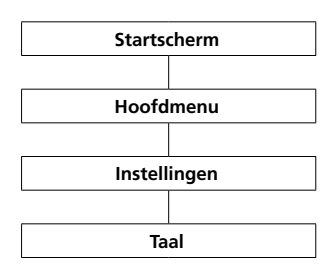

**Taal instellen In het menu taal kiest u de** menutaal uit. U kunt kiezen uit 10 talen: Engels, Duits, Spaans, Frans, Deens, Italiaans, Nederlands, Noors, Pools en Zweeds.

#### **Voortgangswijze:**

**1** Wisselt u naar het **startbeeldscherm**, wanneer deze niet reeds wordt getoond. **2** Met de **stuurtoets rechts** kiest u het **hoofdmenu** uit. **3** In het Hoofdmenu kiest **Instellingen**. **4** In het menu instellingen kiest u taal. **5 Bevestigt** u met de **rechter Softkey (kiezen)**. **6** De keuze van de talen wordt getoond. **7** Kiest u de gewenste taal met de stuurtoetsen (omhoog/omlaag) uit. **8 Bevestigt** u met de **rechter Softkey** (**Opslaan**).

**9** Een **bevestiging** wordt getoond. **10** Na ca. 1 seconde wordt het menu **instellingen** getoond.

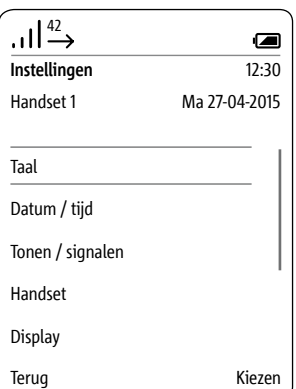

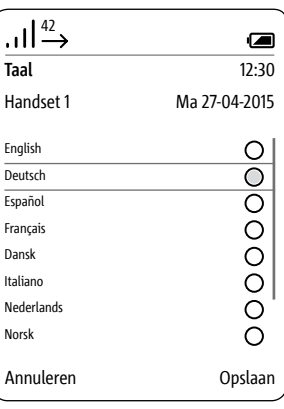

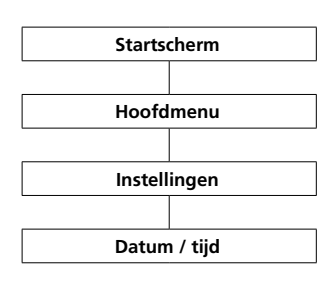

<span id="page-26-0"></span>**Datum en tijd instellen Datum en tijd zijn vereist, om inkomende en uitgaande oproepen in de oproeplijst evenals afbeeldingen in het beeldgeheugen van de correcte tijd te voorzien.**

• Met de **stuurtoetsen (omhoog/**

**omlaag)** wisselt u tussen de regels. • Met de **linker Softkey (<-X)** kunt u een verkeerde invoer corrigeren.

#### **Voortgangswijze:**

**1** Wisselt u naar het **startbeeldscherm**, wanneer deze niet reeds wordt getoond. **2** Met de **stuurtoets rechts** kiest u

het **hoofdmenu** uit. **3** In het Hoofdmenu kiest **Instellingen**. **4** In het Instellingen menu kiest **Datum / tijd**. **5 Bevestigt** u met de **rechter Softkey (kiezen)**. **6** De keuze van de datumformaten wordt getoond. **7** Kiest u met de **stuurtoetsen (omhoog/omlaag)** het datum

formaat. **8 Bevestigt** u de invoer met de

**bevestigen-toets**. **9** Druk u de **rechter Softkey** 

**(verder)**, om te wisselen naar datuminvoer

**10 Geeft** u de **actuele datum** in via het toetsenbord, bijvoorbeeld

- 27 voor dag
- 04 voor maand
- 2015 voor jaar

**11** Druk u de **rechter Softkey (Verder)**, om te wisselen naar tij-

dinvoer.

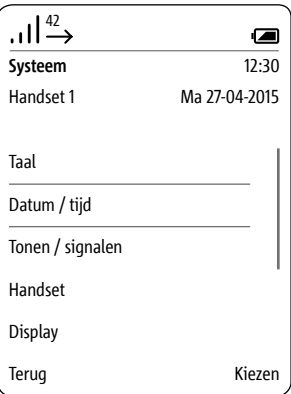

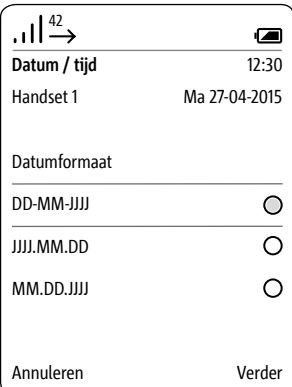

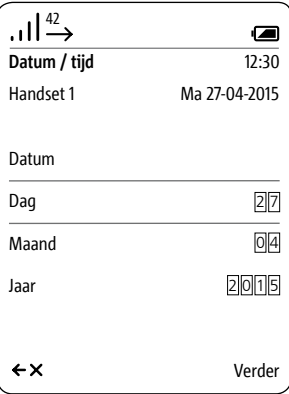

#### **Datum en tijd instellen**

Met de **stuurtoetsen (omhoog/ omlaag)** wisselt u tussen de regels. Met de **linker Softkey (terug)**, kunt u de invoer afbreken en naar de vorige weergave **datum** wisselen.

**12 Geeft** u de **actuele tijd** in via het toetsenbord, bijvoorbeeld

- 12 voor uren
- 30 voor minuten

**13 Bevestigt** u met de **rechter Softkey** (**Opslaan**). **14** Een **bevestiging** wordt getoond.

**15** Na ca. 1 seconde wordt het menu **instellingen** getoond.

**16** De weergave van datum en tijd in de display rechts bovenin wordt geactualiseerd.

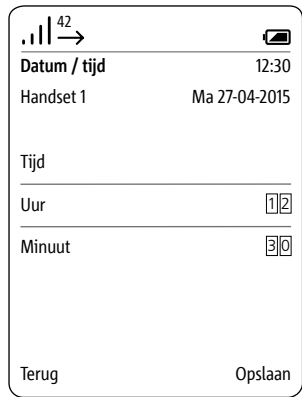

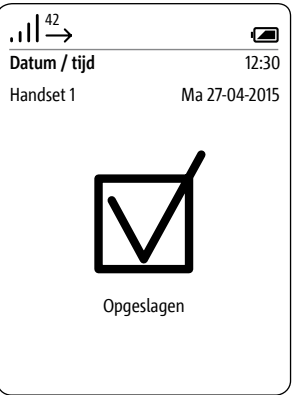

#### <span id="page-28-0"></span>**Handset in- en uitschakelen**

#### **Voortgangswijze:**

Om de handset aan- of uit te schakelen, drukt u gedurende 3 seconden de beëindigen toets (rode hoornsymbool). Wanneer het langer dan 2 minuten in rusttoestand is, activeert de handset zelfstandig de stroombesparende modus. De display gaat uit.

**Bevindt de display zich in de stroombesparende modus, dan dient de eerste toetsdruk voor het inschakelen van de display, hij heeft geen verdere functie.**

#### **Toetsblokkering aan- en uitschakelen**

De toetsblokkering verhindert het ongewenste bedienen van de telefoon.

#### **Voortgangswijze:**

**1** Wisselt u naar het **startbeeldscherm**, wanneer deze niet reeds wordt getoond.

**2** Voor het blokkeren en deblokkeren houdt u de hekje-toets ingedrukt 3 seconden.

Zolang de toetsblokkering actief is, wordt het slot symbool in de statusregel van de display getoond.

### **Aanwijzingen**

#### **• De toetsblokkering kan alleen vanuit het startbeeldscherm worden geactiveerd.**

• De toetsblokkering schakelt automatisch uit, wanneer u wordt gebeld. Na einde van het gesprek schakelt deze zichzelf weer in.

• Bij ingeschakelde toetsblokkering kunt u noch alarmnummers bellen noch de sneltoetsfunctie activeren.

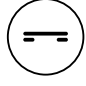

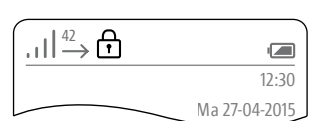

**Oproepen aannemen** Het oproepnummer is in de display te zien, wanneer de beller nummerweergave toelaat. De naam is in de display te zien, wanneer u het bijbehorende telefoonnummer met naam in het Scope telefoonboek heeft opgeslagen.

#### **Voortgangswijzen:**

• Met de aannemen toets (groene hoornsymbool) neemt u binnenkomende oproepen aan.

• Wanneer u deze oproep met de linker Softkey (mondsymbool) aanneemt, wordt de handsfree modus ingeschakeld.

• Wanneer de handset in het laadstation staat, dan kunt u de oproep ook met de spreektoets van het laadstation aannemen.

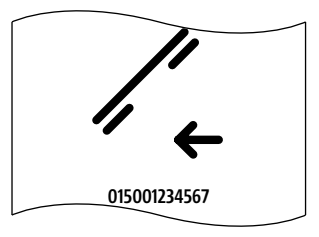

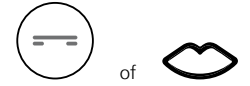

### **Deuropener uitvoeren Voortgangswijze:**

**1** Drukt u op de deuropenertoets. **2** De deuropener wordt gedurende 3 seconden uitgevoerd.

### **Aanwijzingen**

• Met de deuropenertoets kunt u ook zonder deuroproep altijd de deuropener van de deur openen, vanwaar het laatst werd gebeld.

• Een verdere deuropenertoets bevindt zich ook op het laadstation. Zij functioneert echter alleen dan, wanneer de handset zich op het laadstation bevindt.

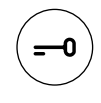

#### <span id="page-30-0"></span>**Deuropener uitvoeren met GAP eindapparaten**

#### **Aanwijzingen:**

U kunt op het basisstation van Siedle Scope ook DECT handsets van andere fabrikanten gebruiken, wanneer deze compatibel zijn met de GAP standaard (GAP-geschikt eindapparaat). In het gebruik aan Siedle Scope zijn echter alleen basisfuncties (bijv. telefoneren, audiooproep aannemen, etc.) mogelijk, en niet de volledige functie-omvang van Siedle Scope (bijv. video deuroproep aannemen, centraal adressenboek beheer, etc.). Fabrikant-specifieke functies van uw GAP-geschikt eindapparaat (bijv. voicemail luisteren) zijn helemaal niet of slechts beperkt mogelijk.

#### **Voorwaarde:**

Uw GAP-geschikt eindapparaat van een andere fabrikant is op het basisstation van Siedle Scope aangemeld en gereed voor gebruik.

### **Voortgangswijze:**

**1** Neemt u de deuroproep aan op uw GAP-geschikte eindapparaat. **2** Geeft u in het lopende deurgesprek de volgende cijferreeks via het toetsenbord van het GAP-geschikte eindapparaat in, om de functie deur openen te activeren: # 6

**3** De schakelfunctie wordt uitgevoerd.

**4** Beëindigt u het deurgesprek met de beëindigen toets (rode hoornsymbool).

#### <span id="page-31-0"></span>**Gesprek beëindigen Voortgangswijze:**

Drukt u de beëindigen toets (rode hoornsymbool), om het gesprek te beëindigen.

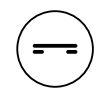

Wanneer u in de handsfree modus met de handset in het laadstation spreekt: Beëindigt u het gesprek met de spreektoets op het laadstation.

#### **Telefoonnummer kiezen Aanwijzingen**

• Met de linker Softkey (<-X) kunt u een verkeerde invoer corrigeren. • Met de rechter Softkey (Annuleren) of de rode toets breekt u de voortgang af.

### **Voortgangswijze:**

**1** Geeft u het gewenste telefoonnummer in met de cijfertoetsen. Na invoer van de eerste cijfers worden in de display de ingevoerde cijfers getoond.

**2** Drukt u op de aannemen toets (groene hoornsymbool), om het telefoonnummer te kiezen.

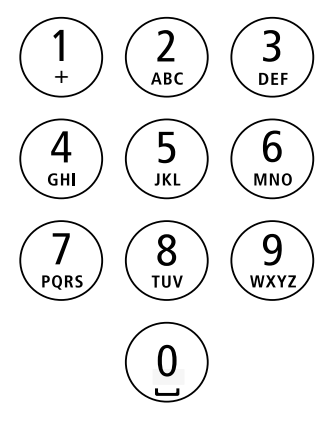

<span id="page-32-0"></span>**Teksten invoeren en bewerken** Bij het aanmaken van een tekst (bijv. naam invoeren) geleden de volgende regels:

• Aan iedere toets tussen 0 en 9 zijn meerdere letters en tekens toegewezen – afhankelijk van de ingestelde taal.

• Met de linker Softkey (< X) kunnen ingevoerde tekens worden gewist.

• Bij het invoeren in het telefoonboek wordt de eerste letter van de naam automatisch groot geschreven; hierna volgen kleine letters.

• De grote letters vindt u via dezelfde toets als de kleine letters.

• Met de beëindigen toets (rode hoornsymbool) kan de invoer worden verlaten.

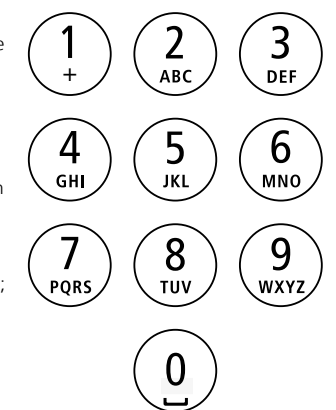

# <span id="page-33-0"></span>**Basisfuncties**

**Handsfree bellen aan- en uitschakelen**

In de handsfree modus houdt u de handset niet aan uw oor, maar legt u het bijvoorbeeld voor u op de tafel. Op deze manier kunnen ook andere personen aan het telefoongesprek deelnemen.

 $\ddot{\circ}$ 

#### **Voortgangswijze:**

**1** Neemt u een oproep aan met de linker Softkey (mondsymbool). **2** Drukt u tijdens het gesprek op de linker Softkey (mondsymbool), om tussen handsfree modus en hoornmodus te wisselen.

**Handsfree bellen inschakelen**

Drukt u de linker Softkey (mondsymbool), om het handsfree bellen in te schakelen (alleen tijdens gesprek/ kiezen mogelijk).

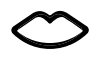

**Handsfree bellen uitschakelen**

Drukt u de linker Softkey (doorgestreept mondsymbool), om het handsfree bellen uit te schakelen (alleen tijdens gesprek/kiezen mogelijk).

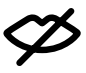

# <span id="page-34-0"></span>**Bevestigen-/stuurtoetsen:**

Tijdens een actief gesprek, nemen de stuurtoetsen verschillende func-**Functies tijdens het gesprek** <sup>42</sup> ties over:

- Stuurtoets omhoog: Microfoon aan/uit
- Stuurtoets links/rechts: Volume hoorn/luidspreker
- Stuurtoets omlaag: Flashtoets (alleen bij telefonie)

### **Voortgangswijze:**

**1** Drukt u de bevestigen toets tijdens het lopende gesprek bij telefonie-/ interne oproepen.

**2** De functies van de stuurtoetsen worden gedurende ca. 1 seconde in de display weergegeven. Bij deuroproepen met video overdracht, zijn de functies via de rechter Softkey (opties) te kiezen.

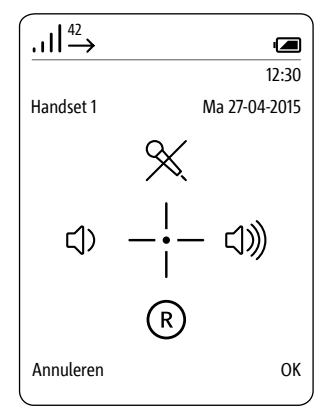

#### <span id="page-35-0"></span>**Microfoonblokkering activeren en deactiveren**

Met de microfoonblokkering schakelt u tijdens het gesprek uw handset op mute, om u met een persoon in de ruimte discreet te onderhouden. Uw gesprekspartner aan het andere einde van de lijn kan niet meeluisteren.

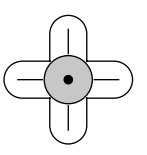

#### **Voortgangswijze:**

**1** Drukt u de bevestigen toets in het lopende gesprek. De functies van de stuurtoetsen worden gedurende ca. 1 seconde in de display weergegeven.

**2** Drukt u op de stuurtoets omhoog, om de microfoonblokkering in te schakelen.

**3 Als aanduiding op de geactiveerde mute stand wordt in de statusweergave een doorgestreepte microfoon getoond.**

**4** Drukt u de bevestigen toets in het lopende gesprek. De functies van de stuurtoetsen worden gedurende ca. 1 seconde in de display weergegeven.

**5** Drukt u op de stuurtoets omhoog, om de microfoonblokkering uit te schakelen.

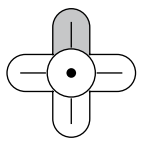

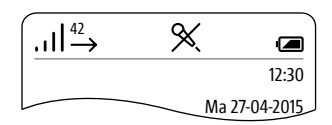
### **Volume instellen**

Met de stuurtoetsen (links/rechts) verlaagd resp. verhoogt u het volume van het actuele gesprek – afhankelijk van de gespreksmodus ofwel het hoorn- en of het handsfree-volume.

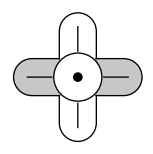

#### **Het gespreksvolume kan in 5 trappen worden ingesteld.**

#### **Voortgangswijze:**

**1** Drukt u op de stuurtoets links, om het gespreksvolume te verlagen. **2** Drukt u op de stuurtoets rechts, om het gespreksvolume te verhogen.

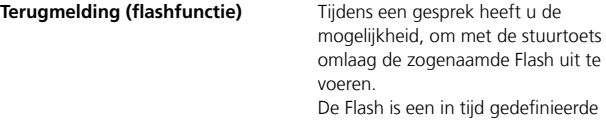

leidingsonderbreking om een bepaalde schakelfunctie te kunnen uitvoeren.

Welke telefoniefunctie kan worden uitgevoerd, hangt af van de ter beschikking staande stuurcodes van de telefooncentrale/netaanbieder, waarop de Scope is aangesloten.

Afhankelijk van de configuratie kunt u bijvoorbeeld het gesprek in de wacht zetten, om het na ruggespraak aan een ander toestel door te schakelen.

Een ander toestel kan iedere telefoon zijn, die op een nevenpositie van de telefooncentrale is aangesloten.

Naar een andere, op hetzelfde basisstation aangemelde Scope handset leidt u het gesprek via de rechter Softkey **opties** door, zie alinea **Gesprek doorverbinden**.

### **Voortgangswijze:**

**1** Drukt u de bevestigen toets in het lopende gesprek. De functies van de stuurtoetsen worden gedurende ca. 1 seconde in de display weergegeven.

**2** Drukt u de stuurtoets omlaag, om de Flash te activeren.

**3** Typt u de gewenste stuurcode van uw telefooncentrale/uw netaanbieder in, om de gewenste functie van uw telefooncentrale/uw netaanbieder uit te voeren.

**4 De verdere voortgang is afhankelijk van de telefooncentrale/ het systeem van uw netaanbieder.**

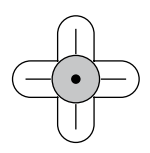

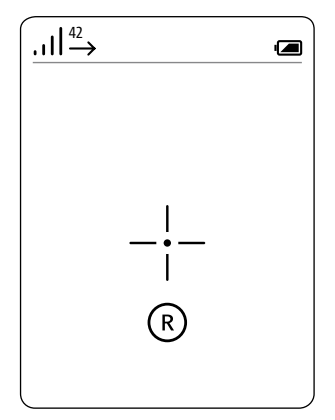

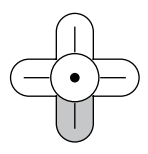

### **Bemiddelen**

**Bemiddelen is een functie, waarmee u tussen deuroproep en buitenlijnoproep heen en weer kunt schakelen.** Het actieve gesprek wisselt bij het doorverbinden in de wachtstand en omgekeerd.

U kunt een inkomende tweede oproep natuurlijk ook afwijzen. Drukt u hiervoor op de beëindigen toets (rode hoornsymbool). Het is niet mogelijk, tegelijkertijd twee verschillende deuroproepen of twee verschillende buitenlijnoproepen aan te nemen.

#### **Voortgangswijze:**

**1** Met de aannemen toets (groene hoornsymbool) neemt u de deuroproep of buitenlijnoproep aan. **2** Wanneer een tweede oproep binnenkomt, neemt u deze aan door het opnieuw drukken van de aannemen toets (groene hoornsymbool).

**3** Drukt u op de aannemen toets (groene hoornsymbool), om tussen de beide actieve oproepen heen en weer te schakelen.

#### **Gesprek doorverbinden**

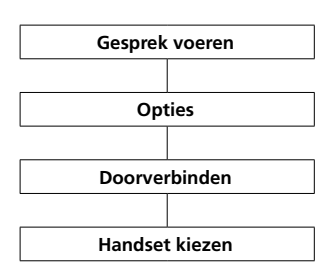

U kunt binnenkomende oproepen, zowel van buitenlijntelefoons als ook deuroproepen, naar andere Scope handsets doorverbinden.

**Het doorverbinden zonder gesprek (blind transfer) is niet mogelijk.**

#### **Voortgangswijze:**

**1** Met de aannemen toets (groene hoornsymbool) neemt u de deuroproep of buitenlijnoproep aan. **2** Wanneer een tweede oproep binnenkomt, neemt u deze aan door het opnieuw drukken van de aannemen toets (groene hoornsymbool).

**3** Drukt u op de aannemen toets (groene hoornsymbool), om tussen de beide actieve oproepen heen en weer te schakelen.

**4** Drukt u op de rechter Softkey **opties** en kiest u aansluitend **doorverbinden** uit.

**5** Een lijst van alle beschikbare handsets, waarnaar het gesprek kan worden doorverbonden, wordt weergegeven.

**6** Kiest u de handset, waarnaar het gesprek moet worden doorverbonden.

**7** Drukt u de stuurtoets rechts of bevestigt u met de rechter Softkey (**kiezen**).

**8** De verbinding naar de handset wordt opgebouwd.

**9** Zodra de verbinding is gemaakt, bevestigt u de doorverbinding door het drukken van de beëindigen toets (rode hoornsymbool).

**10** Indien op de gebelde handset, het gesprek niet wordt aangenomen, drukt u op de aannemen toets (groene hoornsymbool), om het bestaande gesprek verder te voeren.

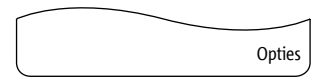

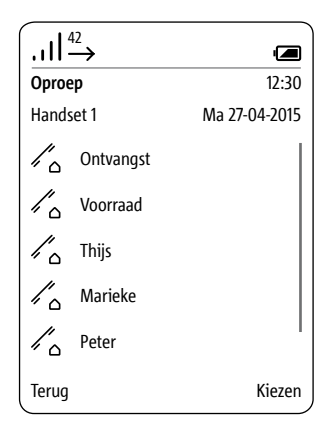

# **Basisfuncties**

#### **Videobeeld**

Bij een deuroproep van een camera-deurstation belt de Scope handset en toont het camerabeeld. Na aannemen van de deuroproep wordt de spraakverbinding opgebouwd.

Komt een verdere deuroproep van een ander deurstation, dan wordt het bestaande gesprek beëindigt en begint de procedure opnieuw.

#### **Beelduitsnede vastleggen**

De beelduitsnede kan met de stuurtoetsen worden gewisseld. De laatst gekozen beelduitsnede wordt bij het beëindigen van het deurgesprek automatisch opgeslagen. Een tweede keer drukken van de bevestigen toets leidt tot een sprong naar de centrale standaard beelduitsnede.

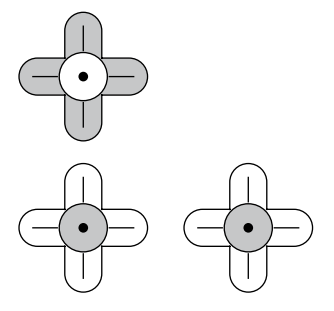

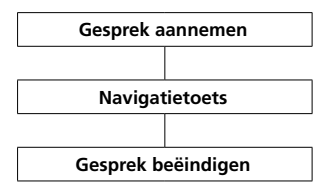

#### **Voortgangswijze:**

**1** Drukt u op de **aannemen toets (groene hoornsymbool)** om de deuroproep aan te nemen. **2** Met de stuurtoetsen (boven, onder, links en rechts) kiest u de gewenste beelduitsnede. **3** Drukt u de beëindigen toets (rode hoornsymbool), om het gesprek te beëindigen.

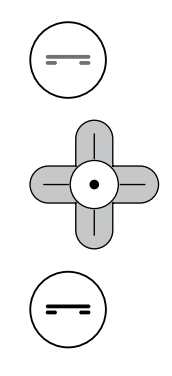

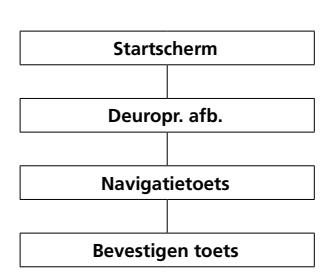

**Deuroproep afbeeldingen tonen** Wanneer u een afbeelding geopend heeft, kunt u het in volledige scherm modus laten weergeven. Met de **bevestigen toets** wisselt u tussen de standaard weergaven en de volledige scherm modus heen

> en weer. Met de **linker Softkey** (**terug**) verlaat u de beeldweergave weer. Om een andere afbeelding te kunnen bekijken, moet u een bestaande beeldweergave verlaten en het volgende beeld in het menu deuroproepbeelden kiezen.

#### **Voortgangswijze:**

**1** Wisselt u naar het **startbeeldscherm**, wanneer deze niet reeds wordt getoond.

**2** Met de stuurtoets omhoog opent u het menu **deuroproepbeelden**. Op de display wordt een lijst van de opgeslagen deuroproep afbeeldingen getoond.

**3** Met de stuurtoetsen (omlaag/ omhoog) kiest u een afbeelding.

**4** Met de bevestigen toets of de stuurtoets rechts opent u de gekozen afbeelding.

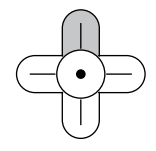

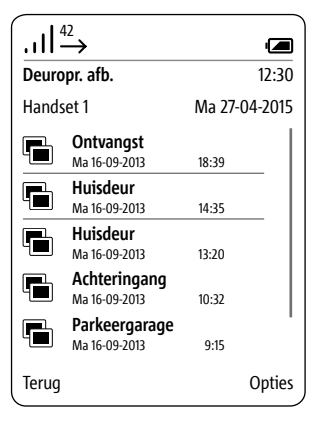

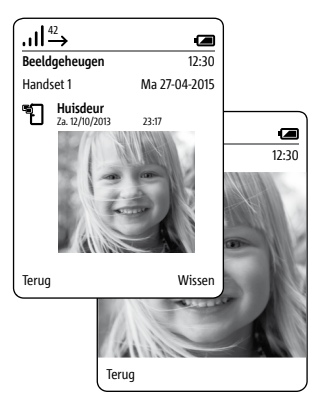

# **Hoofdmenu**

#### **Algemeen**

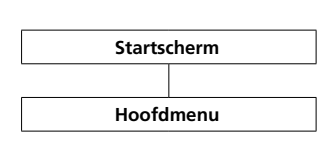

In het hoofdmenu heeft u snelle toegang tot:

- **• Oproeplijst**
- **• Telefoonboek**
- **• Instellingen**

De **oproeplijsten** bereikt u ook door het drukken van de **aannemen toets** (**groene hoornsymbool**) vanuit de gebruikstoestand. Het **telefoonboek** kunt u ook vanuit het startbeeldscherm openen.

#### **Voortgangswijze:**

**1** Wisselt u naar het **startbeeldscherm**, wanneer deze niet reeds wordt getoond.

**2** Met de **stuurtoets rechts** kiest u het **hoofdmenu** uit.

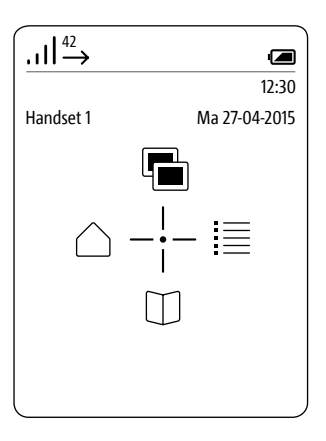

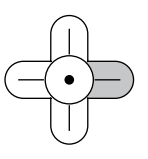

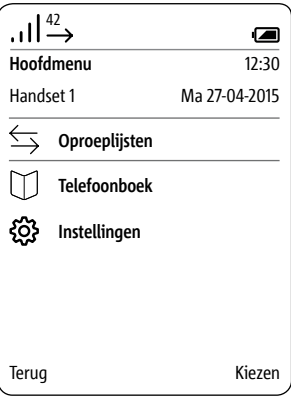

#### **Oproeplijst**

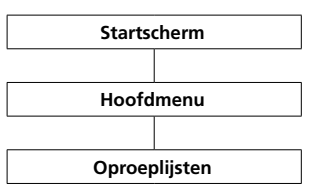

De oproeplijsten registreren de in- en uitgaande oproepen met telefoonnummer, datum en tijd. In het menu oproeplijsten bevinden zich meerdere lijsten:

- **Alle oproepen**
- **Gemiste deuroproepen**
- **Gemiste oproepen**
	- **Aangenomen oproepen**
	- **Gekozen nummers**

#### **Voortgangswijze:**

**1** Wisselt u naar het **startbeeldscherm**, wanneer deze niet reeds wordt getoond.

**2** Met de **stuurtoets rechts** kiest u het **hoofdmenu** uit.

**3** Kiest u het menu **instellingen**. **4 Bevestigt** u met de **rechter Softkey (kiezen)**.

**5** Kiest u de oproeplijst, die u wilt openen.

**6 Bevestigt** u met de **rechter Softkey (kiezen)**.

In oproeplijsten, waarin deuroproepen en telefoonoproepen gemeenschappelijk worden weergegeven, is de rechter Softkey met oproeptype-specifieke functies belegd:

• Oproeptype: Deuroproep -> Rechter Softkeyfunctie = Wissen

• Oproeptype: Interne/externe telefoonoproep -> Rechter Softkeyfunctie = Opties

Met de **rechter Softkey** (**opties**) roept u het Drop-up-menu **opties** op.

Via dit menu kunt u

- individuele invoeren wissen
- **alle invoeren wissen**
- Contact toevoegen **\***

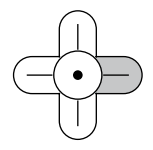

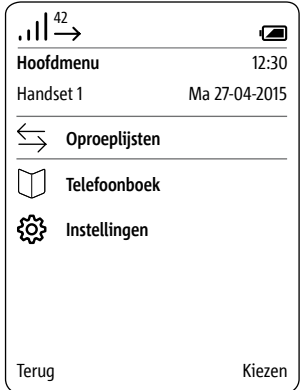

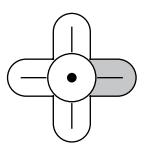

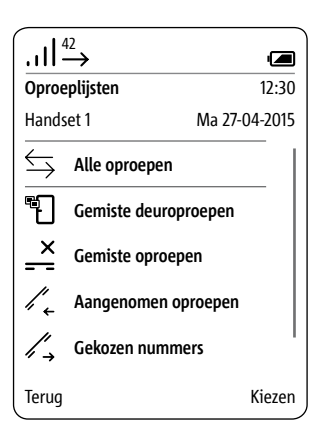

**\*** Voor verdere informatie zie pagina **79**

#### **Instellingen**

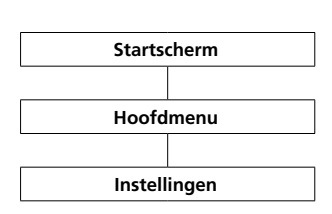

#### In het menu **instellingen**

- voert u de basisinstellingen uit,
- krijgt u informatie over uw
- handset en
- voert u algemene zaken in, die voor het normale gebruik vereist zijn.

De volgende menupunten staan ter beschikking:

- **• Taal**
- **• Datum / tijd**
- **• Tonen / signalen**
- **• Handset**
- **• Display**
- **• Snelkeuze**
- **• Systeem • Status**
- 

### **Voortgangswijze:**

**1** Wisselt u naar het **startbeeldscherm**, wanneer deze niet reeds wordt getoond.

**2** Met de **stuurtoets rechts** kiest u het **hoofdmenu** uit.

- **3** Kiest u het menu **instellingen**.
- **4 Bevestigt** u met de **rechter**

# **Softkey (kiezen)**.

**5** Het menu **Instellingen** wordt weergegeven.

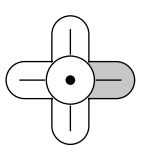

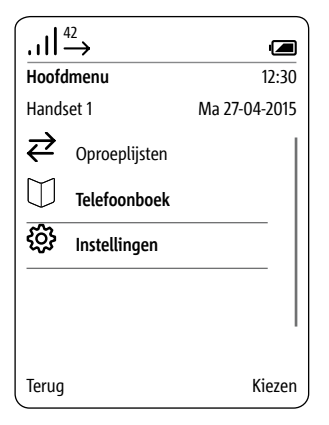

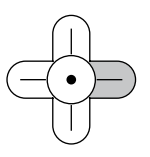

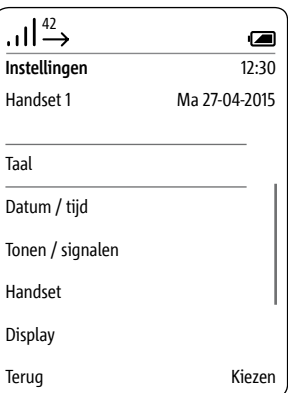

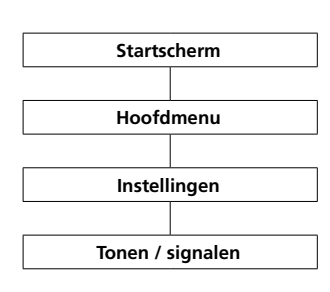

#### **Tonen / signalen** In het menu **geluiden/signalen**

• stelt u het als standaard gebruikte gespreksvolume in;

• wijst u aan de verschillende oproepsoorten verschillende melodieën toe;

• geeft u aan, of bijvoorbeeld toestanden als een geringe laadtoestand van de accu akoestisch moet worden weergegeven.

Voor de verschillende oproepsoorten (telefoon, deuroproep, etage-oproep, interne oproep) kunt u kiezen uit 8 verschillende melodieën.

#### **Voortgangswijze:**

**1** Wisselt u naar het **startbeeldscherm**, wanneer deze niet reeds wordt getoond.

**2** Met de **stuurtoets rechts** kiest u het **hoofdmenu** uit.

**3** Kiest u het menu **instellingen**. **4** In het Instellingen menu kiest

#### **Melodieën/signalen**.

**5 Bevestigt** u met de **rechter Softkey (kiezen)**.

**6** Kiest u, of u het gespreksvolume of de instellingen voor de verschillende oproepsoorten (telefoon-oproep, deuroproep, etage-oproep …) of andere akoestische signalen wilt aanpassen; zie volgende pagina's.

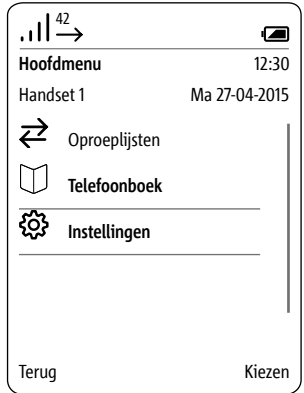

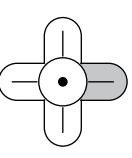

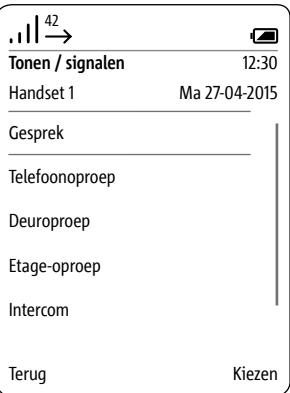

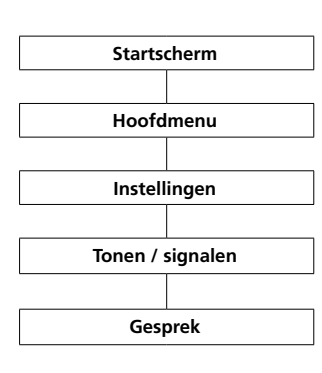

**Gespreksvolume instellen** In het menu **gesprek** stelt u het volume voor de hoorn en handsfree luidspreker in.

### **Voortgangswijze:**

**1** Wisselt u naar het **startbeeldscherm**, wanneer deze niet reeds wordt getoond. **2** Met de **stuurtoets rechts** kiest u

het **hoofdmenu** uit.

 Kiest u het menu **instellingen**. In het Instellingen menu kiest **Melodieën/signalen**. In het menu tonen/signalen kiest u

**gespreksvolume**.

**6 Bevestigt** u met de **rechter Softkey (kiezen)**.

**7** Kiest u, of u het **hoorn volume** of **handsfree volume spreken** wilt instellen.

**8 Bevestigt** u met de **rechter Softkey (kiezen)**.

**9** Met de stuurtoetsen (links/rechts) stelt u het volume (– en +) in.

**10 Bevestigt** u met de **rechter Softkey** (**Opslaan**).

**11** Een **bevestiging** wordt getoond. **12** Na ca. 1 seconde wordt het menu **tonen/signalen** getoond.

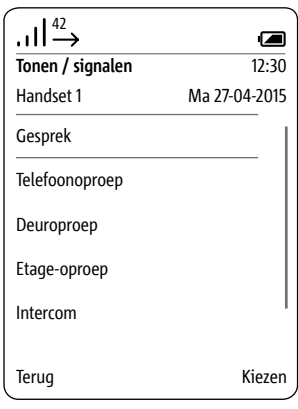

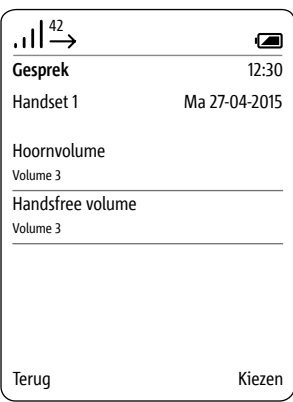

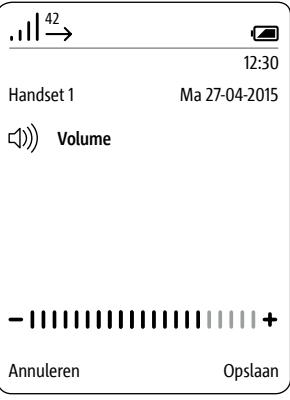

**Instellingen voor verschillende oproepsoorten aanpassen**

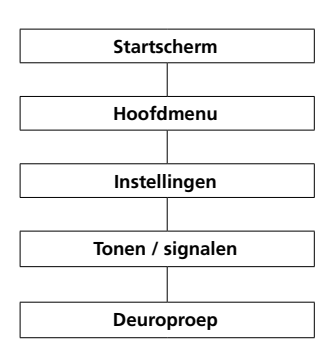

#### In den menu's **telefoon-oproep**, **deuroproep**, **etage-oproep** en **intercom** stelt u de beltoon en het

beltoonvolume voor de verschillende oproepsoorten in. Voor deuroproepen kunt u boven-

dien het aantal belsignalen instellen.

### **Voortgangswijze:**

**1** Wisselt u naar het **startbeeldscherm**, wanneer deze niet reeds wordt getoond. **2** Met de **stuurtoets rechts** kiest u

het **hoofdmenu** uit.

**3** Kiest u het menu **instellingen**. **4** In het Instellingen menu kiest **Melodieën/signalen**.

**5** In het menu tonen/signalen kiest u **telefoon**, **deuroproep**, **etage-oproep** of **intercom**.

# **6 Bevestigt** u met de **rechter Softkey (kiezen)**.

**7** Het betreffende submenu wordt getoond.

Hiernavolgende wordt het aanpassen van het oproeptype **deuroproep** getoond.

Onder de betreffende invoeren wordt de actuele instelling getoond.

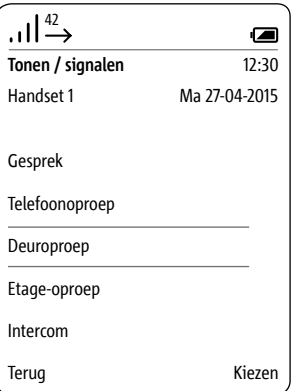

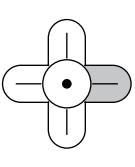

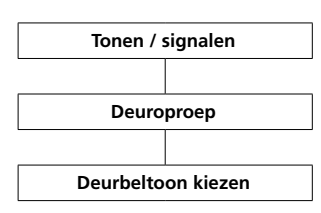

#### **Beltoon instellen Voortgangswijze:**

**1** In het menu tonen/signalen kiest u **deuroproep**.

**2** Kiest u de invoer **deurbeltoon** – in het voorbeeld **deuroproep**. **3** Drukt u de stuurtoets rechts of bevestigt u met de rechter Softkey (**kiezen**).

**4** Kiest u de gewenste beltoon. **5** Met de bevestigen toets kunt u een beltoon vastleggen en tegelijkertijd laten afspelen.

**6 Bevestigt** u met de **rechter Softkey** (**Opslaan**).

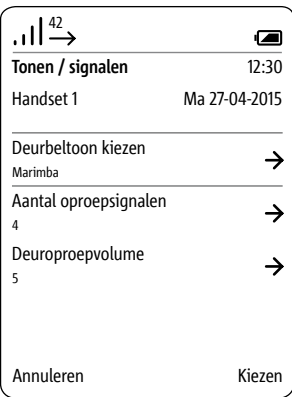

#### **Aantal belsignalen vastleggen**

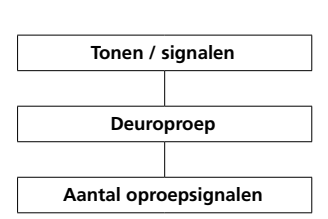

#### **Voortgangswijze:**

**1** In het menu tonen/signalen kiest u **deuroproep**.

**2** Kiest u de invoer **aantal belsignalen**.

**3** Drukt u de stuurtoets rechts of bevestigt u met de rechter Softkey (**kiezen**).

**4** Geeft u het gewenste aantal oproepsignalen via de stuurtoetsen links en rechts in.

**5 Bevestigt** u met de **rechter Softkey** (**Opslaan**). **6** Een **bevestiging** wordt getoond.

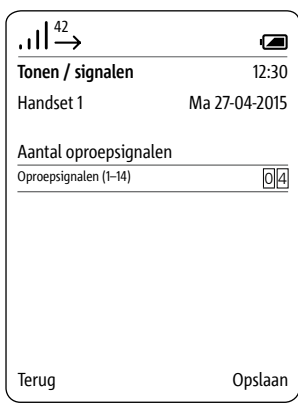

#### **Beltoonvolume instellen**

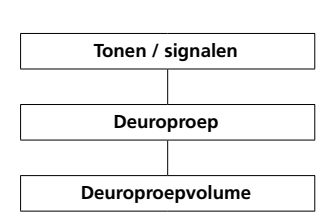

#### **Voortgangswijze:**

**1** Kiest u de invoer **deuroproepvolume** – in het voorbeeld **deuroproep**.

**2** Drukt u de stuurtoets rechts of bevestigt u met de rechter Softkey (**kiezen**).

**3** Stelt u via de stuurtoetsen (links/ rechts) het gewenste belvolume  $(-en +)$  in.

#### **4 Bevestigt** u met de **rechter Softkey** (**Opslaan**).

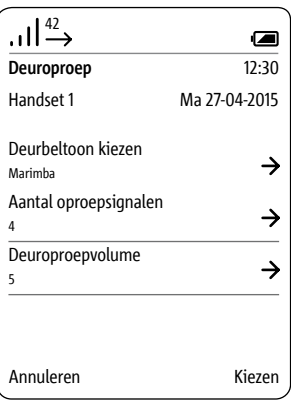

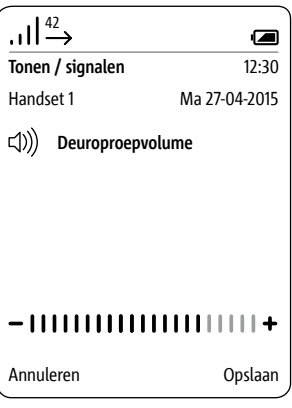

**Berichttonen: Signaaltoon, toetstonen, accu waarschuwingstoon**

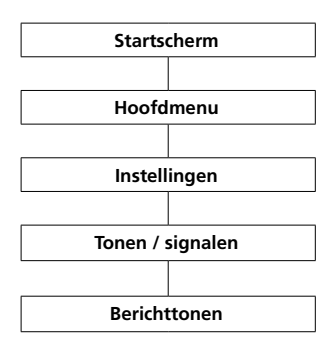

In het menu **berichttonen** activeert resp. deactiveert u de verschillende berichttoontypen.

Tot de berichttonen behoren:

- **Signaaltone**
- **Toetstonen**
- **Accu waarschuwingstoon**

### **Attentietone**

Uitgevoerde functies zoals **deurautomatiek activeren** worden hier door een akoestische toon gesignaleerd. Een signaaltoon wijst er ook op, wanneer een actie niet mogelijk is bijvoorbeeld onjuiste invoer bij datum en tijd.

#### **Toetssignalen**

Iedere toetsendruk wordt door een akoestisch signaal bevestigd.

#### **Accuwaarschuwing**

De Scope handset signaleert de kritische laadtoestand van de accu met een akoestische waarschuwing. De handset moet dan in het laadstation worden opgeladen.

#### **Voortgangswijze:**

**1** Wisselt u naar het **startbeeldscherm**, wanneer deze niet reeds wordt getoond.

**2** Met de **stuurtoets rechts** kiest u het **hoofdmenu** uit.

**3** Kiest u het menu **instellingen**.

**4** In het Instellingen menu kiest

# **Melodieën/signalen**.

**5** In het menu tonen/signalen kiest u **berichttonen**.

**6** Kiest u het gewenste berichttoontype.

**7** Drukt u de bevestigen toets of de stuurtoets rechts, om de actuele instelling te veranderen.

**8 Bevestigt** u met de **rechter Softkey** (**Opslaan**).

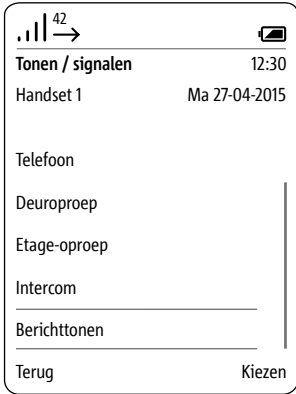

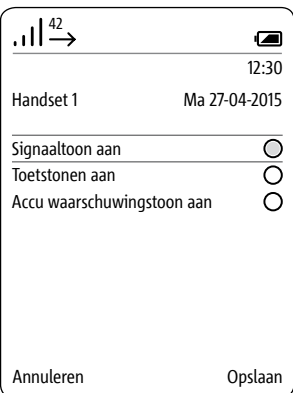

# **Instellingen**

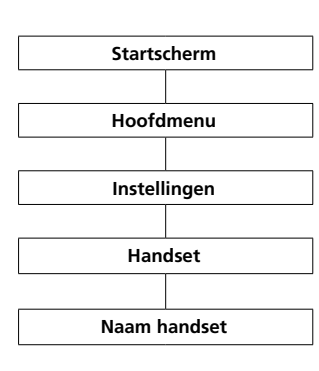

**Naam handset** In het menu **instellingen** > **handset > naam handset** geeft u de naam van uw Scope handset in, zoals hij in de display en in het systeem dient te worden getoond.

#### **Voortgangswijze:**

**1** Wisselt u naar het **startbeeldscherm**, wanneer deze niet reeds wordt getoond.

**2** Met de **stuurtoets rechts** kiest u het **hoofdmenu** uit.

**3** Kiest u het menu **instellingen**. **4** In het menu instellingen kiest u

**handset**.

**5** Kiest u de invoer **naam handset**. **6** Geeft u via het toetsenbord een naam voor de handset in. Let u hierbij op de aanwijzingen in het hoofdstuk Teksten invoeren en bewerken. Voor verdere informatie zie pagina 33.

**7 Bevestigt** u met de **rechter Softkey** (**Opslaan**).

**8** Een **bevestiging** wordt getoond. **9** Na ca. 1 seconde wordt het menu **instellingen** getoond.

**10** De nieuwe naam wordt in de display links boven getoond.

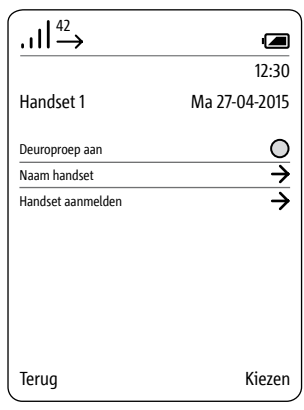

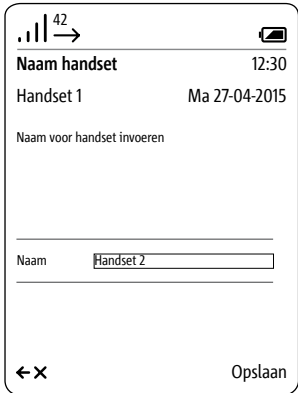

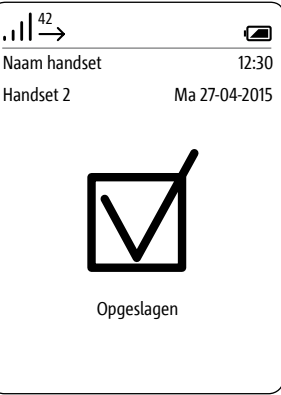

**Handset bij het basisstation (Smart Gateway Mini) aanmelden**

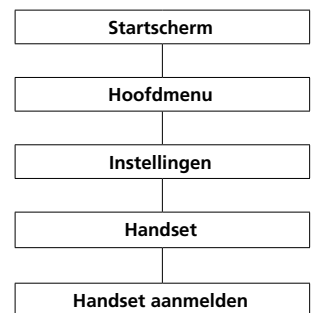

#### **Voortgangswijze:**

**1 Koppelt** u het **basisstation** kort los van het stroomnet en **sluit** u het weer aan. **2** Zodra de status LED van het basisstation groen knippert, heeft u ca. 2 minuten tijd, om de Scope handset aan te melden. **3** Wisselt u naar het **startbeeldscherm**, wanneer deze niet reeds wordt getoond. **4** Met de **stuurtoets rechts** kiest u het **hoofdmenu** uit. **5** Kiest u het menu **instellingen**. **6** In het menu instellingen kiest u

**handset**.

**7** In het menu handset kiest u **handset aanmelden**.

**8 Bevestigt** u met de **rechter Softkey (kiezen)**.

**9** Het actieve basisstation wordt in de display getoond.

**10 Bevestigt** u met de **rechter Softkey (kiezen)**.

**11** De invoer **pincode invoeren** is gekozen.

**12 Geeft** u uw **actuele pincode** in (vanuit de fabriek 0000).

**13 Bevestigt** u met de **rechter Softkey (OK).**

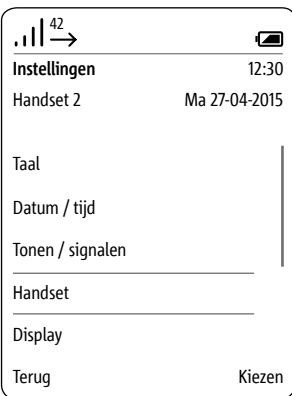

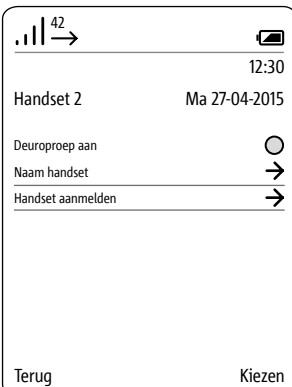

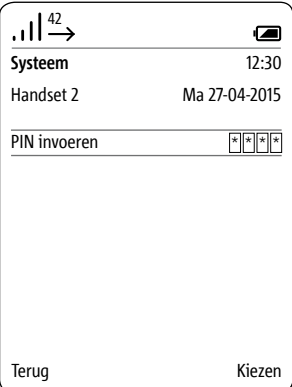

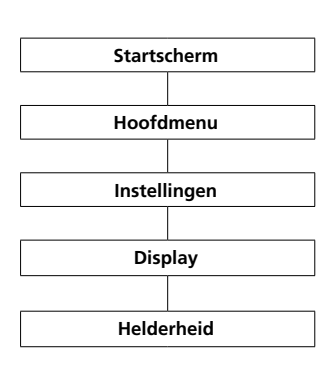

**Display – Helderheid** In het menu **instellingen > display** stelt u de helderheid van de display in.

# **Voortgangswijze:**

**1** Wisselt u naar het **startbeeldscherm**, wanneer deze niet reeds wordt getoond.

**2** Met de **stuurtoets rechts** kiest u het **hoofdmenu** uit.

# **3** Kiest u het menu **instellingen**.

**4** In het menu instellingen kiest u **display**.

**5** De instelling van de helderheid wordt getoond.

**6** Met de stuurtoetsen (links/rechts) stelt u de helderheid (– en +) van de display in.

**7 Bevestigt** u met de **rechter Softkey** (**Opslaan**).

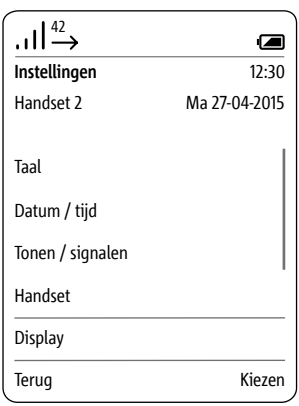

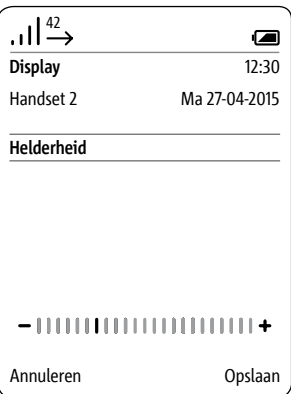

#### **Snelkeuze**

Voor de snelle toegang tot een nummer uit het telefoonboek, een intercomtoestel of een intercomfunctie wijst u deze een snelkeuzenummer van 0 - 9 toe. Via de betreffende cijfertoets kunt u dan de snelkeuze activeren (toets gedurende 3 seconden ingedrukt houden).

Additioneel kunt u via de invoeren I en II twee verdere telefoonnummers, intercomtoestellen of intercomfuncties op de Softkeys programmeren. Deze mogelijkheid kunt u het beste gebruiken voor telefoonnummers of schakelfuncties, die u bijzonder vaak gebruikt.

#### **Nieuwe snelkeuze toevoegen**

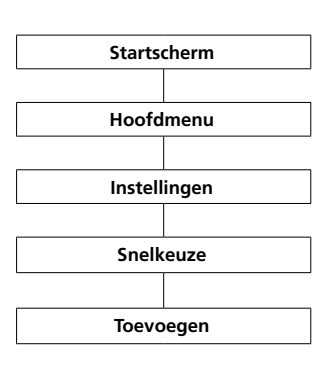

Wanneer aan de gekozen toets reeds een snelkeuze is toegewezen, kunt u deze via de rechter Softkey **(opties)** vervangen; zie ook **Snelkeuze bewerken of vervangen**.

#### **Voortgangswijze:**

**1** Wisselt u naar het **startbeeldscherm**, wanneer deze niet reeds wordt getoond. **2** Met de **stuurtoets rechts** kiest u

het **hoofdmenu** uit.

**3** Kiest u het menu **instellingen**.

**4** In het menu instellingen kiest u **snelkeuze**.

**5** Kiest u uit de snelkeuzelijst de toets, waaronder de snelkeuze dient te worden geplaatst.

**6** Bevestigt u met de rechter Softkey (**toevoegen**).

**7** Kiest u, hoe de snelkeuzetoets dient te zijn belegd:

• Nummer uit het telefoonboek

• Invoer uit het menu Intercom

• Invoer uit het menu schakelen (schakelfuncties)

• Nieuwe invoer (die niet in het

telefoonboek is opgenomen)

**8 Bevestigt** u met de **rechter Softkey (Verder)**. **...**

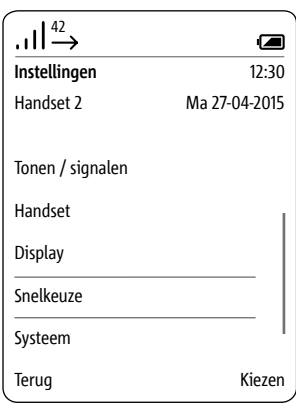

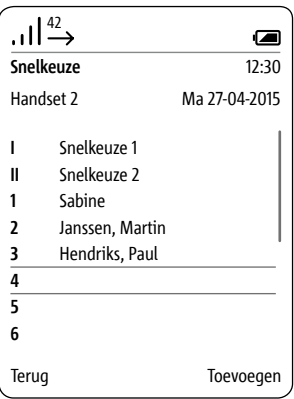

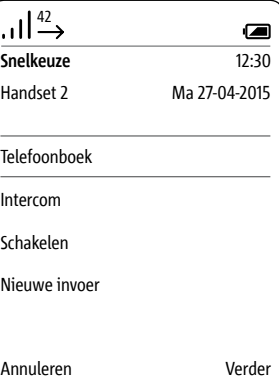

**Nieuwe snelkeuze toevoegen**

Nummer uit het telefoonboek

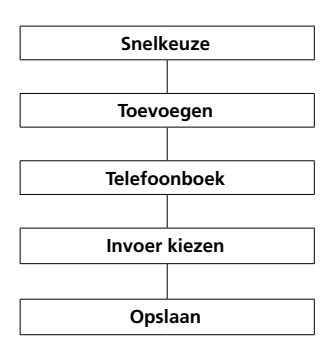

Wanneer u **telefoonboek** gekozen heeft, wordt deze geopend.

# **Voorwaarde:**

In het telefoonboek is minimaal een contact opgeslagen. Wanneer u nog geen contact in het telefoonboek heeft aangemaakt, verschijnt een foutmelding. Daarna kunt u via de rechter Softkey (opties) een nieuw contact aanmaken.

#### **Voortgangswijze:**

**1** Kiest u een telefoonboek invoer. **2 Bevestigt** u met de **rechter** 

# **Softkey (Verder)**.

**3** Kiest u het nummer van de invoer, die op de snelkeuzetoets dient te worden gelegd.

**4 Bevestigt** u met de **rechter Softkey** (**Opslaan**).

**5** Een **bevestiging** wordt getoond.

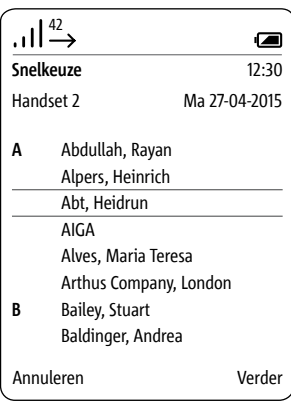

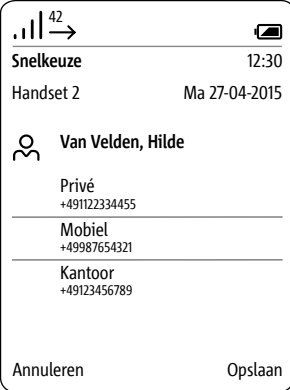

#### **Nieuwe snelkeuze toevoegen**

Invoer uit het menu intercom

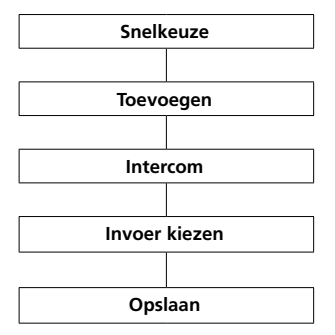

Wanneer u **intercom** gekozen heeft, wordt het menu **intercom contacten** geopend.

#### **Voorwaarde:**

- meer dan een toestel in het systeem
- Programmering via BPS software

### **Voortgangswijze:**

**1** Kiest u een van de intercom contacten.

#### **2 Bevestigt** u met de **rechter Softkey** (**Opslaan**).

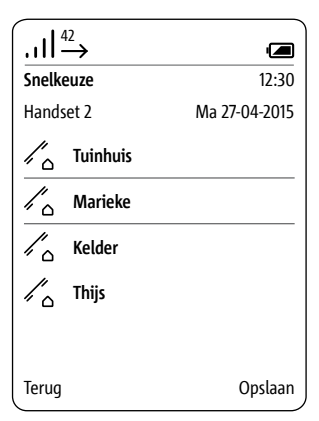

**Nieuwe snelkeuze toevoegen Invoer uit het menu schakelen**

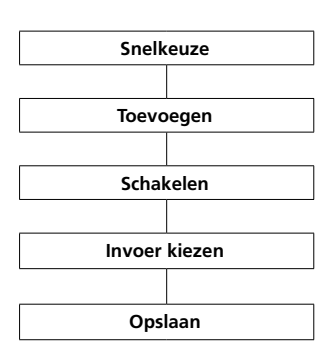

Wanneer u **schakelen** gekozen heeft, wordt het menu **schakelen** geopend.

#### **Voorwaarde:**

• Programmering via BPS software

#### **Voortgangswijze:**

**1 Kiest** u een **schakelfunctie** uit. **2 Bevestigt** u met de **rechter Softkey (Verder)**.

**3** Een **bevestiging** wordt getoond.

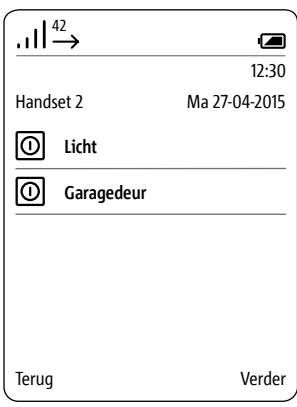

**Nieuwe snelkeuze toevoegen Nieuwe invoer**

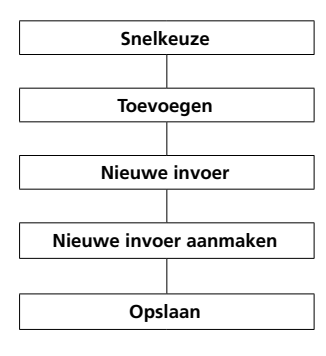

Wanneer u **Nieuwe invoer** gekozen heeft, wordt een invoermasker voor de invoer van de naam en het telefoonnummer voor de snelkeuze geopend.

Nieuwe invoeren, die via het menu **snelkeuze** werden aangemaakt, worden **niet** naar het telefoonboek overgedragen en zijn **uitsluitend** als snelkeuze oproepbaar. Daarmee kunt u **privé invoeren** in uw handset aanmaken, die **niet** in het centrale telefoonboek worden overgedragen.

#### **Voortgangswijze:**

**1 Voert** u een **naam** in.

 **Voert** u een **telefoonnummer** in. **Bevestigt** u met de **rechter Softkey** (**Opslaan**). Een **bevestiging** wordt getoond.

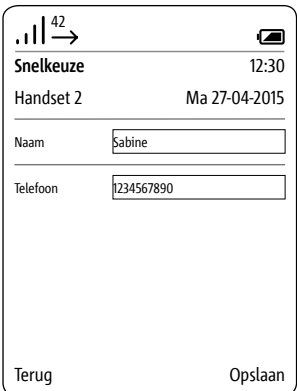

#### **Snelkeuze kiezen**

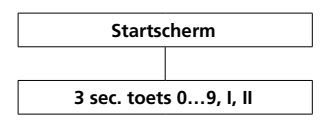

De **snelkeuze** kiest u, wanneer u de betreffende **cijfertoets gedurende** ca. **3 seconden** ingedrukt houdt.

**Het kiezen via de snelkeuzetoetsen is alleen nodig in de gebruiksmodus (startbeeldscherm).**

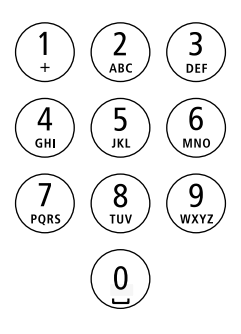

#### **Snelkeuze bewerken/vervangen**

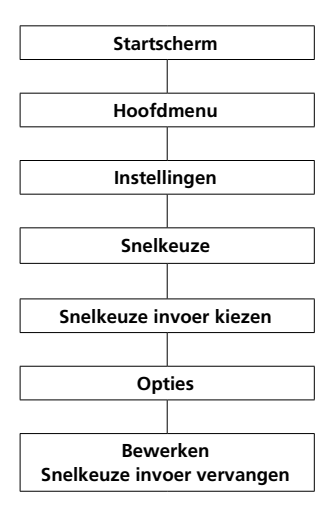

#### **Voortgangswijze:**

**1** Wisselt u naar het **startbeeldscherm**, wanneer deze niet reeds wordt getoond.

**2** Met de **stuurtoets rechts** kiest u het **hoofdmenu** uit.

**3** Kiest u het menu **instellingen**. **4** In het menu instellingen kiest u **snelkeuze**.

**5** Kiest u uit de **snelkeuzelijst** de toets resp. de **invoer**, die dient te worden gewijzigd.

**6 Roept** u met de **rechter Softkey (opties)** het Drop-up menu **opties** op.

**7** Kiest u de invoer **bewerken** of **snelkeuze invoer vervangen**.

**8** Bewerkt of vervangt u de naam of het telefoonnummer.

**9 Bevestigt** u met de **rechter Softkey** (**Opslaan**).

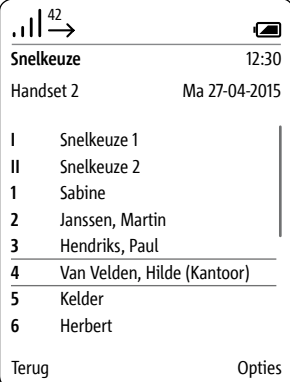

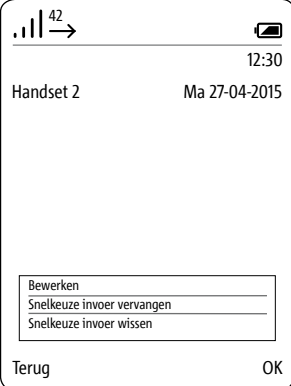

# **Instellingen**

**Snelkeuze wissen**

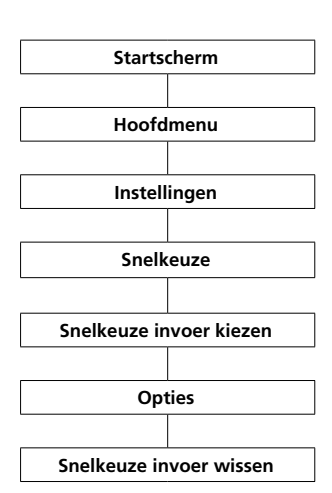

#### **Voortgangswijze:**

**1** Wisselt u naar het **startbeeldscherm**, wanneer deze niet reeds wordt getoond. **2** Met de **stuurtoets rechts** kiest u het **hoofdmenu** uit. **3** Kiest u het menu **instellingen**.

**4** In het menu instellingen kiest u **snelkeuze**.

# **5 Bevestigt** u met de **rechter Softkey (kiezen)**.

**6** Kiest u uit de **snelkeuzelijst** de toets resp. de **invoer**, die dient te worden gewijzigd.

**7 Roept** u met de **rechter Softkey (opties)** het Drop-up menu **opties** op.

**8** Kiest u de invoer **Snelkeuze wissen**.

#### **9 Bevestigt** u met de **rechter Softkey** (**Opslaan**).

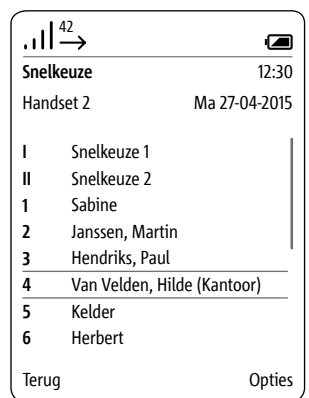

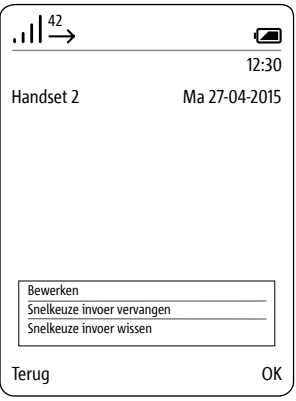

# **Systeem**

#### **Algemeen**

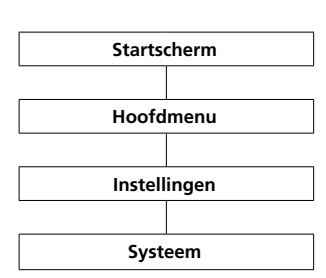

In het menu **Systeem** voert u **algemene instellingen** van uw Scope handset uit.

Hiertoe behoren:

• het aan- en uitschakelen van de **ECO modus** (verminderd zendvermogen)

• het in- en uitschakelen van de deuroproep

• het activeren van de **repeatermodus**

• het vastleggen van de duur van de **kiespauze** 

• het vastleggen van het **buitenlijn voorkiesnummer** (prefix)

• het vastleggen van de **Flash tijd** (in tijd gedefinieerde leidingsonderbreking)

• het veranderen van de **systeem pincode** en

• het **terugzetten** naar de **fabrieksinstellingen** 

#### **Voortgangswijze:**

**1** Wisselt u naar het **startbeeldscherm**, wanneer deze niet reeds wordt getoond.

**2** Met de **stuurtoets rechts** kiest u het **hoofdmenu** uit.

**3** Kiest u het menu **instellingen**. **4** In het menu instellingen kiest u

**systeem**.

**5 Bevestigt** u met de **rechter Softkey (kiezen)**.

**6** Het menu **systeem** wordt getoond.

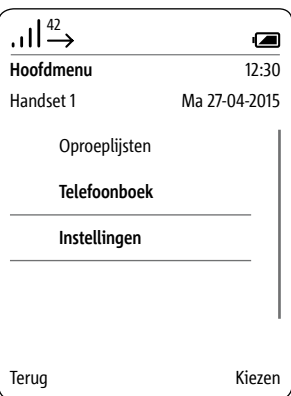

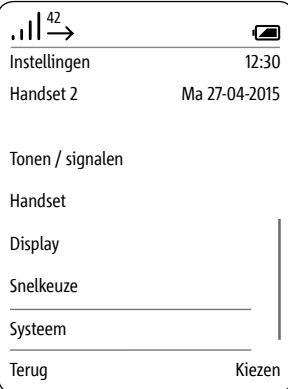

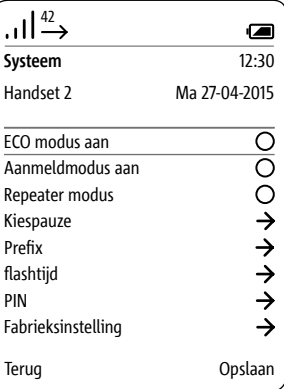

**ECO modus aan- en uitschakelen**

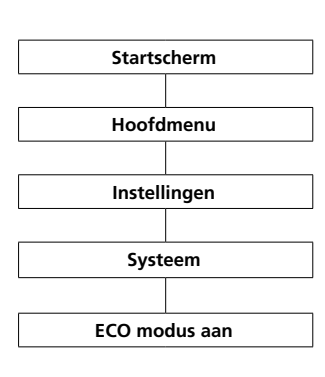

In de **Eco Modus** past de **handset** het **zendvermogen** aan de **afstand tot het basisstation** aan. Het **zendvermogen** wordt in **3 trappen stapsgewijs gereduceerd** of **weer verhoogd**. **Standaard is de functie uitgeschakeld.**

#### **Voortgangswijze:**

**1** Wisselt u naar het **startbeeldscherm**, wanneer deze niet reeds wordt getoond. **2** Met de **stuurtoets rechts** kiest u het **hoofdmenu** uit. **3** Kiest u het menu **instellingen**.

**4** In het menu instellingen kiest u **systeem**.

#### **5 Bevestigt** u met de **rechter Softkey (kiezen)**.

**6** Het menu **systeem** wordt getoond.

**7** De functie **ECO modus** is gekozen.

**8** Drukt u de **rechter Softkey**

(**opslaan**) of de **stuurtoets rechts**, om de actuele instelling te veranderen.

**9** Een **bevestiging** wordt getoond.

Wanneer u de **ECO modus** ingeschakeld heeft, worden de strepen voor de **ontvangstkwaliteit** in de statuslijst **groen** weergegeven. Anders zijn de strepen **wit**.

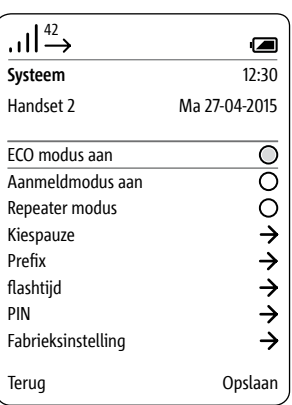

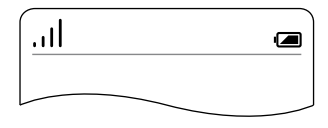

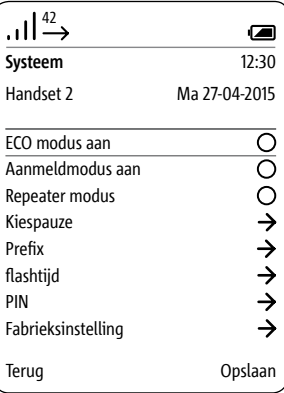

#### **Aanmeldmodus inschakelen Standaard is de functie uitge-**

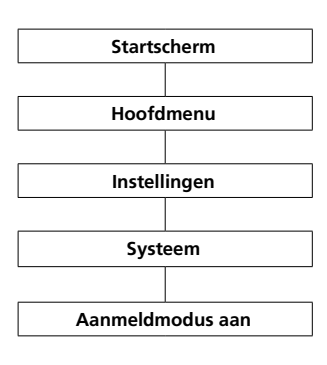

# **schakeld.**

#### **Voortgangswijze: 1** Wisselt u naar het **startbeeldscherm**, wanneer deze niet reeds wordt getoond. **2** Met de **stuurtoets rechts** kiest u het **hoofdmenu** uit. **3** Kiest u het menu **instellingen**. **4** In het menu instellingen kiest u **systeem**. **5** Het menu **systeem** wordt getoond. **6** De functie **ECO modus** is gekozen. **7** Kiest u de functie **aanmeldmodus aan**. **8** Drukt u de **rechter Softkey** (**opslaan**) of de **stuurtoets rechts**,

om de actuele instelling te veranderen.

**9** Een **bevestiging** wordt getoond.

Voor verdere informatie zie pagina 23-25.

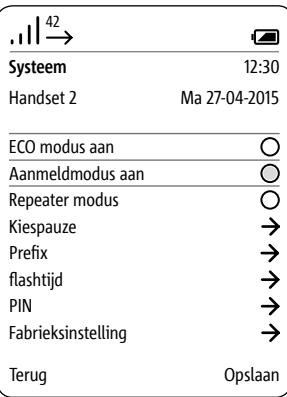

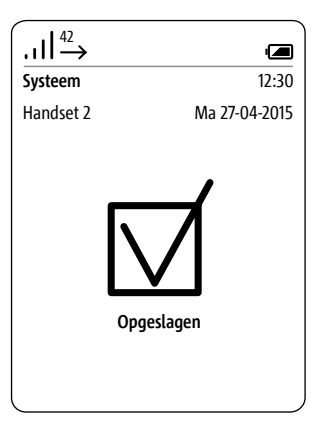

#### **Repeatermodus activeren**

**Repeaters** zijn **signaalversterkers**, die dienen ter **vergroting** van de **reikwijdte** van een signaal. Om de **reikwijdte** van het **basisstation** te verhogen, kunt u de **DECT repeater DR 800-0** inzetten (tot maximaal **6 repeaters** per **basisstation**). Via de functie **repeatermodus activeren** kunnen repeaters bij het basisstation worden geregistreerd.

#### **Aanwijzingen:**

#### **• DECT versleuteling is in de repeater modus niet actief.**

• Via een repeater kunnen zich tegelijkertijd twee Scope handsets met jet basisstation verbinden. (Iedere repeater kan tegelijkertijd twee handsets bedienen.)

#### **Voorwaarde:**

De **repeater** moet op **een plaats gepositioneerd** worden, waar hij nog een **goede draadloze verbinding** naar het **basisstation** heeft.

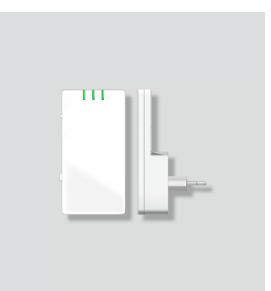

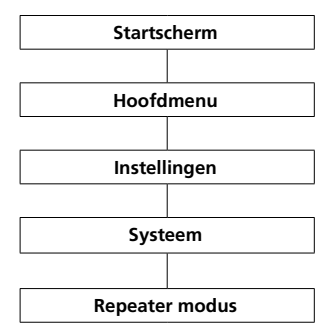

#### **Voortgangswijze:**

**1** Wisselt u naar het **startbeeldscherm**, wanneer deze niet reeds wordt getoond.

**2** Met de **stuurtoets rechts** kiest u het **hoofdmenu** uit.

**3** Kiest u het menu **instellingen**. **4** In het menu instellingen kiest u **systeem**.

**5** Het menu **systeem** wordt getoond.

**6** Kiest u de invoer **Repeatermodus**.

**7 Drukt** u de **bevestigen toets** of de **stuurtoets rechts**, om de **repeatermodus** te **activeren**.

**8** Een **bevestiging** wordt getoond. **9 Koppelt** u het **basisstation** kort los van het stroomnet en **sluit** u het weer aan.

**10 Steekt** u de **repeater** in het stopcontact. De **repeater registreert** zich nu automatisch bij de **basis**, en de **basis** schakelt de **versleuteling** uit.

**Aanwijzingen:**

Via de **3 status LED's** toont de **repeater** 

- de **stroomverzorging**
- de **actieve verbinding** en
- de **verbindingskwaliteit**.

De **verbindingskwaliteit** wordt door de **2. LED** als volgt weergegeven:

- **groen goede verbinding**
- **geel voldoende verbinding**
- **rood geen verbinding**

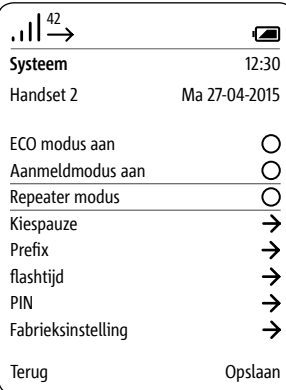

#### **Kiespauze instellen**

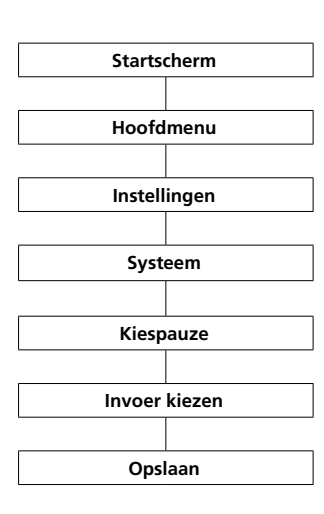

Wanneer u de Siedle Scope op een **telefooncentrale** gebruikt, heeft u evtl. een **buitenlijn voorkiesnummer** nodig. Na de keuze hiervan is soms een korte **kiespauze** vereist. De vereiste **pauzetijd** wordt door de fabrieksinstellingen van de **telefooncentrale** bepaald. **3 kiespauzetijden** staan ter beschikking: **800 ms**, **1600 ms** en **3200 ms**, of **geen kiespauze**: **0 ms**.

#### **Voortgangswijze:**

**1** Wisselt u naar het **startbeeldscherm**, wanneer deze niet reeds wordt getoond.

**2** Met de **stuurtoets rechts** kiest u het **hoofdmenu** uit. **3** Kiest u het menu **instellingen**.

**4** In het menu instellingen kiest u **systeem**.

**5** Het menu **systeem** wordt getoond.

**6** Kiest u de invoer **kiespauze**. **7 Bevestigt** u met de **rechter Softkey (kiezen)**.

**8** De keuze van de verschillende **kiespauze-tijden** wordt getoond. **9** Kiest u de gewenste **invoer**. **10 Bevestigt** u met de **rechter Softkey** (**Opslaan**).

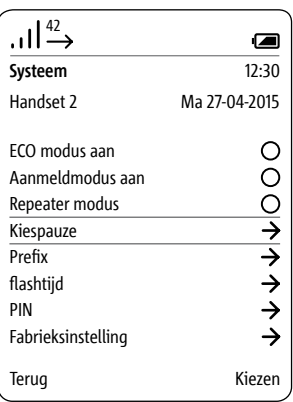

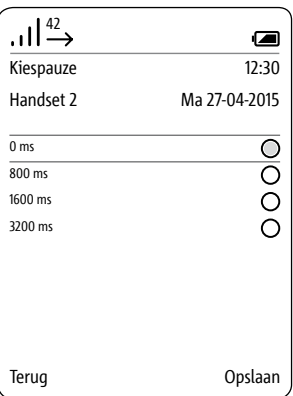

# **Prefix – Voorkiesnummer**

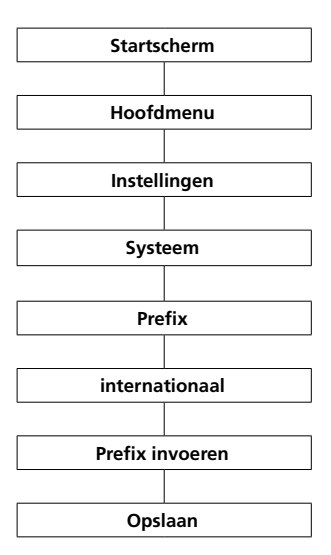

De **prefix** voor de **internationale voorkeuze vervangt** een inge-**(internationaal)** <sup>42</sup> voerde **plus** (bijv. **+**49) door de **eerste 2 cjjfers** van een internationale voorkeuze (bijv. **00**49). Dit maakt een kortere schrijfwijze van de internationale telefoonnummers in het telefoonboek of een snellere doorkeuze via het toetsenbord mogelijk.

#### **Voortgangswijze:**

**1** Wisselt u naar het **startbeeldscherm**, wanneer deze niet reeds wordt getoond.

**2** Met de **stuurtoets rechts** kiest u het **hoofdmenu** uit.

**3** Kiest u het menu **instellingen**. **4** In het menu instellingen kiest u **systeem**.

**5** Het menu **systeem** wordt getoond.

**6** Kiest u de invoer **prefix**. **7 Bevestigt** u met de **rechter Softkey (kiezen)**.

**8** Geeft u de **voorkeuze-prefix** voor de **internationale voorkeuze** (bijv. **00**) via het **toetsenbord** in. **9 Bevestigt** u met de **rechter** 

**Softkey** (**Opslaan**).

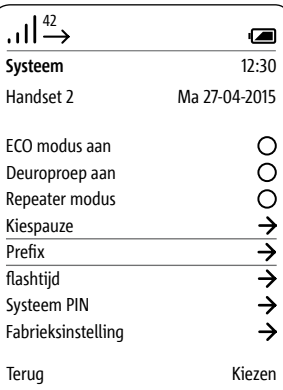

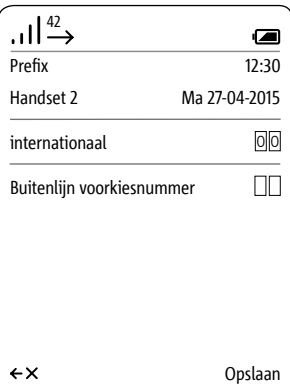

**Prefix – Buitenlijncijfer vastleggen**

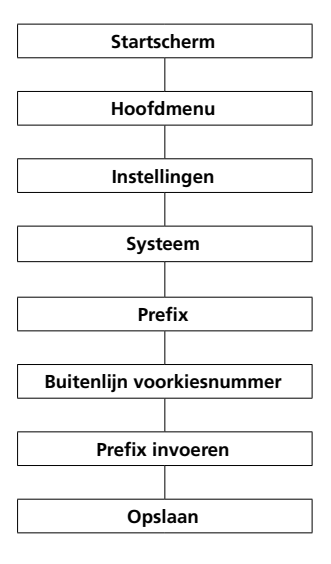

Afhankelijk van de **telefooncentrale** is het noodzakelijk, dat Siedle Scope voor het **oproepnummer** automatisch het **buitenlijn voorkiesnummer** kiest.

#### **Voortgangswijze:**

**1** Wisselt u naar het **startbeeldscherm**, wanneer deze niet reeds wordt getoond. **2** Met de **stuurtoets rechts** kiest u het **hoofdmenu** uit. **3** Kiest u het menu **instellingen**. **4** In het menu instellingen kiest u **systeem**. **5 Bevestigt** u met de **rechter Softkey (kiezen)**. **6** Het menu **systeem** wordt getoond. **7** Kiest u de invoer **prefix**. **8 Bevestigt** u met de **rechter Softkey (kiezen)**. **9** Geeft u het **buitenlijncijfer** via het **toetsenbord** in. Voor een **eencijferig buitenlijncijfer** , toetst u het benodigde cijfer (bijv. 0) in beide velden in en wist u het eerste cijfer met de **linker Softkey (<-X)**.

**10 Bevestigt** u met de **rechter Softkey** (**Opslaan**).

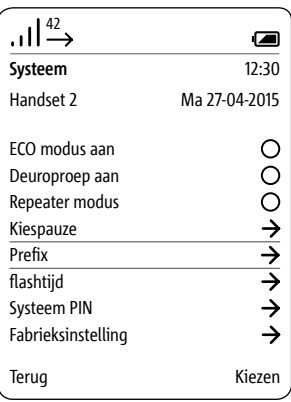

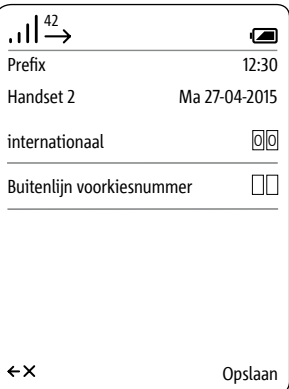

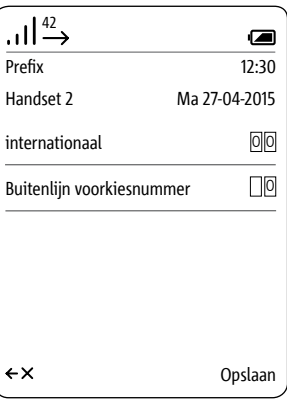

**Flashtijd instellen** Bij het uitvoeren van de "Flash" tijdens het gesprek wordt het gesprek gedurende een bepaalde tijd onderbroken, zodat een schakelfunctie (bijvoorbeeld gesprek doorverbinden) kan worden uitgevoerd. Hoe lang de leidingsonderbreking dient te duren, is afhankelijk van de telefooncentrale, waarop de Scope is aangesloten. In de Scope kunnen 9 verschillende

Flash tijden van 80 ms. tot 800 ms. worden vastgelegd.

#### **Voortgangswijze:**

**1** In het menu instellingen kiest u **systeem**.

**2 Bevestigt** u met de **rechter Softkey (kiezen)**.

**3** Het menu **systeem** wordt getoond.

**4** Kiest u de invoer **Flash tijd**. **5 Bevestigt** u met de **rechter** 

# **Softkey (kiezen)**.

**6** De mogelijke Flash tijden worden getoond.

**7 Kiest** u de betreffende optie uit. **8 Bevestigt** u met de **rechter Softkey** (**Opslaan**).

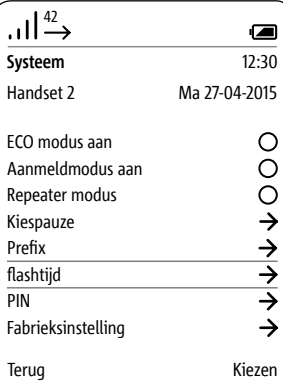

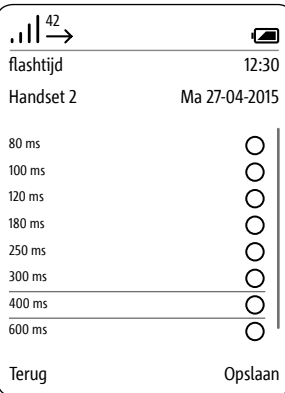

#### **PIN veranderen**

Belangrijke systeeminstellingen zijn door middel van een 4-cijferig persoonlijk identificatie nummer (pincode) tegen onbevoegde toegang beschermd, zoals bijvoorbeeld het aan- en afmelden van een handset of ter bescherming van de deuropenertoets op een buitenlijntelefoon. In het menu **Systeem pincode** individualiseert u de vanuit de fabriek ingestelde pincode (0000) naar een door u ingevoerde 4-cijferige pincode.

Indien u de pincode vergeet, is een reset van het basisstation naar de fabrieksinstellingen nodig (zie het hoofdstuk "Service > Reset van het basisstation").

#### **Voortgangswijze:**

**1** In het menu instellingen kiest u **systeem**. **2 Bevestigt** u met de **rechter Softkey (kiezen)**. **3** Het menu **systeem** wordt getoond. **4 Kiest** u de invoer **pincode**. **5 Bevestigt** u met de **rechter Softkey (kiezen)**. **6** De invoer **oude pincode invoeren** is gekozen. **7 Geeft** u uw **actuele pincode** in (vanuit de fabriek 0000). **8 Geeft** u uw gewenste **nieuwe pincode** in. **9** Bevestigt u uw nieuwe pincode. door deze te herhalen. **10 Bevestigt** u met de **rechter Softkey** (**Opslaan**).

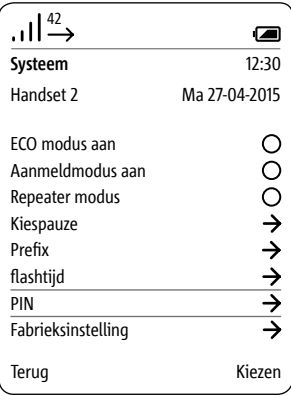

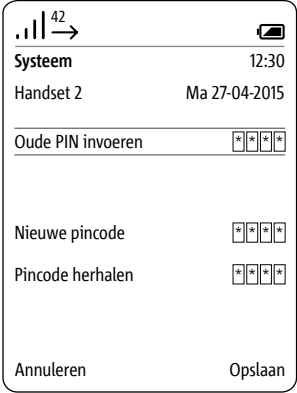

#### **Fabrieksinstelling – Handset**

### **Voortgangswijze:**

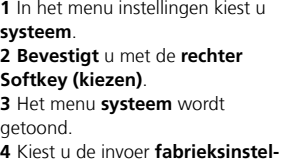

**ling**. **5 Bevestigt** u met de **rechter Softkey (kiezen)**. **6 Geeft** u uw **actuele pincode** in

(vanuit de fabriek 0000). **7** Bevestigt u met de rechter Softkey

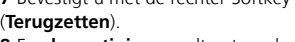

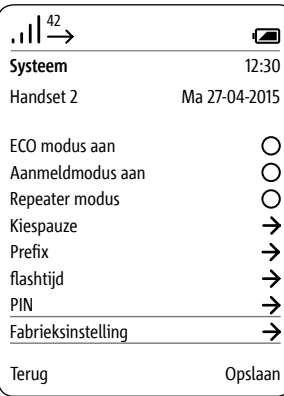

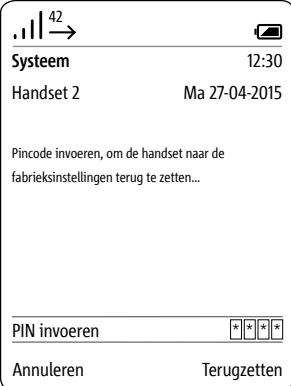

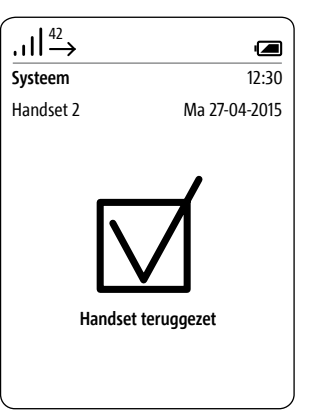

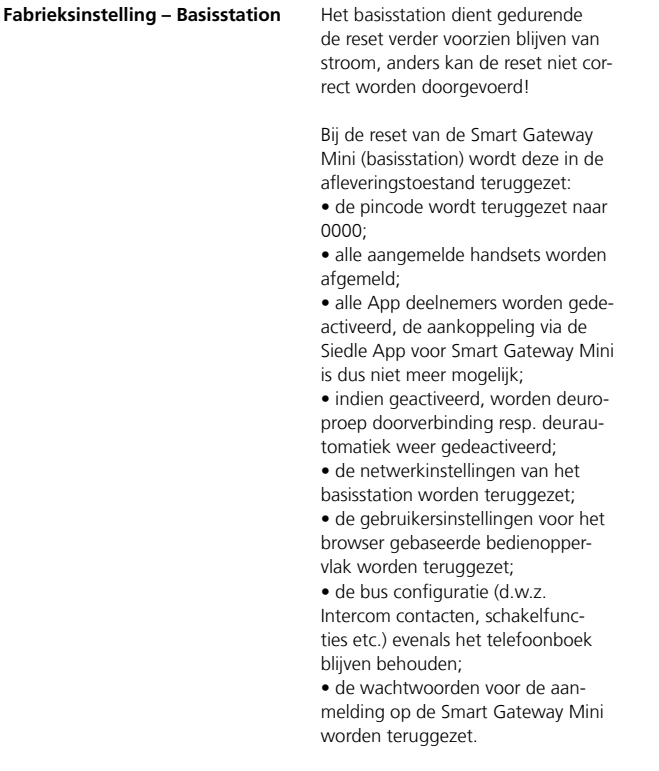
Het basisstation dient gedurende de reset verder voorzien blijven van stroom, anders kan de reset niet correct worden doorgevoerd.

# **Voortgangswijze:**

**1** Verwijdert u de patchkabel voor de In-Home bus uit het basisstation. **2** Drukt u de toets **Prog.** op het basisstation (bijv. met een opengebogen paperclip of iets dergelijks) en houdt u deze gedrukt, totdat u de hiernavolgende handelingen heeft uitgevoerd.

**3** Sluit u de patchkabel voor de In-Home bus weer aan.

**4** Wanneer de LED **Prog.** twee maal knippert, laat u de toets **Prog.** los. **5** Het wissen is gestart, de reset wordt doorgevoerd.

**6** De LED **Status** op de voorkant van het basisstation knippert rood/ groen als indicatie, dat de reset beëindigt is.

**7** Voert u een handmatige nieuwe start van het basisstation uit.

**Koppelt** u het **basisstation** kort los van het stroomnet en **sluit** u het

weer aan.

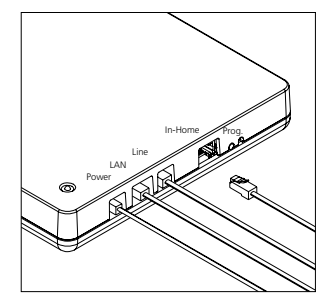

# **Systeeminformatie opvragen**

Het menu **Status** informeert u over het model van Siedle Scope, de gebruikte softwareversie van handset en basisstation, het IPEI nummer van de handset evenals het IP adres van het basisstation.

Informatie over de laadtoestand van de accu evenals over actieve en niet actieve functies (bijv. deurautomatiek, mute schakeling) vindt u de statusweergave bovenin de display.

# **Voortgangswijze:**

**1** In het menu **instellingen** kiest u **Status**.

**2** Het menu **Status** wordt getoond. **3 Wisselt** u, na het beëindigen van het bekijken van de statusweergave, met de **linker Softkey (terug)**, de **rechter Softkey (OK)** of met de **Beëindigen toets (rode hoornsymbool)** naar het menuniveau **Instellingen** terug.

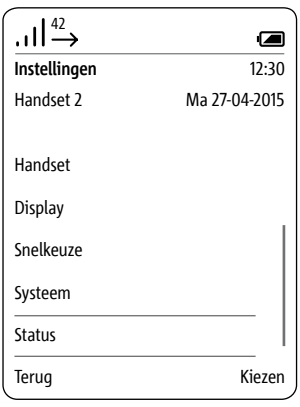

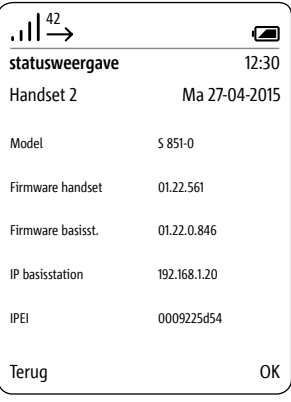

# **Telefoonboek**

**Algemeen** In het menu **telefoonboek** geeft u uw favoriete contacten in.

> **Het telefoonboek kunt u zowel via de handset als ook via het browser gebaseerde gebruikersoppervlak van het basisstation bewerken.**

Contacten, die u aan een handset toevoegt, kunt u naar alle andere handsets kopiëren, die aan hetzelfde basisstation zijn aangemeld.

Per contact kunt u drie telefoonnummers opslaan.

# **Algemeen Voortgangswijze:**

• Vanuit het startbeeldscherm: Met de stuurtoets omlaag opent u het **telefoonboek**.

• Of opent u het **telefoonboek** via het **hoofdmenu**:

**1** Met de **stuurtoets rechts** kiest u het **hoofdmenu** uit.

**2** Het **Hoofdmenu** wordt weergegeven.

**3** In het hoofdmenu kiest u met de stuurtoets omlaag **telefoonboek**.

**4 Bevestigt** u met de **rechter Softkey (kiezen)**.

**5** Het telefoonboek wordt getoond.

# **Volgorde van de telefoonboekinvoeren**

• De telefoonboekinvoeren worden over het algemeen alfabetisch gesorteerd.

• Speciale karakters en cijfers hebben daarbij eerste prioriteit.

• Wilt u de alfabetische volgorde van de invoeren omzeilen, voert u dan voor de naam een speciaal karakter of een cijfer in. Deze invoeren komen dan bovenaan in uw telefoonboek.

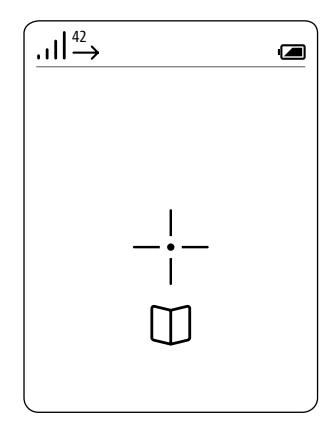

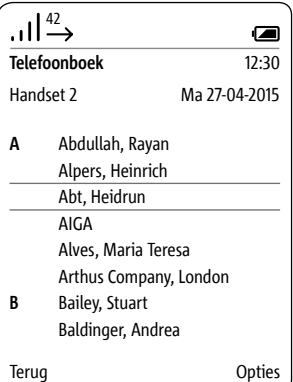

# **Contact bellen Voortgangswijze:**

**1 Kiest** u een invoer in het **telefoonboek**.

# **Tip:**

Bij een omvangrijk telefoonboek springt u door het drukken van de lettertoets direct naar de met de betreffende letter beginnende invoeren.

# **2 Bevestigt** u de keuze met de **bevestigen-toets (navigatie)**. **3 Kiest** u het **telefoonnummer**,

wat u wilt bellen – indien meerdere telefoonnummers voor het contact zijn opgeslagen.

# **4 Drukt** u op de **kiezen toets (groene hoornsymbool)**.

**5** De oproep wordt **opgebouwd**. Het display schakelt over naar de **telefoneren mode**.

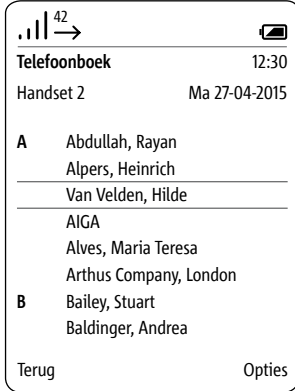

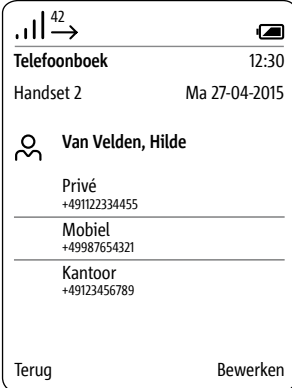

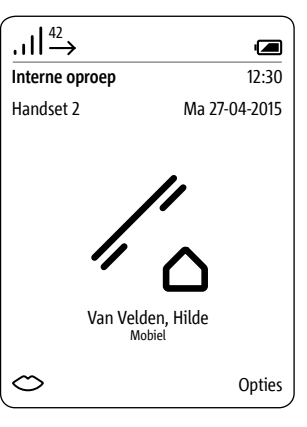

# **Telefoonboekopties**

De volgende opties staan in het telefoonboek ter beschikking:

- Nieuw contact aanmaken
- Contact wissen
- Contact kopiëren
- Telefoonboek wissen
- Telefoonboek kopiëren
- Contact bewerken

Met de functies contact kopiëren resp. telefoonboek kopiëren kunt u een individueel contact of het gehele telefoonboek op een andere Scope handset overdragen.

## **Voortgangswijze:**

**1 Roept** u met de **rechter Softkey (opties)** het Drop-up menu **opties** op.

**2 Kiest** u de betreffende optie uit.

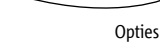

### **Nieuw contact aanmaken**

• Met de stuurtoetsen (omhoog/ omlaag) wisselt u tussen de regels.

• Ook de in de ingestelde taal gebruikelijke speciale karakters vindt u door meervoudig drukken van een cijfertoets: zo verschijnt bijv. de "Ä" na 4-voudig indrukken van de A toets.

• Met de linker Softkey (<-X) kunt u een verkeerde invoer corrigeren.

• Met de beëindigen toets (rode hoornsymbool) kunt u de invoer afbreken en naar het telefoonboek terugkeren.

# **Voortgangswijze:**

**1 Kiest** u in het Drop-up-menu **opties** de invoer **nieuw contact aanmaken**, om een nieuwe telefoonboekinvoer aan te maken.

**2 Bevestigt** u met de **rechter Softkey (kiezen)**.

**3** Voert u de contactgegevens in. **4 Bevestigt** u met de **rechter Softkey** (**Opslaan**).

**5** Een **bevestiging** wordt getoond.

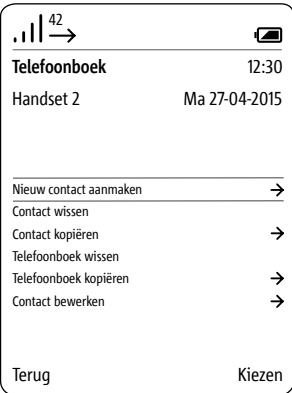

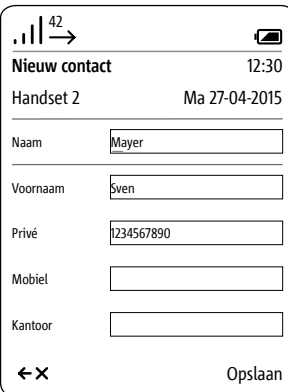

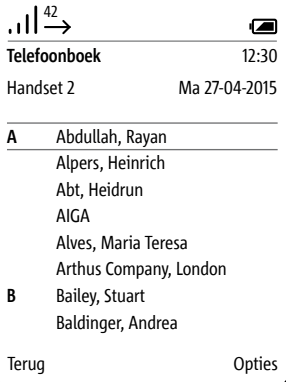

**Contact wissen** • Met de stuurtoetsen (omhoog/ omlaag) wisselt u tussen de regels.

# **Tip:**

Bij een omvangrijk telefoonboek springt u door het drukken van de lettertoets direct naar de met de betreffende letter beginnende invoeren.

# **Voortgangswijze:**

**1 Kiest** u een invoer in het **telefoonboek**.

**2 Kiest** u in het Drop-up-menu **opties** de invoer **contact wissen**, om de betreffende telefoonboek invoer te wissen.

# **3 Bevestigt** u met de **rechter Softkey (kiezen)**.

**4** De vraag verschijnt, of het contact werkelijk dient te worden gewist.

**5 Kiest** u de invoer **ja**.

- **6 Bevestigt** u met de **rechter**
- **Softkey (bevestigen)**.
- **7** Een **bevestiging** wordt getoond.

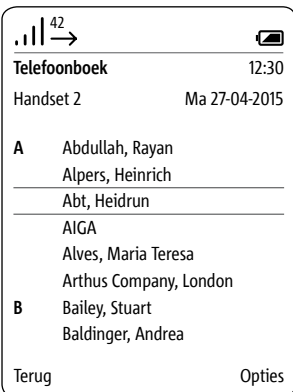

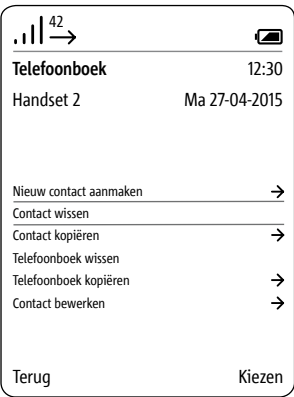

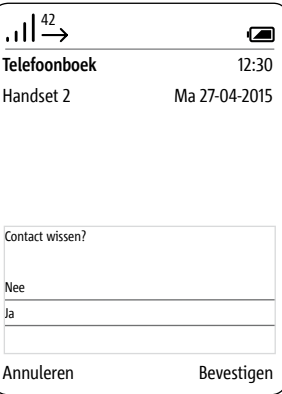

**Contact kopiëren** • Met de stuurtoetsen (omhoog/ omlaag) wisselt u tussen de regels. • Het kopiëren van een contact/ telefoonboek functioneert alleen tussen aangemelde Siedle Scope handsets en niet met handsets van andere fabrikanten, omdat de GAP standaard hiervoor niet voldoende compatibel is.

# **Tip:**

Bij een omvangrijk telefoonboek springt u door het drukken van de lettertoets direct naar de met de betreffende letter beginnende invoeren.

# **Voortgangswijze:**

**1 Kiest** u een invoer in het **telefoonboek**.

**2 Kiest** u in het Drop-up menu **opties** de invoer **contact kopiëren**, om een contact van een handset naar een andere handset te kopieren.

# **3 Bevestigt** u met de **rechter Softkey (kiezen)**.

**4 Kiest** u **een** handset of **alle handsets**, uit de lijst met gevonden handsets.

**5 Bevestigt** u de invoer met de **bevestigen-toets (navigatie)**. **6 Bevestigt** u met de **rechter Softkey (kiezen)**.

**7** Een **bevestiging** wordt getoond.

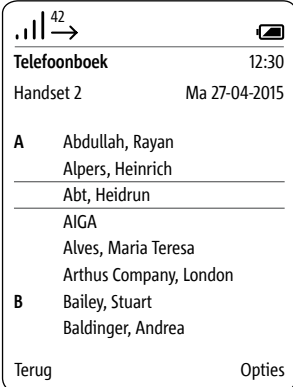

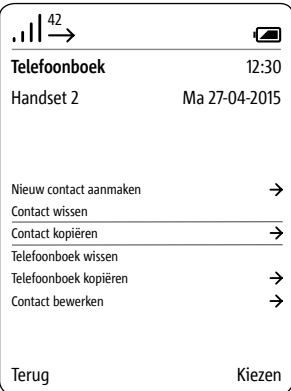

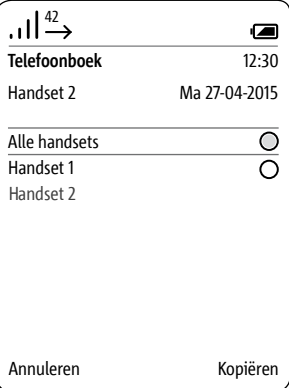

**Telefoonboek wissen** • Met de stuurtoetsen (omhoog/ omlaag) wisselt u tussen de regels. • Het telefoonboek wordt lokaal door de Siedle Scope handset gewist. Het centrale telefoonboek van het basisstation blijft ongewijzigd.

# **Voortgangswijze:**

**1 Kiest** u in het Drop-up-menu **opties** de invoer **telefoonboek wissen**, om het telefoonboek van uw Siedle Scope handset te wissen. **2 Bevestigt** u met de **rechter Softkey (kiezen)**. **3** De vraag verschijnt, of alle

invoeren dienen te worden gewist. **4 Kiest** u de invoer **ja**.

- **5 Bevestigt** u met de **rechter**
- **Softkey (bevestigen)**.
- **6** Een **bevestiging** wordt getoond.

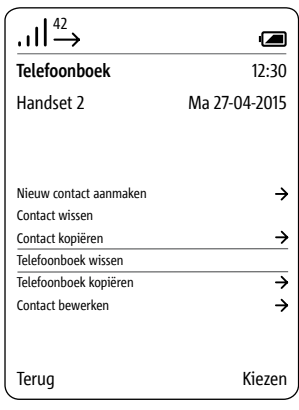

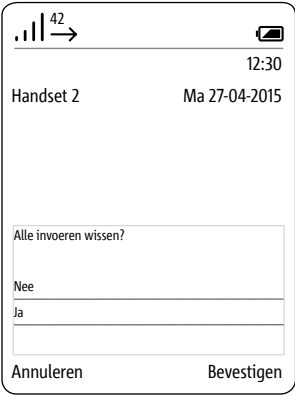

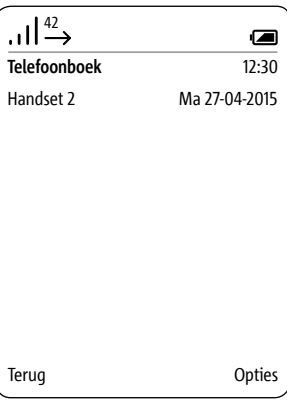

**Telefoonboek kopiëren** • Met de stuurtoetsen (omhoog/ omlaag) wisselt u tussen de regels. • Het kopiëren van een contact/ telefoonboek functioneert alleen tussen aangemelde Siedle Scope handsets en niet met handsets van andere fabrikanten, omdat de GAP standaard hiervoor niet voldoende compatibel is.

# **Voortgangswijze:**

**1 Kiest** u in het Drop-up menu **opties** de invoer **telefoonboek kopiëren**, om het lokale telefoonboek van uw handset naar een andere handset te kopiëren.

# **2 Bevestigt** u met de **rechter Softkey (kiezen)**.

**3 Kiest** u **een** handset of **alle handsets**, uit de lijst met gevonden handsets.

# **4 Bevestigt** u de invoer met de **bevestigen-toets (navigatie)**. **5 Bevestigt** u met de **rechter Softkey (kiezen)**.

**6** Een **bevestiging** wordt getoond.

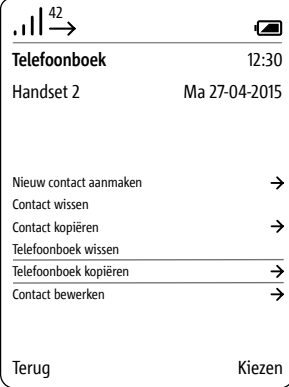

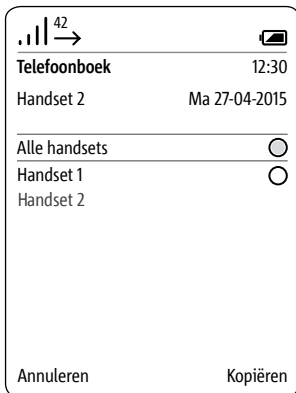

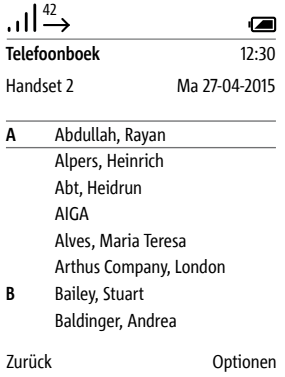

**Contact bewerken** • Met de stuurtoetsen (omhoog/ omlaag) wisselt u tussen de regels. • Ook de in de ingestelde taal gebruikelijke speciale karakters vindt u door meervoudig drukken van een cijfertoets: zo verschijnt bijv. de "Ä" na 4-voudig indrukken van de A toets.

• Met de linker Softkey (<-X) kunt u een verkeerde invoer corrigeren.

• Met de beëindigen toets (rode hoornsymbool) kunt u de invoer afbreken en naar het telefoonboek terugkeren.

# **Tip:**

Bij een omvangrijk telefoonboek springt u door het drukken van de lettertoets direct naar de met de betreffende letter beginnende invoeren.

# **Voortgangswijze:**

**1** Kiest u in het Drop-up-menu opties de invoer nieuw contact aanmaken, om een bestaande telefoonboekinvoer te bewerken.

**2 Kiest** u een invoer in het **telefoonboek**.

**3 Bevestigt** u met de **rechter Softkey (kiezen)**.

**4** Drukt u op de rechter Softkey (**bewerken**).

**5 Bevestigt** u met de **rechter Softkey** (**Opslaan**).

**6** Een **bevestiging** wordt getoond. **7** Na ca. 1 seconde wordt het **telefoonboek** getoond.

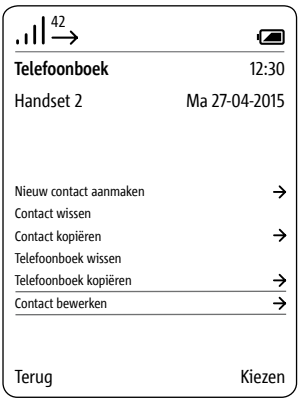

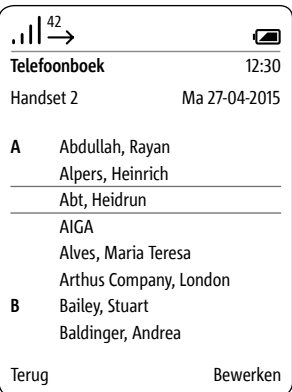

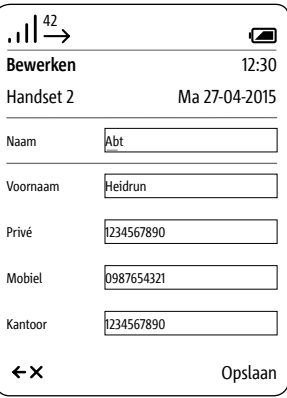

# **Menu – Intercom**

**Algemeen** Via het menu **Intercom** kunt u functies binnen de gebouwencommunicatie uitvoeren, zoals bijvoorbeeld: • Lichten aan- en uitschakelen

- Intercoms bellen
- Andere Scope handsets bellen
- Deurautomatiek activeren

• Deuroproep doorverbinden activeren

Binnen het menu Intercom zijn de schakel- en stuurfuncties in de volgende categorieën onderverdeeld:

- Binnenapparaten
- Deuren
- Schakelen
- Deuroproep opties

De stuur- en schakelfuncties moeten door een elektro-installateur worden geprogrammeerd.

# **Voortgangswijze:**

**1** Vanuit het startbeeldscherm: Met de **stuurtoets links kiest** u het menu **Intercom** uit.

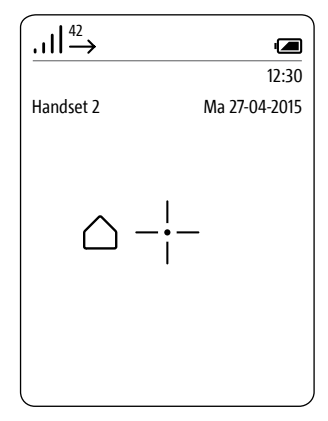

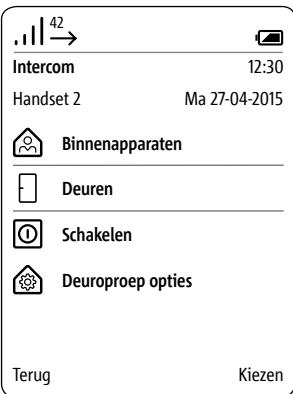

# **Binnenapparaten bellen Voortgangswijze:**

**1** In het menu **intercom kiest** u **intercom contacten**. **2 Bevestigt** u met de **rechter** 

# **Softkey (kiezen)**.

**3** Het menu binnenapparaten wordt getoond. **4 Kiest** u het contact, wat u wilt bellen.

**5 Bevestigt** u met de **rechter Softkey (kiezen)**.

**6** De oproep wordt **opgebouwd**. Het display schakelt over naar de **telefoneren mode**.

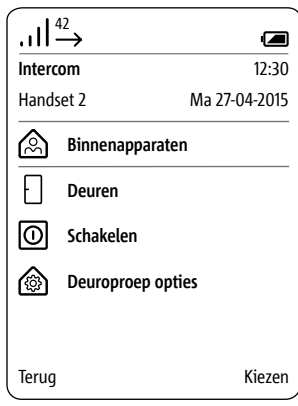

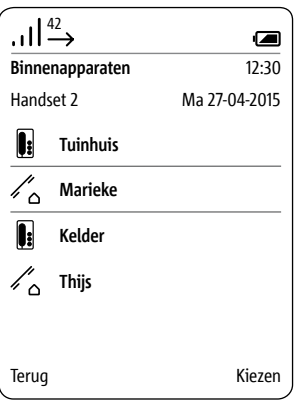

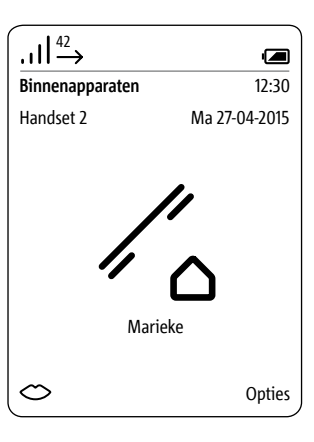

**Een deur bellen** In bijzondere gevallen kan het nodig zijn, om een bezoeker aan de deur actief via de deurluidspreker te bellen.

# **Voortgangswijze:**

**1** In het menu **intercom kiest** u **deuren**.

**2 Bevestigt** u met de **rechter Softkey (kiezen)**.

**3** Het menu **deuren** wordt getoond. **4 Kiest** u de deur, die u wilt bellen.

**5 Bevestigt** u met de **rechter** 

# **Softkey (kiezen)**.

**6** De oproep wordt **opgebouwd**. Het display schakelt over naar de **telefoneren mode**.

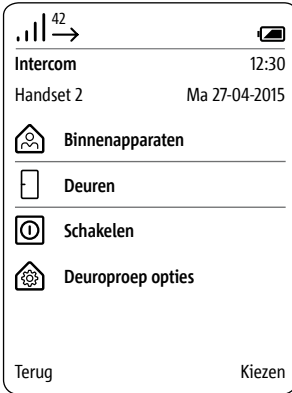

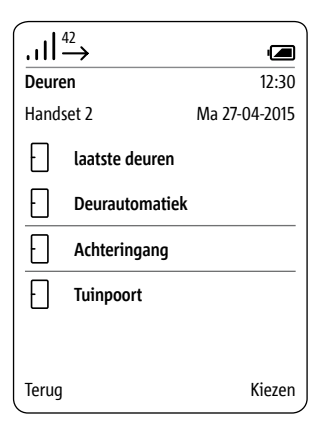

# **Menu – Intercom**

**Schakelen** De stuur- en schakelfuncties moeten door een elektro-installateur worden geprogrammeerd.

# **Voortgangswijze:**

**1** In het menu **Intercom kiest** u **schakelen**.

**2** Het menu **schakelen** wordt getoond.

**3 Kiest** u de schakelfunctie uit, die u wilt doorvoeren (bijv. garagedeur openen).

**4 Bevestigt** u met de **rechter Softkey (kiezen)**.

**5** De **schakelfunctie** wordt **uitgevoerd**.

**6** Een **bevestiging** wordt getoond.

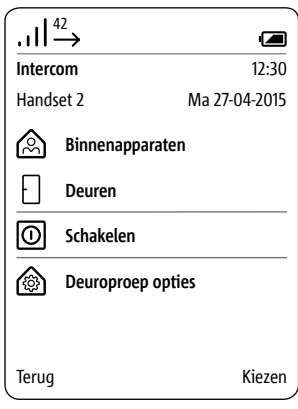

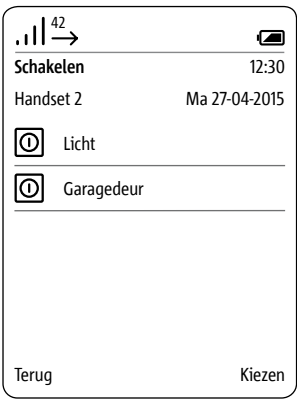

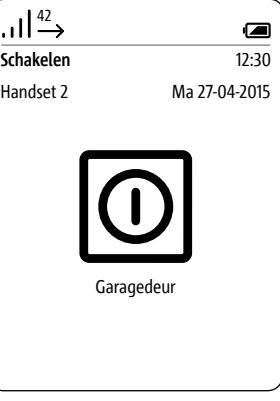

### **Deurautomatiek activeren** De deuropener wordt na het

drukken van de oproeptoets aan de deur automatisch geactiveerd – de deurautomatiek kan voor een bepaalde deur of voor alle deuren worden geactiveerd.

Een eventueel vooringestelde deurautomatiek wordt bij het activeren van de deuroproepdoorverbinding automatisch gedeactiveerd.

# **Voortgangswijze:**

**1** In het menu **intercom kiest** u **intercom instellingen**.

**2 Bevestigt** u met de **rechter Softkey (kiezen)**.

**3** Het menu **deuroproepfuncties** wordt getoond.

**4** Kiest u de functie **deurautomatiek**.

# **5 Bevestigt** u met de **rechter Softkey (kiezen)**.

**6** Een **bevestiging** wordt getoond.

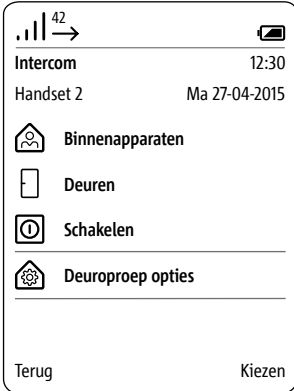

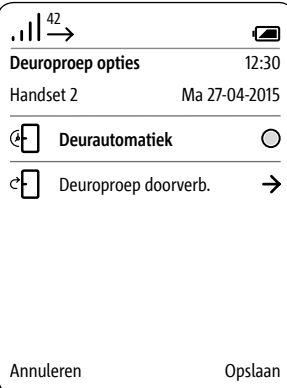

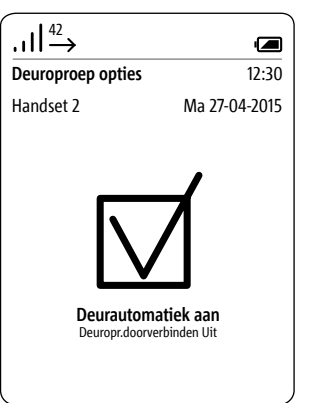

**Deuroproep doorverbinden activeren**

Inkomende deuroproepen wordt aan een vooraf vastgelegd telefoonnummer doorverbonden.

Een eventueel vooringestelde deurautomatiek wordt bij het activeren van de deuroproepdoorverbinding automatisch gedeactiveerd.

# **Voortgangswijze:**

**1** In het menu intercom instellingen kiest u **deuroproep doorverbinden**. **2 Bevestigt** u met de **rechter Softkey (kiezen)**. **3** Het menu **deuroproep doorverbinden** wordt getoond. **4** De functie **doorverbinddoel** is gekozen. **5 Bevestigt** u met de **rechter Softkey (kiezen)**. **6** Het menu **telefoonboek** wordt getoond. **7 Kiest** u een invoer in het **telefoonboek**. **8 Bevestigt** u met de **rechter Softkey (kiezen)**. **9** Een **bevestiging** wordt getoond.

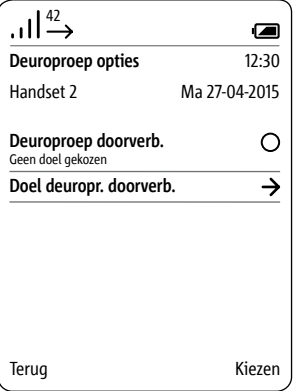

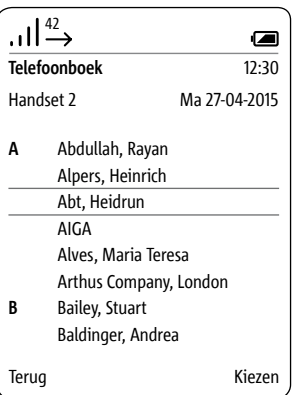

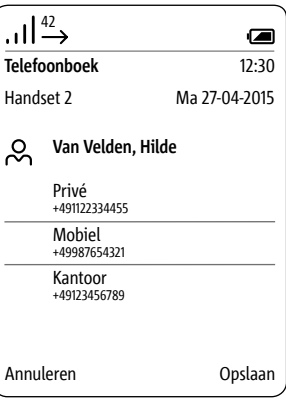

**Deuropener uitvoeren** In het deuroproep doorverbinden menu verbindt u uw deuroproep automatisch door naar een buitenlijntelefoon. Deze functie is er uitsluitend voor deuroproepen; het doorverbinden van de deuroproep kan uitsluitend naar een buitenlijntelefoon geschieden. Wilt u daar bovenop de deur openen

functie vanaf uw buitenlijntelefoon gebruiken, dan is uw individuele pincode vereist.

De functie deur openen, kan met een willekeurige telefoon voor het vaste net/buitenlijn van op afstand worden geactiveerd. Hiervoor dient gedurende het lopende deurgesprek een stuurcode met de actueel geldige pincode van het basisstation te worden ingevoerd.

# **Voortgangswijze:**

**1 Geeft** u in het **lopende** deurgesprek de volgende cijferreeks via het toetsenbord van de vaste/mobiele telefoon in om de functie **deur openen** te activeren: [**pincode**]**#** -> bijv. **8371# 2** De **schakelfunctie** wordt **uitgevoerd**.

# **Veiligheidsrichtlijnen**

• Verbindt u deuroproepen alleen door aan de door u vertrouwde telefoonnummers/contacten evenals bekende vaste/mobiele telefoons.

• Geeft u de pincode niet door aan vreemden.

• Deactiveert u de deuroproepdoorverbinding, wanneer deze niet meer benodigd wordt.

# **Deurluidspreker uitschakelen Gesprek beëindigen**

Bij deurgesprekken, die via een deuroproepdoorverbinding met een externe vaste/mobiele telefoon worden gevoerd, is na het beëindigen van het gesprek (ophangen) een ingesprektoon uit te telefoonnet te horen. Om dit te verhinderen, kunt u de deurluidspreker van op afstand eenmalig geluidloos schakelen, voordat u het gesprek beëindigt.

# **Voortgangswijze:**

**1 Voor beëindigen** van het deurgesprek, **geeft** u de volgende **cijferreeks** via het toetsenbord van de vaste/mobiele telefoon in, om de deurluidspreker eenmalig geluidloos te schakelen: **\* 0 # 2** Wordt deze cijferreeks **niet** ingevoerd, dan is de ingesprektoon van de buitenlijn tot aan de gespreksti-

meout (ca. 1 minuut) aan de deurluidspreker te horen. **3 Beëindigt** u het deurgesprek op

uw externe vaste/mobiele telefoon.

# **Algemeen**

De Smart Gateway Mini SGM 650-0 komt overeen met het basisstation S 851-0. Voor het gebruik van de SGM 650-0 is de Siedle App voor Smart Gateway Mini vereist. Door uitbreiding van de SGM 650-0 met een handset SZM 851-0 verandert de eenheid in een Siedle Scope S 851-0.

Siedle Scope is een IP gateway voor de Siedle App en het DECT basisstation voor Scope en GAP handsets.

De Smart Gateway Mini SGM 650-0 fungeert als basisstation voor de Scope S 851-0 tussen deurspreekinstallatie en thuisnetwerk. Het zet de signalen van uw deurspraakinstallatie om naar netwerkprotocol niveau (IP) en maakt zo de integratie van smartphones en tablets in uw deurspraaksysteem mogelijk.

**Voor het browser gebaseerde bedienoppervlak van het basisstation zijn twee gebruikers met verschillende rechten aangemaakt: admin (standaard wachtwoord: admin) en user (standaard wachtwoord: user).**

**Wanneer u een andere webbrowser dan Mozilla Firefox gebruikt, kan dit leiden tot weergavefouten.**

Informatie over de ingebruikname van het basisstation S 851-… resp. de Smart Gateway Mini SGM 650-… vindt u in de desbetreffende ingebruikname handleiding.

**Veiligheidsrichtlijnen 1 Verandert** u het **standaard wachtwoord (admin/user)** van de administrator-/gebruikerstoegang, onafhankelijk van of het basisstation aan een netwerk met internettoegang is verbonden.

**2 Voorziet** u **veilige wachtwoorden** van **letters, cijfers en speciale karakters!**

# **Basisstation/Smart Gateway Mini**

# **Menustructuur gebruikersoppervlak**

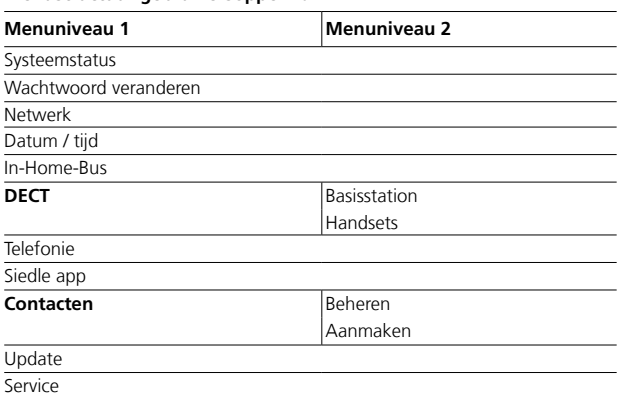

**Benadrukte menupunten** hebben submenupunten.

# **Aanmelden als administrator Voortgangswijze:**

pend.

**1 Sluit** u de PC via een netwerkkabel op de LAN poort van het basisstation aan.

**2 Opent** u de Firefox webbrowser en geeft u het IP adres van het basisstation in (standaard: 169.254.1.1). **3** De aanmeldpagina wordt geo-

# **4 Geeft** u de **gebruikersnaam admin** in.

**5 Geeft** u het bijbehorende **wachtwoord in** (standaard: admin).

**6 Kiest** u eventueel een andere **taal**.

**7 Klikt** u op **Aanmelden**.

**8** Het administrator gebruikersoppervlak van het basisstation wordt getoond.

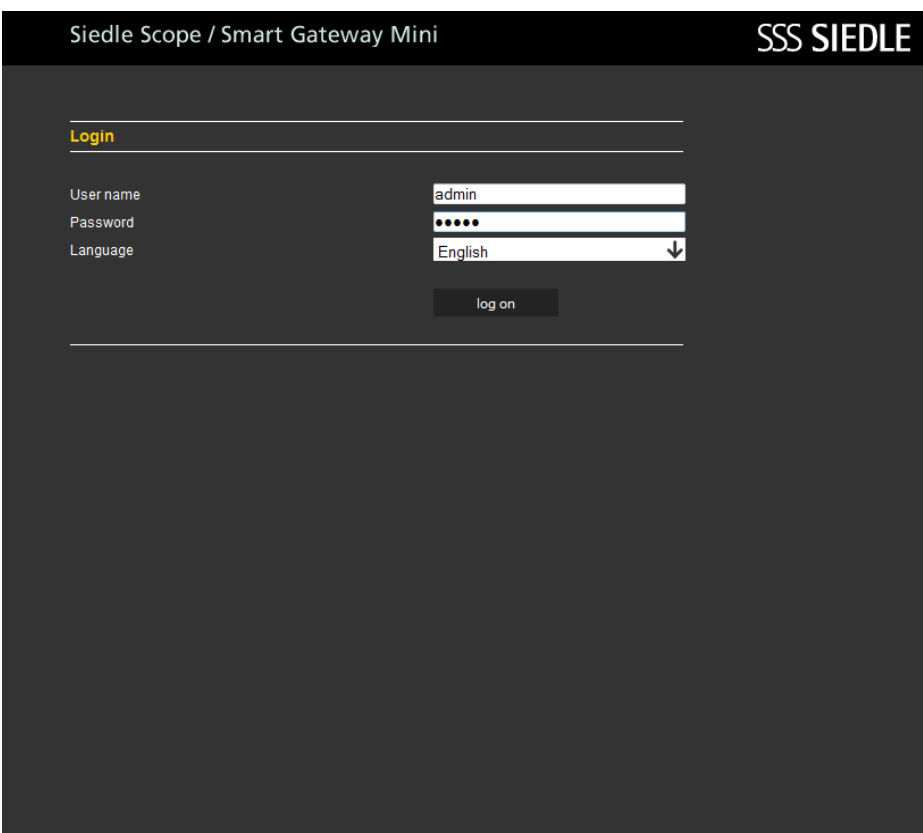

### **Aanmelden als administrator**

Wanneer u een andere webbrowser dan Mozilla Firefox gebruikt, kan dit leiden tot weergavefouten.

# Als **administrator** heeft u op het gebruikersoppervlak de keuze uit de

- volgende **functies**:
- Systeemstatus
- Wachtwoord veranderen
- Netwerk
- Datum/tijd
- In-Home-Bus
- DECT
- Telefonie
- Siedle App
- Contacten
- Update
- Service

# Siedle Scope / Smart Gateway Mini

# **SSS SIEDLE**

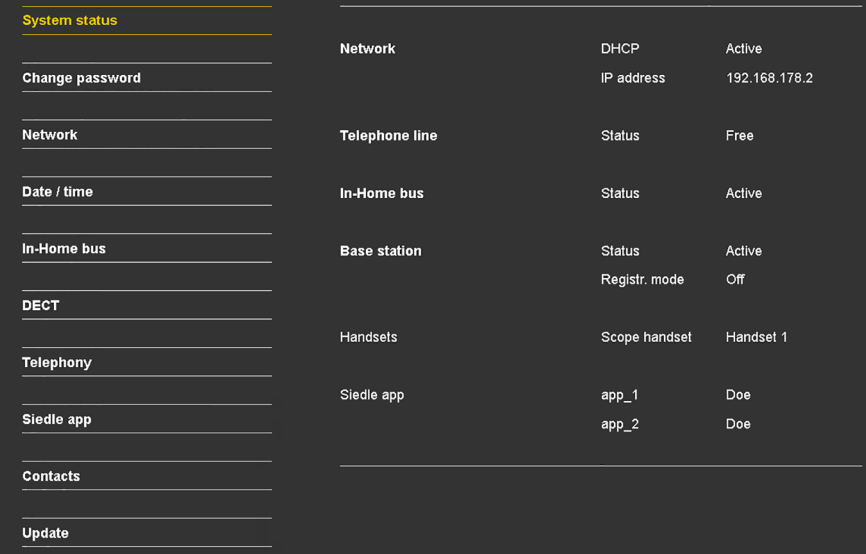

**Servicing** 

Log out

# **Afmelden**

Wanneer u een andere webbrowser dan Mozilla Firefox gebruikt, kan dit leiden tot weergavefouten.

**Voortgangswijze: 1 Klikt** u op **Afmelden**. **2** U wordt door het basisstation afgemeld en bevindt zich op de aanmeldpagina.

# Siedle Scope / Smart Gateway Mini

**SSS SIEDLE** 

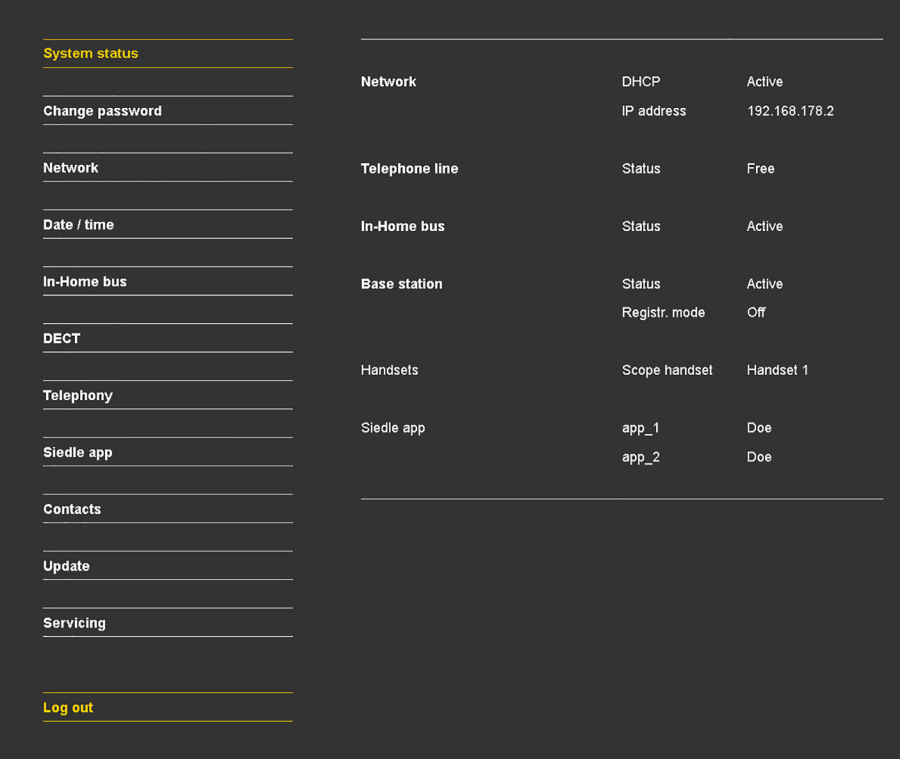

# **Aanmelden als gebruiker**

Wanneer u een andere webbrowser dan Mozilla Firefox gebruikt, kan dit leiden tot weergavefouten.

# **Voortgangswijze:**

**1 Sluit** u de PC via een netwerkkabel op de LAN poort van het basisstation aan.

**2 Opent** u op uw PC de Firefox webbrowser en **geeft** u het IP adres van het basisstation in (standaard: 169.254.1.1).

**3** De **aanmeldpagina** wordt geopend.

**4 Geeft** u de gebruikersnaam **user** in.

**5 Geeft** u het bijbehorende **wachtwoord** in (standaard: user).

**6 Kiest** u eventueel een andere **taal. 7 Klikt** u op **Aanmelden**.

**8** Het **gebruikersoppervlak voor gebruikers** van het basisstation wordt getoond.

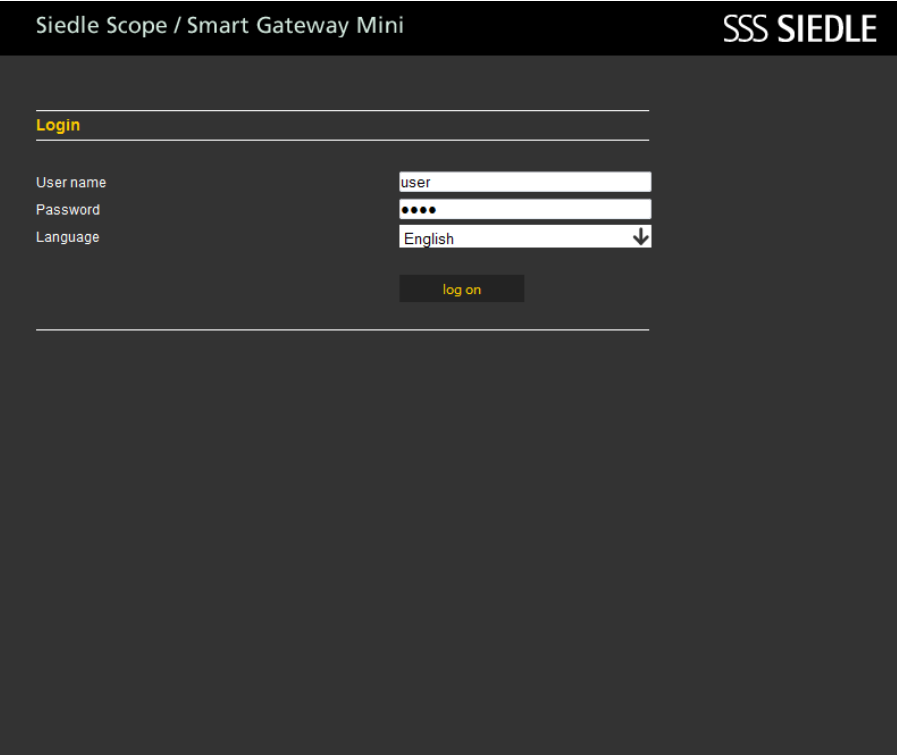

Wanneer u een andere webbrowser dan Mozilla Firefox gebruikt, kan dit leiden tot weergavefouten.

Als **gebruiker** heeft u op het gebruikersoppervlak de keuze uit de volgende **functies**:

- Systeemstatus
- Wachtwoord veranderen
- Contacten
- Service

Voor de volgende stappen van de systeemconfiguratie moet u zich weer als Administrator hebben aangemeld:

**1 Meldt** u zich **opnieuw** als **Administrator** op het basisstation aan.

- **2 Geeft** u de **gebruikersnaam**
- **admin** in.
- **3 Geeft** u het bijbehorende **wacht-**

**woord** in (standaard: admin).

- **4 Kiest** u eventueel een andere **taal.**
- **5 Klikt** u op **Aanmelden**.

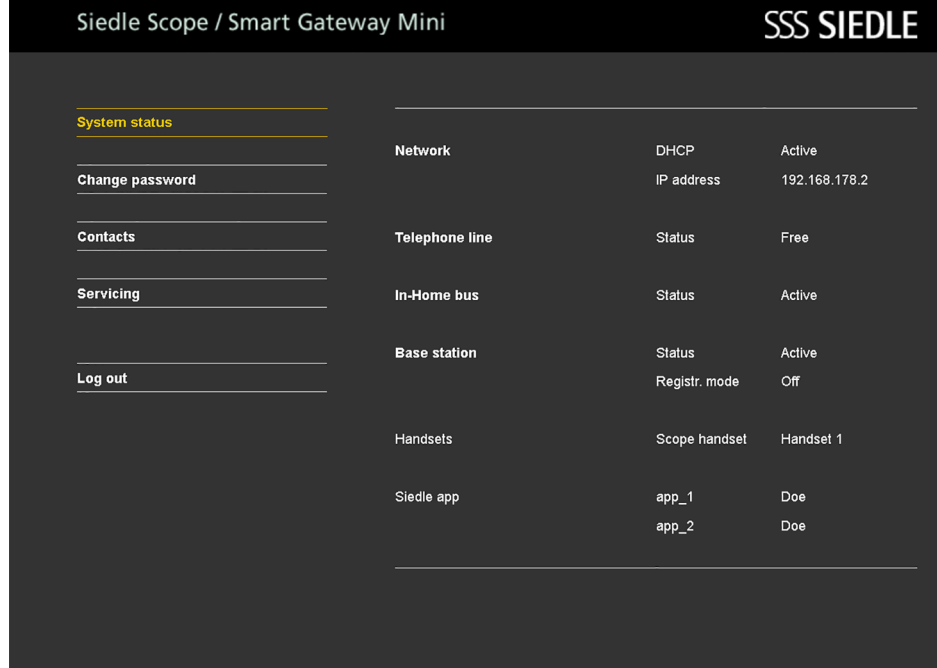

# **Basisstation/Smart Gateway Mini**

# **Systeemstatus**

# **Voortgangswijze:**

Wanneer u een andere webbrowser dan Mozilla Firefox gebruikt, kan dit leiden tot weergavefouten.

**1 Klikt** u op **Systeemstatus**. **2** De **Systeemstatus** wordt weergegeven.

De **systeemstatus** toont een compact overzicht van de statussen van alle communicatie interfaces:

- Status **netwerk**
- Status **telefoonaansluiting**
- Status **In-Home-Bus**
- Status van het **basisstation**
- **Geregistreerde handsets**
- **Geregistreerde App deelnemers**

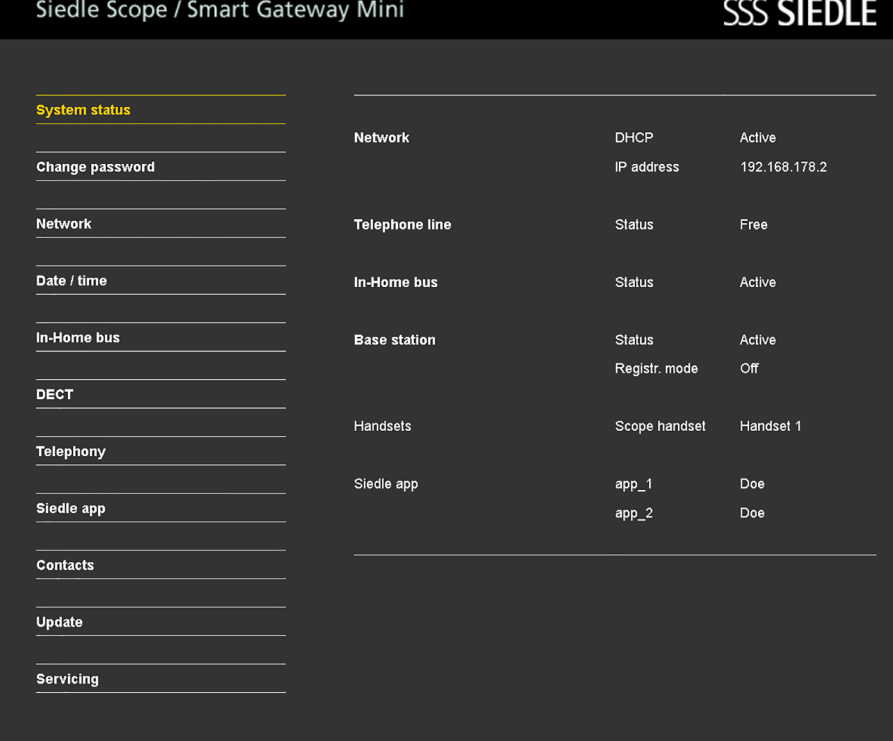

Log out

# **Wachtwoord veranderen**

U kunt het **wachtwoord** alleen voor het gebruikersoppervlak wijzigen, waarin u zich heeft aangemeld: **Aanmelding als administrator (admin) -> administrator wachtwoord (standaard: admin). Aanmelding als gebruiker (user) -> gebruiker wachtwoord (standaard: user).**

### **Voortgangswijze:**

**1 Klikt** u op **wachtwoord wijzigen**. **2** Het menu wachtwoord wijzigen wordt getoond. **3 Geeft** u het **oude wachtwoord** in. **4 Geeft** u het **nieuwe wachtwoord** in. **5 Herhaalt** u de invoer voor het **nieuwe wachtwoord**. **6 Klikt** u op **overnemen**. **7** U heeft het wachtwoord gewijzigd.

**8 Herhaalt** u de **handeling** met de **gebruikerstoegang (user)** na de ingebruikname.

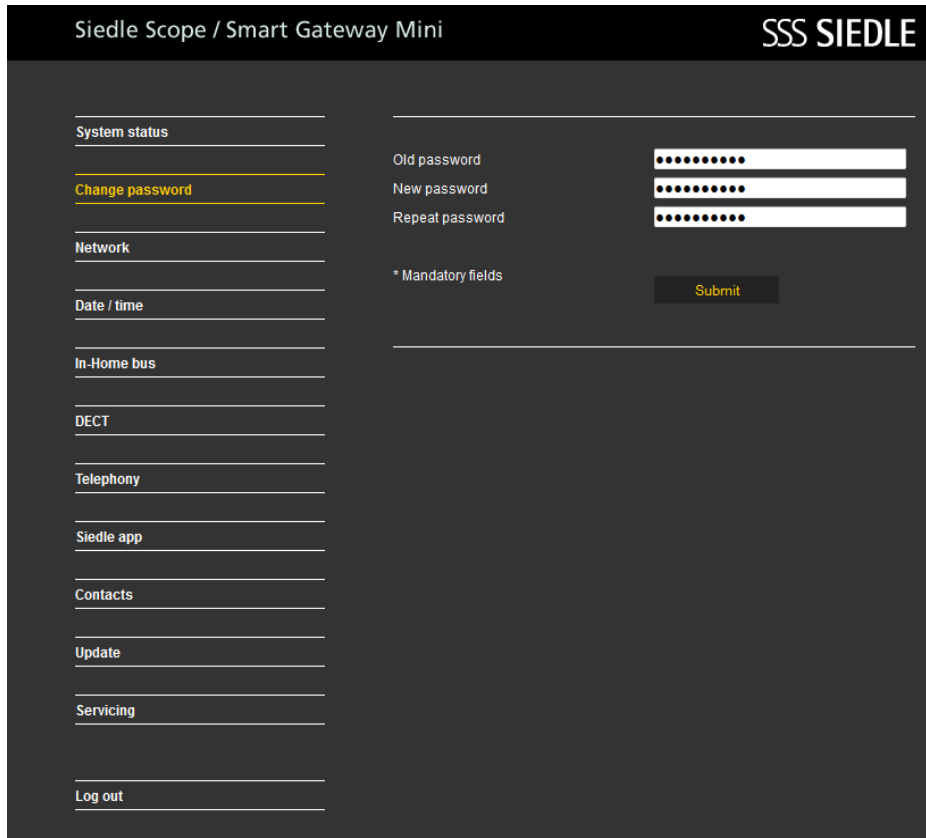

# **Basisstation/Smart Gateway Mini**

# **Netwerkinstellingen wijzigen**

In de afleveringstoestand is DHCP geactiveerd. In de DHCP modus krijgt het basisstation alle netwerkinstellingen doorgegeven van de router/managed switch. Alle veranderingen van de netwerkinstellingen werken door op de bereikbaarheid van het basisstation op de PC/Siedle App in het netwerk.

Wanneer u een andere webbrowser dan Mozilla Firefox gebruikt, kan dit leiden tot weergavefouten.

# **Voortgangswijze:**

**1 Klikt** u op **netwerk**. **2** De netwerkinstellingen worden getoond. **3 Klikt** u op het **vierkante schakelvlak** bij DHCP. **4** De netwerkinstellingen hebben een **witte ondergrond** en **zijn te wijzigen**.

**5 Voert** u de veranderingen aan de **netwerkinstellingen** door.

# **6 Klikt** u op **overnemen**.

**7** U heeft de netwerkinstellingen gewijzigd.

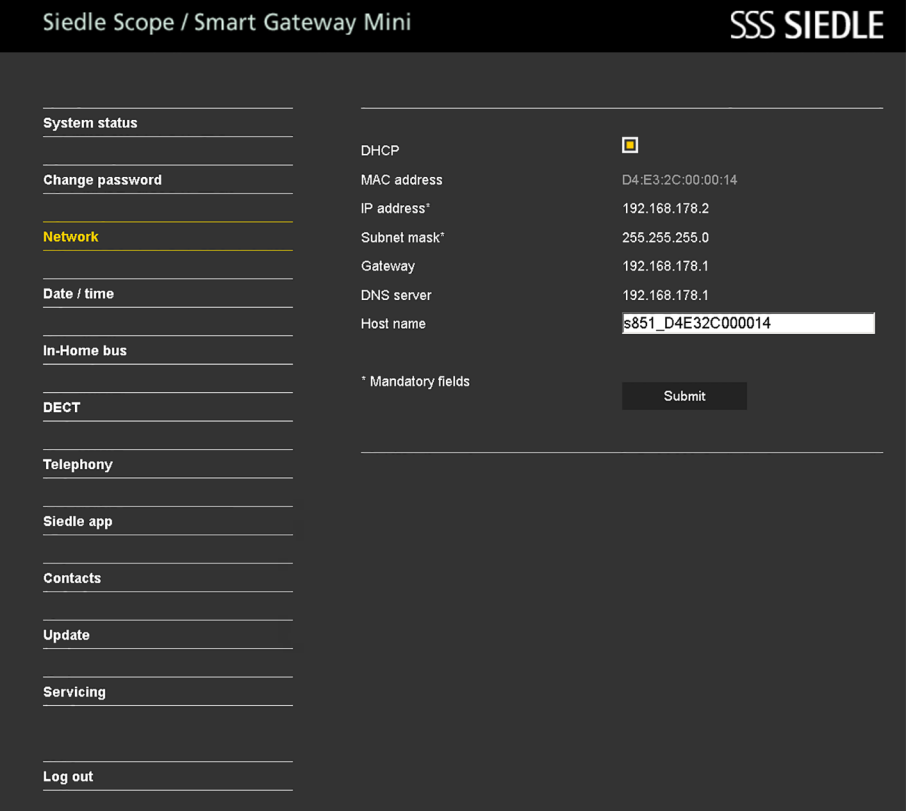

# **Datum en tijd instellen**

Het basisstation kan datum en tijd automatisch via de netwerkrouter synchroniseren, wanneer een netwerkverbinding bestaat. Alternatief kunt u de datum en de tijd handmatig instellen.

Het basisstation heeft een correcte datum en tijd nodig, zodat bijvoorbeeld de deuropener ook via de Siedle App voor Smart Gateway Mini kan worden uitgevoerd en alle opgenomen deurafbeeldingen van de juiste datum en tijd van de opname kunnen worden voorzien.

# **Voortgangswijze:**

**1 Klikt** u op **datum/tijd**. **2** Het menu datum/tijd wordt

getoond.

**3 Klikt** u op het **vierkante schakelvlak** bij automatisch.

**4** De datum en de tijd hebben een **witte achtergrond** en **zijn te veranderen**.

# **5 Geeft** u de **huidige datum** en de **huidige tijd** in.

**6 Klikt** u op overnemen.

**7** U heeft de datum en tijd gewijzigd.

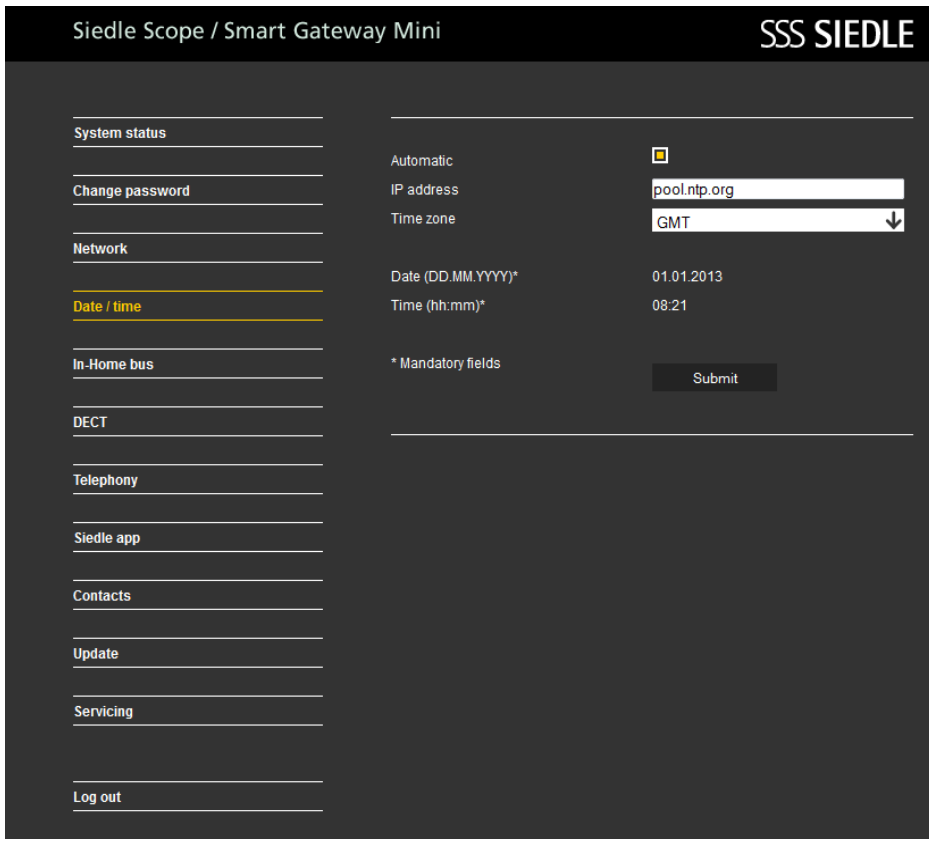

**PIN veranderen Voortgangswijze: 1** Klikt u op **DECT > basisstation**. **2** Het menu basisstation wordt getoond. **3 Geeft** u een **nieuwe 4-cijferige pincode** in. **4 Klikt** u op **overnemen**. **5** De **aanmelding** van een handset is alleen nog met de **nieuwe pincode** mogelijk.

# Siedle Scope / Smart Gateway Mini **SSS SIEDLE System status** Settings **Base station** Handsets Change password Network **DECT RFPI** 0009229f10  $\Box$ Date / time Registr. mode 2015 **PIN** Submit In-Home bus Registered handsets DECT **Telephony** Siedle app Contacts Update **Servicing** Log out

# **Aanmeldmodus inschakelen – Handset aanmelden**

Wanneer u een andere webbrowser dan Mozilla Firefox gebruikt, kan dit leiden tot weergavefouten.

### **Voortgangswijze:**

**1** Klikt u op **DECT > basisstation**. **2** Het menu basisstation wordt getoond. **3 Klikt** u op het **vierkante schakelvlak** bij aanmeldmodus.

**4** De **aanmeldmodus** is nu gedu-

rende ca. **2 minuten** actief.

**5 Meldt** u uw handset met de weergegeven **pincode** aan.

**6** De aanmeldmodus schakelt zich

# na **succesvolle aanmelding automatisch af**.

**7** U heeft uw handset aangemeld.

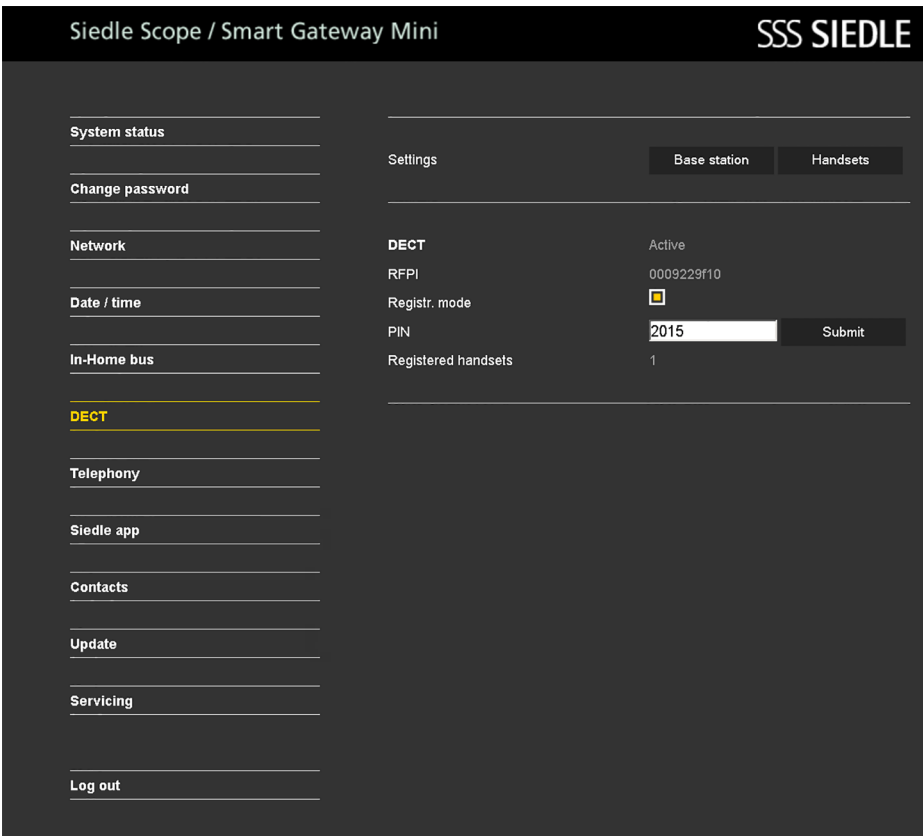

# **Basisstation/Smart Gateway Mini**

# **Handsets beheren – Naam handset wijzigen**

Wanneer u een andere webbrowser dan Mozilla Firefox gebruikt, kan dit getoond. leiden tot weergavefouten.

# **Voortgangswijze:**

**1 Klikt** u op **DECT > handsets**. **2** Het menu **handsets** wordt **3 Klikt** u op een toestel (**INT 1 – INT 8**). **4 Geeft** u een nieuwe **naam** voor de handset in. **5 Klikt** u op **overnemen**. **6** Indien **meerdere** aangemelde handsets beschikbaar zijn, **herhaalt** u dan de handeling met de andere handsets. **7** U heeft de naam van de handset gewijzigd.

# Siedle Scope / Smart Gateway Mini

**SSS SIEDLE** 

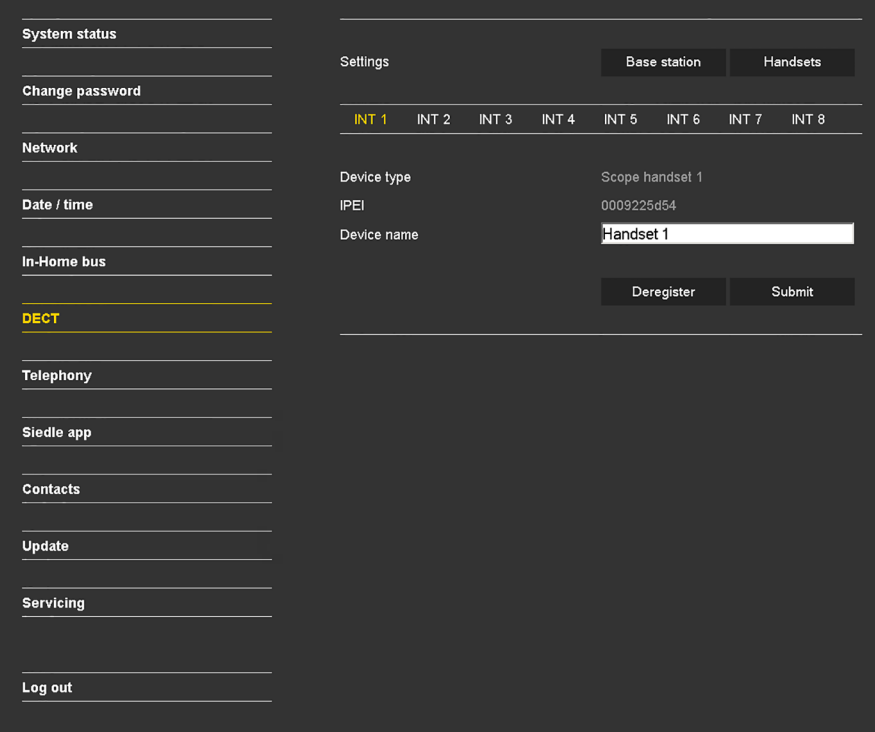

# **Handset afmelden**

Alle handsets, die op het basisstation werden aangemeld, **moeten over het browser gebaseerde gebruikersoppervlak van het basisstation worden afgemeld**, om niet meer als interne deelnemers te worden weergegeven. Wordt een aangemelde handset uitgeschakeld, defect, of uit het ontvangstbereik van het basisstation/de DECT repeater verwijderd, **dan wordt hij nog steeds als deelnemer weergegeven, ook wanneer hij niet meer bereikbaar is**.

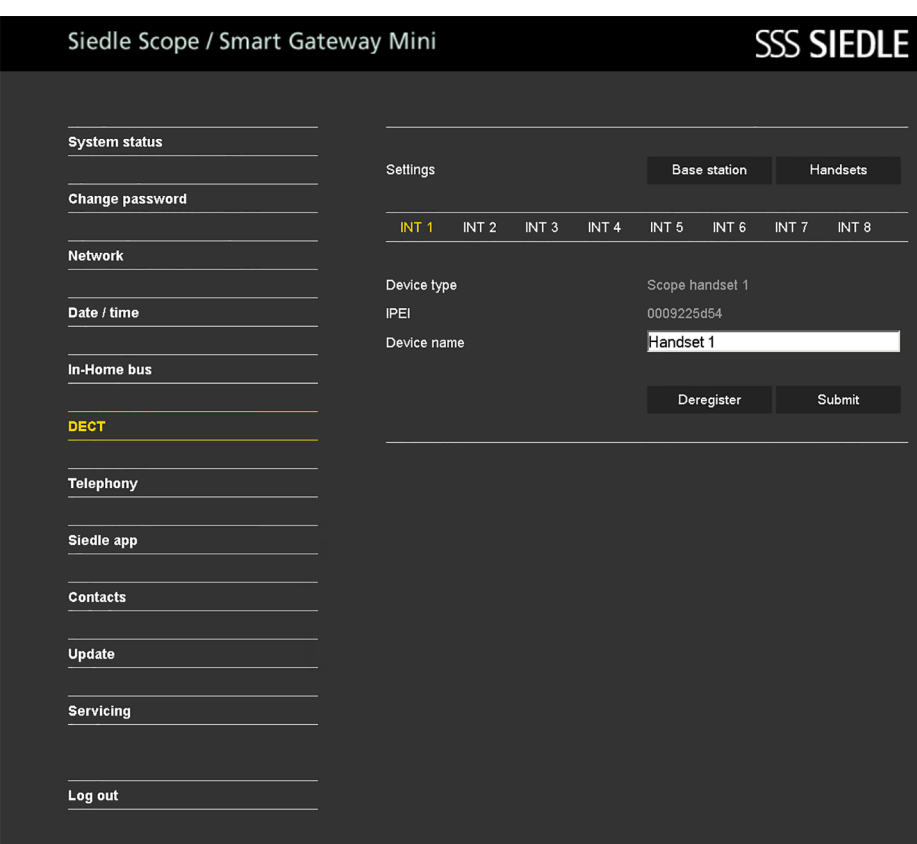

### **App deelnemer aanmaken Voortgangswijze:**

**1 Klikt** u op **Siedle App**. **2** Het menu Siedle App wordt getoond. **3 Klikt** u op een deelnemer (**deelnemer 1 – deelnemer 4**). **4 Geeft** u de **achternaam** van de deelnemer in. **5 Geeft** u de **voornaam** van de deelnemer in. **6 Geeft** u een **wachtwoord** in (4–10 tekens). **7 Herhaalt** u de **wachtwoord invoer**.

**8 Klikt** u op **overnemen**. **9 Meldt** u de App op de **mobiele telefoon** met de deelnemergegevens aan.

**10** Wanneer u meerdere App deelnemers wilt aanmelden, herhaalt u de handeling voor alle App deelnemers.

**11** U heeft een App deelnemer aangemaakt.

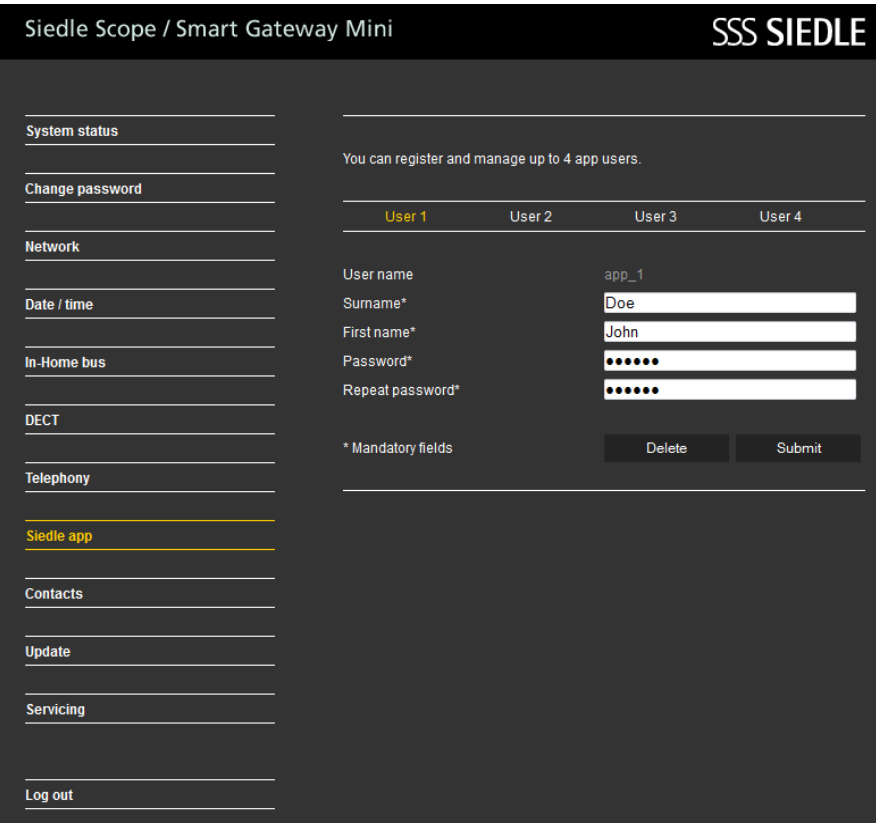
#### **App deelnemer wissen Voortgangswijze:**

# **1 Klikt** u op **Siedle App**. **2** Het menu **Siedle App** wordt getoond. **3 Klikt** u op een deelnemer

(**deelnemer 1 – deelnemer 4**). **4 Klikt** u op **gebruiker wissen**. **5** Wanneer u **meerdere** App deelnemers wilt afmelden, **herhaalt** u

de handeling voor alle App deelnemers. **6** U heeft de App deelnemer afge-

meld.

**Gebruikt u een iPhone/iPad kortof langdurig (reparatie, verkoop, omruil) niet meer met de Siedle App voor Smart Gateway Mini, deïnstalleert u de App dan van dit apparaat. Geeft u een iPhone/ iPad met een werkende App nooit aan vreemde personen!**

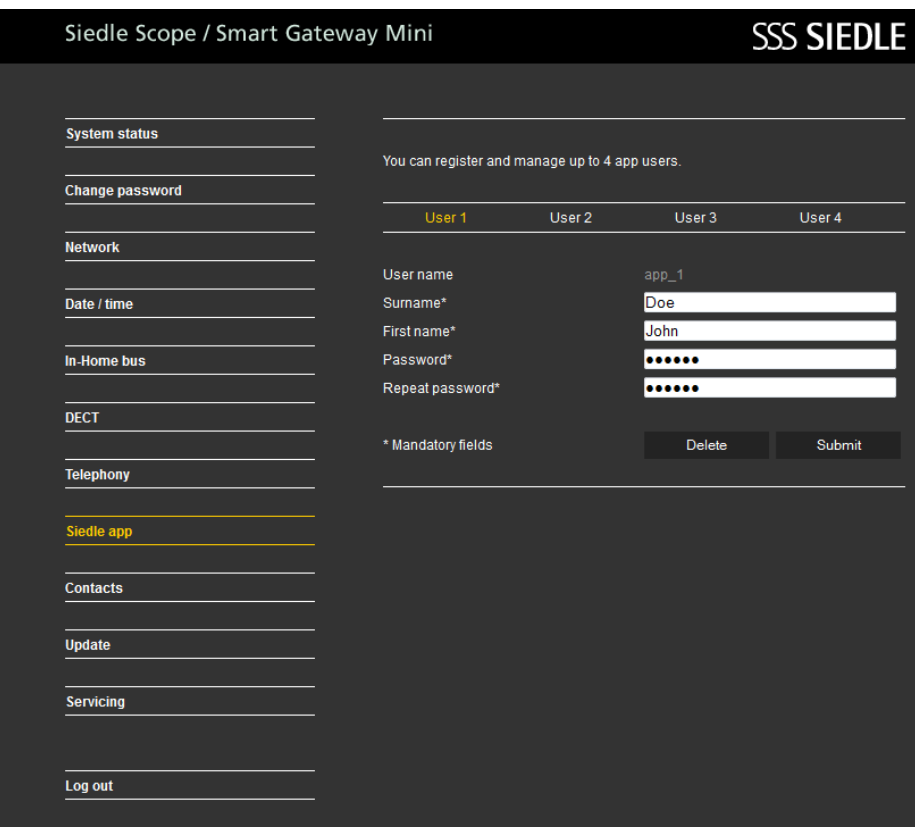

## **Basisstation/Smart Gateway Mini**

#### **Contacten tussen handsets kopiëren**

Het kopiëren van een contact/ telefoonboek functioneert alleen tussen aangemelde Siedle Scope handsets en niet met handsets van andere fabrikanten, omdat de GAP standaard hiervoor niet voldoende compatibel is.

#### **Voortgangswijze:**

- **1 Klikt** u op **Contacten > Beheren > Kopiëren**. **2** Het menu **Beheren – Kopiëren** wordt weergegeven. **3 Klikt** u op het **vierkante schakelvlak** bij **van handset** (**1–8**) om de **bron-handset te kiezen**. **4 Klikt** u op het **vierkante schakelvlak** bij **naar handset** (**1–8**) om de **bestemmings-handset(s) te kiezen**. **5 Klikt** u op **overnemen**.
- **6** U heeft alle contacten van de bron handset naar de bestemmings-handset(s) gekopieerd.

# Siedle Scope / Smart Gateway Mini

# **SSS SIEDLE**

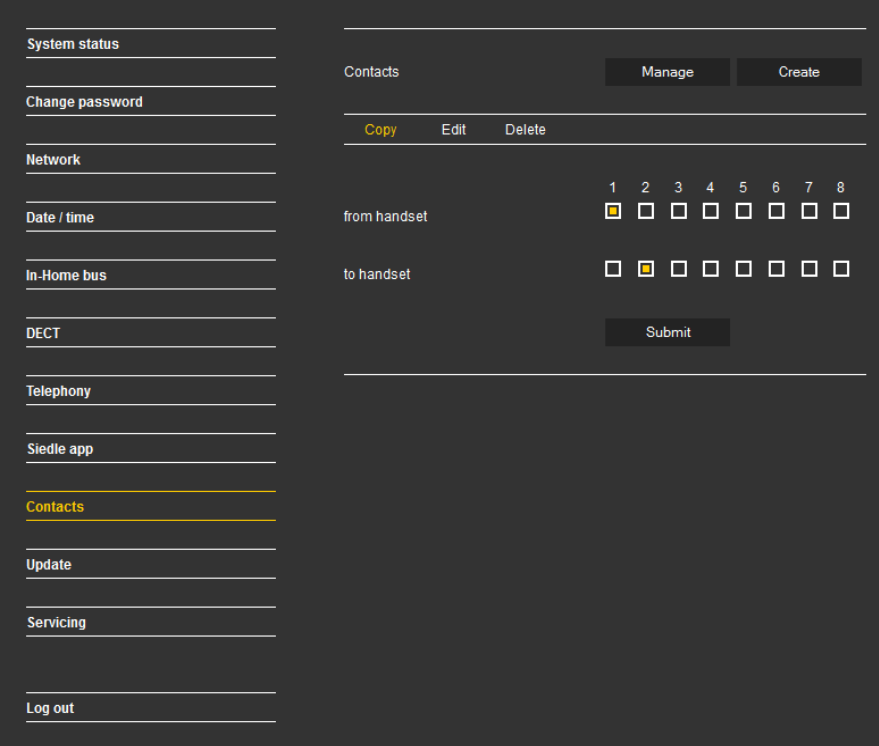

#### **Contacten van de handset wissen**

Het wissen van een contact/telefoonboek functioneert alleen met aangemelde Siedle Scope handsets en niet met handsets van andere fabrikanten, omdat de GAP standaard hiervoor niet voldoende compatibel is.

#### **Voortgangswijze:**

**1 Klikt** u op **Contacten > Beheren > Wissen**.

**2** Het menu **Beheren – Wissen** wordt weergegeven.

**3 Klikt** u op een letter (**A–Z**) om een contact te **zoeken** of geeft u een achternaam in bij de invoer om te zoeken.

**4 Alle contacten** worden getoond, die met de keuze/uw invoer **overeenkomen**.

#### **5 Klikt** u op het **gewenste contact**.

#### **6 Klikt** u op **wissen**.

**7** Wanneer u **verdere** contacten wilt wissen, **herhaalt** u de handeling. **8** U heeft het contact in het centrale telefoonboek en op alle handsets gewist.

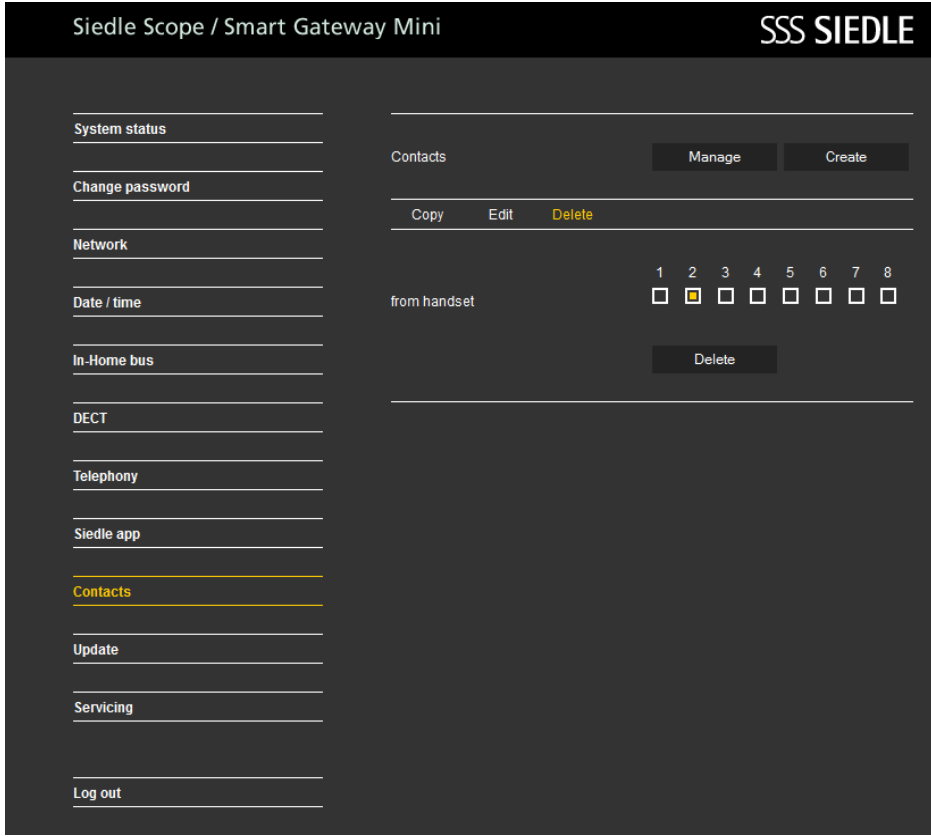

# **Basisstation/Smart Gateway Mini**

#### **Contact toevoegen**

Het kopiëren van een contact/ telefoonboek functioneert alleen tussen aangemelde Siedle Scope handsets en niet met handsets van andere fabrikanten, omdat de GAP standaard hiervoor niet voldoende compatibel is.

#### **Voortgangswijze:**

**1 Klikt** u op **contacten > aanmaken**.

**2** Het menu **aanmaken** wordt weergegeven.

**3 Klikt** u op **nieuw**.

**4 Geeft** u de **contactgegevens**

(namen, telefoonnummers) van het contact in.

**5 Klikt** u op het **vierkante schakelvlak** bij **beschikbaar op handset**, om het contact alleen naar de

gekozen handsets te kopiëren.

#### **6 Klikt** u op **overnemen**.

**7** Wanneer u **verdere** contacten wilt aanmaken, **herhaalt** u de handeling.

**8** U heeft het contact in het centrale telefoonboek aangemaakt en naar alle gekozen handsets gekopieerd.

#### Siedle Scope / Smart Gateway Mini **SSS SIEDLE System status** Contacts Manage Create **Change password Network** Find contact Date / time New **In-Home bus**  $<<$  Contacts > >> **DECT** Surname Doe First name **Telephony** John Private Siedle app 0123456789 Mobile Contacts 0987654321 Office **Update** 1234509876 Available on handset **Servicing** 88000000 Log out Submit Delete

#### **Contact zoeken en bewerken**

Wanneer u een andere webbrowser dan Mozilla Firefox gebruikt, kan dit leiden tot weergavefouten.

#### **Voortgangswijze:**

**1 Klikt** u op **contacten > aanmaken**.

**2** Het menu **contacten – aanmaken** wordt weergegeven. **3 Klikt** u op een **letter** (**A–Z**) om een contact te zoeken of geeft u een achternaam in bij de invoer om

te zoeken.

**4 Alle contacten** worden getoond, die met de keuze/uw invoer **overeenkomen**.

**5 Klikt** u op het **gewenste contact**.

**6 Wijzigt** u de **contactgegevens** op de gewenste plaats.

**7 Klikt** u op **overnemen**.

**8** Wanneer u **verdere** contacten wilt bewerken, **herhaalt** u de handeling. **9** U heeft het contact in het centrale telefoonboek en op alle handsets gewijzigd.

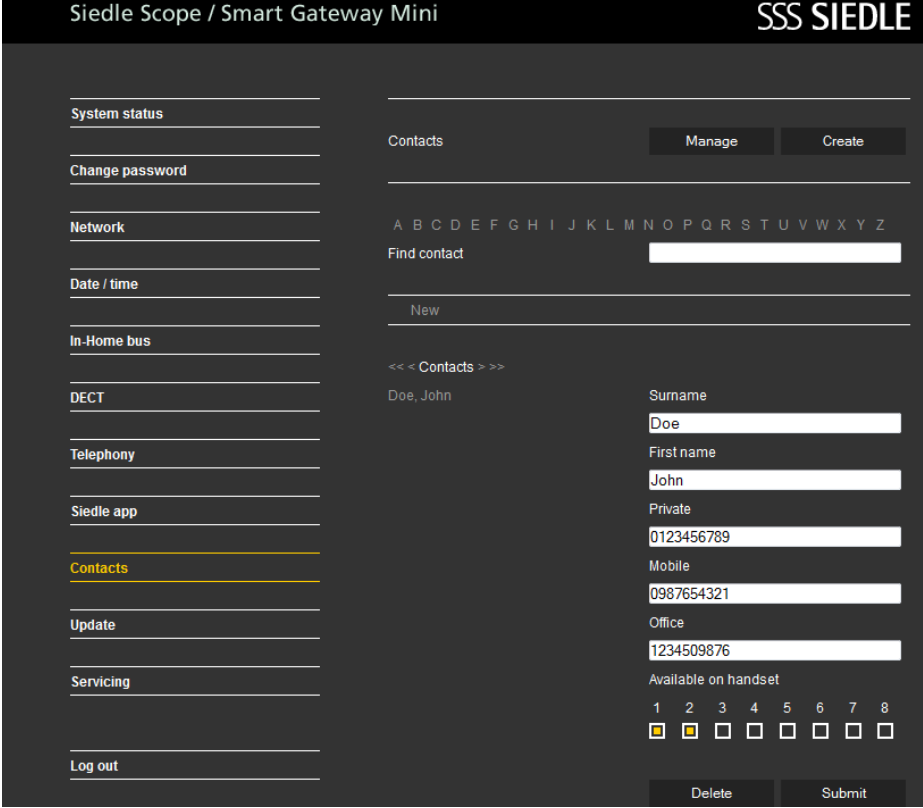

# **Basisstation/Smart Gateway Mini**

#### **Contact zoeken en wissen**

Een contact kan alleen volledig, bij alle handsets, gewist worden. Wanneer u een andere webbrowser dan Mozilla Firefox gebruikt, kan dit leiden tot weergavefouten.

#### **Voortgangswijze:**

- **1 Klikt** u op **Contacten > Beheren > Wissen**.
- **2** Het menu **Beheren Wissen** wordt weergegeven.

**3 Klikt** u op een letter (**A–Z**) om een contact te **zoeken** of geeft u een achternaam in bij de invoer om te zoeken.

**4 Alle contacten** worden getoond, die met de keuze/uw invoer **overeenkomen**. **5 Klikt** u op het **gewenste contact**.

#### **6 Klikt** u op **wissen**.

**7** Wanneer u **verdere** contacten wilt wissen, **herhaalt** u de handeling. **8** U heeft het contact in het centrale telefoonboek en op alle handsets gewist.

#### Siedle Scope / Smart Gateway Mini **SSS SIEDLE System status** Contacts Manage Create **Change password Natwork** Find contact Date / time New In-Home bus  $<<$  Contacts > >> Doe, John Surname **DECT** Doe First name **Telephony** John Private Siedle app 0123456789 Contacts Mobile 0987654321 Office **Update** 1234509876 Available on handset **Servicing**  $\overline{R}$ @ @ @ @ @ @ @ @ Log out Delete Submit

#### **Systeem actualiseren**

De systeemupdate is alleen mogelijk wanneer u het basisstation/ de Smart Gateway Mini op een router met internetverbinding heeft aangesloten. In dit geval krijgt het basisstation/de Smart Gateway Mini een IP adres door de router toegewezen, wanneer de automatische adrestoewijzing (DHCP) actief is. Is bij de ingebruikname geen internetverbinding beschikbaar, voert u dan een systeemupdate door op een later tijdstip.

#### **Voortgangswijze:**

- **1 Klikt** u op **Update**.
- **2** Het menu Update wordt getoond.
- **3 Klikt** u op **Download**.
- **4** Het Siedle downloadbereik wordt geopend in de webbrowser.

**5 Vergelijkt** u de **softwareversie** van het basisstation en de in het Siedle downloadbereik beschikbare software (bijv. basisstation = 01.22.0.852w, Siedle downloadbereik = 01.22.1.890w).

**6** Is een hoger versienummer beschikbaar, **kiest** u dan de **nieuwere softwareversie** uit en **bewaart** u deze op de computer. **7 Pakt** u de gedownloade gecomprimeerde **software** uit.

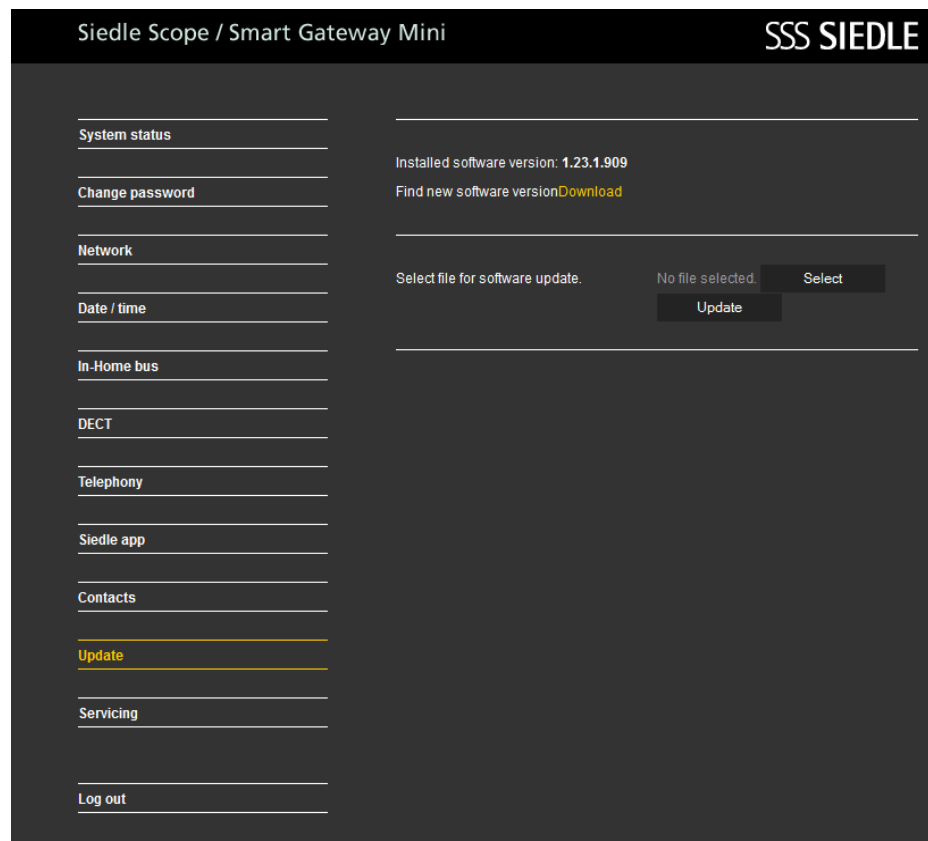

# **Basisstation/Smart Gateway Mini configureren**

#### **8 Klikt** u op **uitkiezen**.

**9** De pagina bestand uploaden opent in de webbrowser.

**10 Kiest** u de **uitgepakte softwareversie** uit en **bevestigt u** de keuze met **openen**.

**11** De pagina bestand uploaden wordt gesloten en de naam van het gekozen bestand wordt in het menu Update weergegeven.

**12** Heeft u een fout bestand uitgekozen, dan verschijnt een foutmelding.

**13** Herhaalt u de handeling opnieuw.

**14 Klikt** u op het **schakelvlak update** om de systeemupdate te starten.

**15** Er verschijnt een bevestigingsmelding voor de update handeling. **16 Volgt** u de **update aanwijzingen op**.

Wanneer het systeem **succesvol geactualiseerd** werd, verschijnt een **bevestigingsmelding**. **Voert** u een **nieuwe start** met het **basisstation** uit: **Onderbreekt** u de **spanningsverzorging** gedurende

**ca. 5 seconden**. Het systeem van het basisstation is

nu geactualiseerd.

Siedle Scope / Smart Gateway Mini **SSS SIEDLE System status** Installed software version: 1.23.1.909 Find new software versionDownload **Change password Network** Select file for software update. s851-reset.bin Select Date / time Undate In-Home bus Update process can take some minutes. Please leave browser window open. DECT NOTE: The base station and handset must not be switched off or disconnected from the mains while the update is in progress. **Telephony Siedle app Contacts** Update Servicing Log out

#### **Handsets actualiseren**

Is in de **systeemupdate** ook een **update** voor de **Siedle Scope handset** inbegrepen, dan wordt deze als het displaysymbool **gemiste** 

**oproep** weergegeven. De **update** van de **handset** wordt via de **invoer** (bijv. SW-Update 01.22.1.890w) in de oproeplijst **Alle oproepen** gestart.

Voor de **update** heeft u een **werkende oplader** en een **goede draadloze verbinding** naar het basisstation nodig.

Voert u **geen** update via een **DECT repeater** uit.

De **volledige update** met **herstart van de handset** duurt ca. **10-15 minuten**.

Er kan altijd slechts **1 handset** worden geüpdate. **Meerdere** handsets moeten **na elkaar** worden geüpdate.

#### **Voortgangswijze:**

**1** Met de **stuurtoets rechts** kiest u het **hoofdmenu** uit.

**2** Het **Hoofdmenu** wordt weergegeven.

**3** Het menu **Oproeplijst** wordt geselecteerd.

**4 Bevestigt** u met de **rechter Softkey (kiezen)**.

**5** De oproeplijst **Alle oproepen** is gekozen.

**6 Bevestigt** u met de **rechter Softkey (kiezen)**.

**7** De oproeplijst **Alle oproepen** wordt weergegeven.

**8 Kiest** u de **invoer** voor de **software update** uit (bijv. SW-Update 01.22.1.890w).

**9 Bevestigt** u de **invoer** met de **aannemen toets (groene hoornsymbool)** of met de **bevestigen toets (navigatie)**.

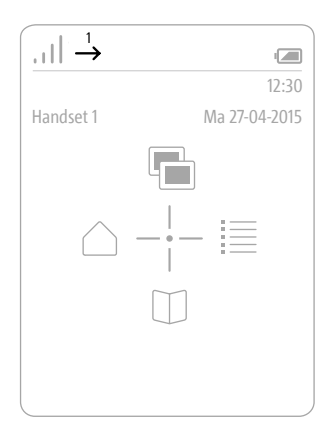

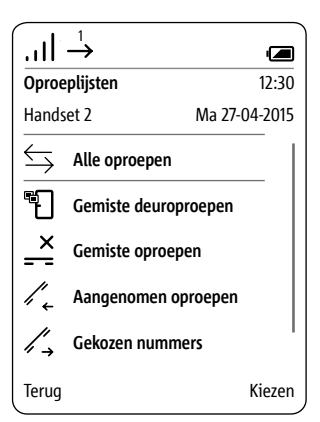

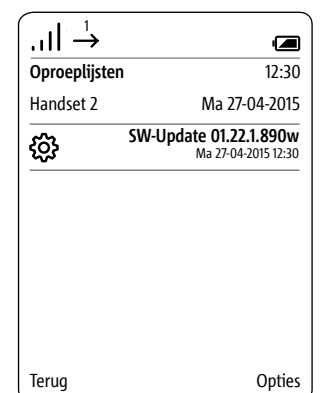

#### **10 Plaatst** u de **handset in de oplader** en **volgt u de getoonde aanwijzingen**.

**11** De **overdracht** van de gegevens naar de handset **start pas**, wanneer de handset in de oplader staat. **12** Het **verloop** van de update van de handset, wordt in de display met een **tandwielsymbool** en de **voortgang van de download in procenten** weergegeven.

**13** De **update** van de handset **start**. **14** In de display worden **verschillende aanwijzingen** weergegeven. **Let u a.u.b. hier op!**

**15** Is de **download** van de software van het basisstation naar de handset **afgesloten**, dan volgt een **herstart van de handset**.

**16** Verwijdert u de handset **niet uit de oplader, totdat de herstart is afgesloten en u het beginscherm ziet.** 

**17** Actualiseert u **verdere** handsets met **dezelfde** handelingen.

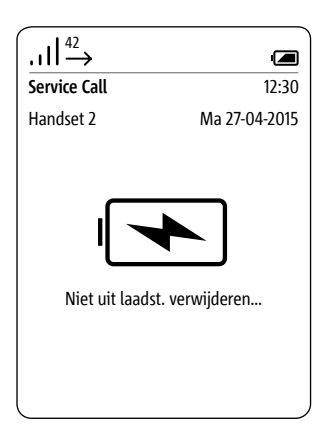

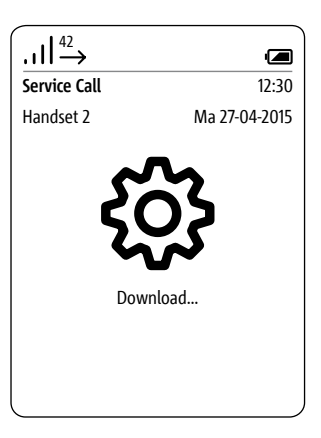

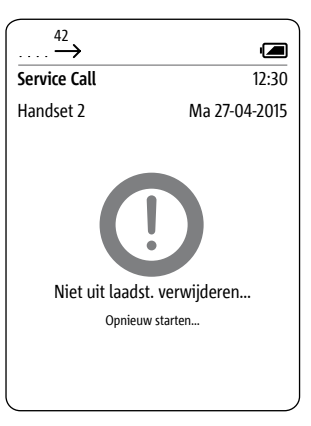

#### **Algemeen**

Het basisstation van Scope is tegelijkertijd een IP gateway. Een LAN aansluiting maakt de verbinding naar het IP netwerk. In het lokale WLAN worden de signalen van de deurcommunicatie aan de Siedle App voor Smart Gateway Mini doorgegeven.

Voordat u de Siedle App voor Smart Gateway Mini in het deurcommunicatiesysteem kunt gebruiken, moeten de programmering (bijv. door een elektrovakman) evenals de ingebruikname van het basisstation S 851-… resp. van de Smart Gateway Mini SGM 650-… zijn afgerond.

De aanmeldgegevens voor de App worden bij de ingebruikname van het Scope basisstation resp. de IP gateway vastgelegd.

#### **Veiligheidsrichtlijnen**

De Scope handset dient net als een huissleutel zorgvuldig en diefstalbeveiligd te worden bewaard, omdat hiermee ook van buitenaf uw huisdeuren kunnen worden geopend. Zorgt u ervoor dat hij niet in onbevoegde handen terecht komt!

De Siedle App voor Smart Gateway Mini kan vanaf iedere willekeurige locatie als deuropener gebruikt worden! Bewaart u smartphones/ tablets, waarop de Siedle App geactiveerd is, op een veilige plaats. Beschermt u deze apparaten met een code/wachtwoord tegen ongeoorloofd gebruik. Gebruik u altijd de meest actuele beveiligingsmechanismen die op uw mobiele telefoon ter beschikking staan.

De App kan onder bepaalde omstandigheden tijdelijk in het WLAN niet te bereiken zijn. Zij ontvangt dan geen deuroproepen meer, in het meest ongunstige geval gedurende enkele minuten.

#### **Functies**

De Siedle App voor Smart Gateway Mini verandert de iPhone of iPad in een mobiele uitbreiding van een In-Home deurspraakinstallatie van Siedle. De App werd speciaal voor de eisen van de deurcommunicatie ontwikkeld. Haar functies komen overeen met die van een Siedle binnenstation. Zij ontvangt de deuroproep, toont een live videobeeld, bouwt een spraakverbinding op en opent de deur. Natuurlijk met ingebouwde veiligheid en alle comfort, zoals een beeldgeheugen. Het videobeeld staat meteen ter beschikking. De spraakkwaliteit vervult de hoge vereisten van Siedle, en de deur wordt met een druk van de vinger op het gewende symbool geopend.

De Siedle App voor Smart Gateway Mini is de mobiele aanvulling van een deurspreekinstallatie en vervangt geen binnenapparaat. Om deze reden beveelt Siedle aan, om naast de App ook altijd een bekabeld systeembinnenstation in te plannen.

Voor het gebruik van deze Siedle App is Siedle Scope of de Smart Gateway Mini in verbinding met het installatiesysteem In-Home-Bus vereist. Verdere informatie vindt u op de website.

Functies:

- Audio- en video deurcommunicatie
- Deur openen, licht schakelen
- Veilige deuropenerfunctie
- Handsfree functie
- Volume tijdens het gesprek in te stellen
- Mute schakeling
- Verschillende beltonen
- Handmatige deurkeuze
- Weergave van het videobeeld met beelduitsnede
- Video zwenkfunctie van de beelduitsnede
- 
- Automatische beeldgeheugenfunctie
- Ondersteuning van headsets
- Automatische login
- Omschakeling hoog- en dwarsformaat voor video (iPhone)
- Omschakeling hoog- en dwarsformaat voor gehele App (iPad)

Systeemvereisten:

- Siedle Scope V1.24.1.955  $(5.851 - )$
- Smart Gateway Mini V1.24.1.955
- (SGM 650-…)

- iPhone 5/5S/5C/6/6 Plus, iPad 2e/3e/4e generatie, iPad mini, iPad mini met Retina display, iPad Air

Compatibiliteit: Vereist iOS 8.0 of nieuwer. Compatibel met iPhone en iPad.

#### **Gedrag bij verbindingsbeperkingen**

Vanwege verbindingsbeperkingen van de Wifi verbinding, kan het tot functiebeperkingen/-uitval van de Siedle App voor In-Home komen. Verbindingsbeperkingen kunnen veroorzaakt zijn door:

• Slechte overdrachtsnelheid vanwege overschrijding van de reikwijdte of bouwtechnische bepalingen in gebouwen (gewapend beton)

• Onderbrekingen van de Wifi verbinding (uitval van de Wifi router)

• Storing van de Wifi beperking vanwege externe invloeden (bijv. fout bij andere technische apparaten)

• Technische beperkingen van de Wifi router

Bij verbindingsbeperkingen geeft de Siedle App voor In-Home de volgende reactie:

• Slechte overdrachtsnelheid: Data-intensieve functies worden in mindere mate geactiveerd (bijv. deuroproep alleen nog met audioverbinding)

• Onderbrekingen van de Wifi verbinding: Na ca. 5 seconden volgt een melding dat er geen verbinding is naar het basisstation. De App maakt automatisch verbinding met het basisstation (autologin), zodra er weer verbinding is met het netwerk.

#### **App deelnemer aanmelden**

Voordat u de Siedle App voor Smart Gateway Mini op het basisstation kunt aanmelden, moet u deze op iPhone of iPad geïnstalleerd hebben en minimaal een App deelnemer op het basisstation hebben aangemaakt. Vanwege de verschillende beeldschermformaten verschilt de weergave van de menu oppervlakken van de iPhone. Voor het gebruik van de Siedle App voor Smart Gateway Mini heeft u een Wifi router met ingeschakeld Wifi nodig. Let u a.u.b. op de aanwijzingen van de router fabrikant voor het veilige gebruik van het Wifi (hoogste beveiligingsstandaard met minimaal WPA2(AEX / CCMP), onzichtbare Wifi naam/SSID, lang en veilig netwerk wachtwoord). Blokkeert u, in de router, de internettoegang voor het basisstation!

#### **Voortgangswijze: 1 Installeert** u de **Siedle App voor Smart Gateway Mini** op het

betreffende apparaat (iPhone resp. iPad), indien dit nog niet is gebeurd. **2 Verbindt** u de iPhone/iPad met het **draadloze netwerk** van de Wifi router.

**3 Start** u de **Siedle App voor Smart Gateway Mini** op de iPhone/iPad. De aanmelddialoog (login) wordt weergegeven.

**4 Geeft** u de **inloggegevens in**, om de Siedle App voor Smart Gateway Mini op het basisstation aan te melden:

**5 IP adres** van de **Gateway**: IP adres van het basisstation in het netwerk (bijv. 192.168.1.20) – niet het IP adres voor de internettoegang in de Wifi router.

**6 Gebruikersnaam**: Niet te veranderen gebruikersnaam voor ieder App deelnemer in het basisstation (app. 1 tot app. 4).

**7 Wachtwoord**: Wachtwoord van 10 posities voor een aangemaakt App deelnemer in het basisstation. **8** De **aanmeldgegevens** (gebruikersnaam, wachtwoord en IP adres van de gateway) in de App, moeten overeenkomen met de invoeren bij de App deelnemers in het basisstation, omdat anders geen verbinding naar het basisstation mogelijk is. **9 Geeft** u aan iedere iPhone/iPad een **eigen App deelnemer** met **verschillend wachtwoord**. **10 Geeft u de aanmeldgegevens nooit aan vreemde personen door!**

#### **Automatische beeldopslag**

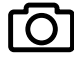

Voor de video-overdracht is een Wifi verbinding met voldoende overdrachtsnelheid naar het basisstation vereist.

Van iedere persoon, die bij de video spraakpositie een deuroproep uitvoert (aanbelt), wordt automatisch een afbeelding opgeslagen. Iedere deuroproep wordt in het menu deuroproepafbeeldingen in een deuroproeplijst met datum en tijd gedocumenteerd. Aan iedere deuroproep is een afbeelding toegewezen, die in het menu deuroproepafbeeldingen op een later tijdstip kan worden getoond en voor andere doeleinden verder kan worden gebruikt.

#### **Juridische aanwijzingen**

Opnamen van personen, die zonder medeweten werden gefotografeerd, morgen niet worden gepubliceerd of op publiekelijk toegankelijke beeldgeheugens worden geplaatst. Personen die zonder medeweten werden gefotografeerd, hebben een recht op het wissen op basis van het persoonlijke beeldrecht. Bewaart u geen afbeeldingen van vreemde personen op sociale netwerken of verzendt u deze niet per email aan anderen/publieke groepen. U maakt hiermee inbreuk op de privacyrechten van deze personen. Indien opgeslagen beelden worden gebruikt voor privé of politie-uitingen, overlegt u dit dan vooraf met een advocaat of de verantwoordelijke politiebeambte.

Het wettelijke gebruik/de installatie van dit apparaat en al zijn systeemonderdelen (hardware en software), liggen altijd in het verantwoordelijksbereik van de gebruikers en niet in het verantwoordelijksbereik van de apparaatfabrikant.

#### **Symboolverklaring**

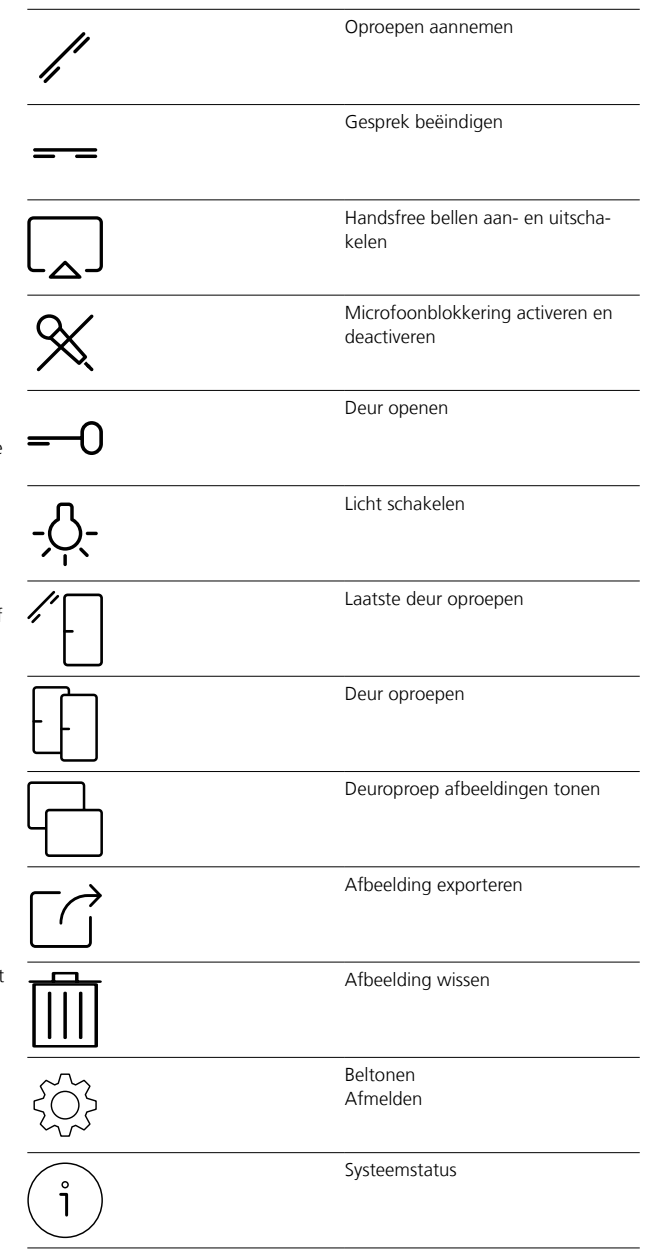

**App deelnemer afmelden en wissen**

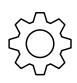

#### **Voortgangswijze:**

**1 Opent** u de Siedle App voor Smart Gateway Mini.

**2 Opent** u het menu **Instellingen > Afmelden**.

**3** Er verschijnt een bevestigingsdialoog met beveiligingsvraag. **4** Wanneer u de **App** op de iPhone/ iPad van het **basisstation wilt afmelden**, **bevestigt** u dat met

#### **afmelden**.

**5** U heeft de App succesvol afgemeld.

**6** Deïnstalleert u de Siedle App voor Smart Gateway Mini van de iPhone/ iPad.

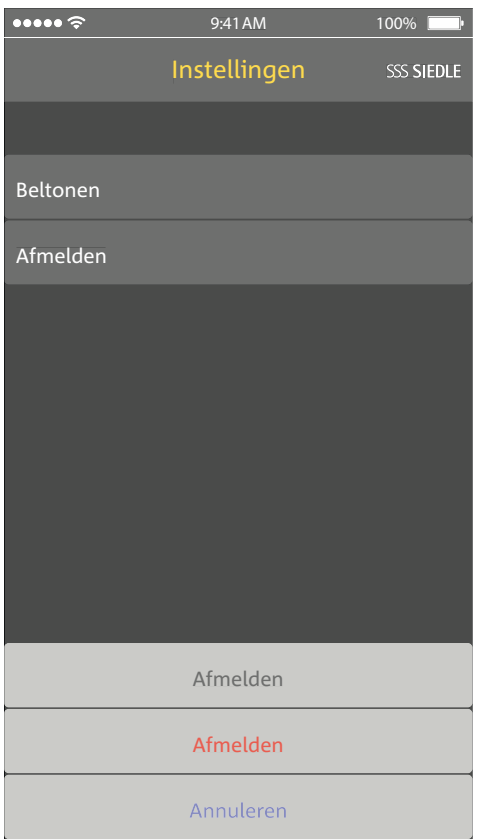

Gebruikt u een iPhone/iPad kortof langdurig (reparatie, verkoop, omruil) niet meer met de Siedle App voor Smart Gateway Mini, deïnstalleert u de App dan van dit apparaat. Geeft u een iPhone/iPad met een werkende App nooit aan vreemde personen!

#### **Wist** u het betreffende **App deelnemer uit het basisstation**.

Daarmee bent u zeker, dat het betreffende App deelnemer geen toegang meer heeft op de deurspraakinstallatie.

#### **In noodgevallen**:

• **trekt** u de **netwerkkabel** uit de **netwerkaansluiting van het basisstation of**

• **deactiveert** u de **Wifi** van de Wifi router

• **blokkeert** u een eventueel aanwezige **externe toegang** tot het **netwerk**.

Alle App deelnemers, die op het basisstation werden aangemeld, moeten over het browser gebaseerde gebruikersoppervlak van het basisstation worden gewist, om niet meer als interne deelnemers te worden weergegeven. Wordt een iPhone/iPad met aangemelde App uitgeschakeld, raakt hij defect of verwijderd uit het ontvangstbereik van de Wifi router of de App gedeinstalleerd, dan wordt het aangemaakte App deelnemer nog steeds als intern deelnemer weergegeven, ook wanneer deze niet meer te bereiken is.

# **Hotelmodus**

#### **Algemeen**

In de hotelmodus kunnen de functies van de Scope handset op de speciale behoefte bij wisselende gasten worden ingesteld.

De hotelmodus verhindert, dat de apparaten na iedere gastenwisseling weer in hun beginstand moeten worden teruggezet.

In de hotelmodus zijn de volgende beperkingen geactiveerd:

• De gebruiker kan geen instellingen veranderen.

• De gebruiker kan snelkeuzes gebruiken, maar niet vastleggen.

• De gebruiker kan het volume niet wijzigen.

- En worden geen gesprekken in de gesprekslijsten opgeslagen.
- De gebruiker kan geen contacten in het telefoonboek opslaan.

De volgende functies zijn in de hotelmodus nog mogelijk:

• De gebruiker kan interne oproepen van en naar handsets op hetzelfde basisstation aannemen en uitvoeren.

- De gebruiker kan deuroproepen ontvangen en de deuren openen.
- De gebruiker ontvangt de etage-oproepen.

• De gebruiker kan gesprekken naar handsets op hetzelfde basisstation doorverbinden.

• De gebruiker kan gesprekken van en naar de buitenlijn aannemen en ophangen.

#### **Hotelmodus activeren Voortgangswijze:**

**1** Voert u alle voor de hotelgasten noodzakelijke instellingen uit. **2** Geeft u de voor de hotelgasten noodzakelijke contacten in (bijvoorbeeld receptie, noodoproep).

**3** Wisselt u terug naar het startbeeldscherm.

- **4** Drukt u op de hekjestoets.
- **5** Voert u de cijferreeks 468356633 (H-O-T-E-L-M-O-D-E) in.

**6** Drukt u opnieuw op de hekjestoets

**7 Bevestigt** u de invoer met de **bevestigen-toets (navigatie)**.Een **bevestiging** wordt getoond.

# ABC **DER** + GH. MNO 8 **TIIV**

#### **Hotelmodus deactiveren Voortgangswijze:**

**1** Wisselt u naar het **startbeeldscherm**, wanneer deze niet reeds wordt getoond.

**2** Drukt u op de hekjestoets.

**3** Voert u de cijferreeks 468356633 (H-O-T-E-L-M-O-D-E) in.

**4** Drukt u opnieuw op de hekjestoets

**5 Bevestigt** u de invoer met de **bevestigen-toets (navigatie)**. **6** Een **bevestiging** wordt getoond.

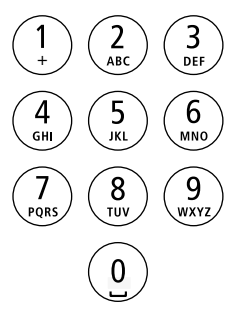

#### **Algemeen**

In de demomodus wordt u, met voorbeeld filmreeksen, het prestatievermogen van de videobeeld overdracht van Siedle Scope gedemonstreerd. In de demomodus kunnen geen andere functies worden opgeroepen. De handset blijft nog wel voor interne en externe oproepen bereikbaar. Door een inkomende oproep wordt de demomodus automatisch beëindigt en de handset wisselt naar de gebruiksmodus.

#### **Demomodus starten Voortgangswijze:**

**1** Wisselt u naar het **startbeeldscherm**, wanneer deze niet reeds wordt getoond.

**2** Drukt u op de hekjestoets.

**3** Voert u de cijferreeks 3-3-6-6-8-4- 3-3-6 (D-E-M-O-V-I-D-E-O) in.

**4** Drukt u opnieuw op de hekjestoets

#### **5 Bevestigt** u de invoer met de **bevestigen-toets (navigatie)**.

**6** Na ca. 1 seconde lopen de voorbeeld filmreeksen af.

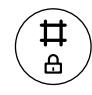

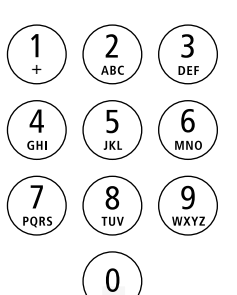

#### **Demo mode beëindigen**

De demo modus beëindigt u door invoer van een aantal toetsen tijdens de lopende filmreeksen.

#### **Voortgangswijze:**

**1** Drukt u twee maal op de hekjestoets.

**2** Bevestigt u uw invoer met de beëindigen toets (rood hoornsymbool).

**3** Na ca. 1 seconde wordt het beginscherm getoond.

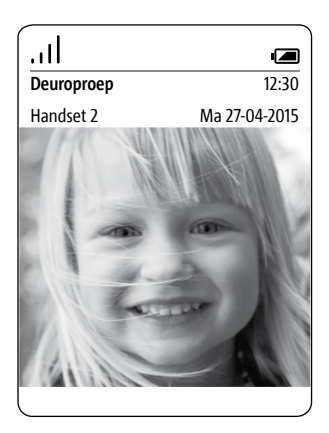

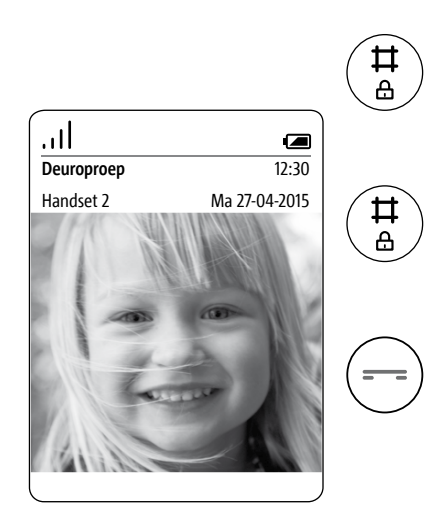

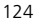

# **Verwijdering Vereenvoudigde EG conformiteitsverklaring**

#### **Verwijdering**

Alle elektro- en electronica-apparaten dienen gescheiden van het algemene huisvuil op de daarvoor voorschreven wijze te worden verwijderd.

Ook accu's horen niet bij het huisvuil. Verwijdert u de accu op milieubewuste wijze.

Juiste verwijdering en gescheiden inzameling van oude apparaten dienen ter voorkoming van potentiële milieu- en gezondheidschade. Zij zijn een vereiste voor de recycling van gebruikte elektro- en electronica-apparaten.

Wanneer dit symbool van een doorgestreepte afvalemmer op een product is aangebracht, dan is dit product onderhevig aan de Europese richtlijn 2002/96/EC.

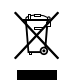

#### **Aanwijzingen**

• Neemt u voor het milieuvriendelijk verwijderen van de handset de accu uit.

• Een directe aanraking van de accu met andere metalen voorwerpen kan leiden tot branden en explosies! Plakt u voor de verwijdering de contacten met kleefband of ander isolatiemateriaal af.

• Let bij de verwijdering van uw oude apparaten en accu's op de plaatselijk geldende afvalverwijderingsbepalingen, die u bij uw gemeente, uw vuilinzameldienst of de vakhandelaar, bij wie u het product heeft aangeschaft, kunt opvragen.

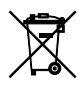

#### **Vereenvoudigde EG conformiteitsverklaring**

#### De fabrikant: **S. Siedle & Söhne Telefon- u. Telegrafenwerke OHG** Adres: **Bregstraße 1 D-78120 Furtwangen**

verklaart, dat het product: Type:

- S 851-0
- SZM 851-0
- SGM 851-0

de basisvereisten van de hierna volgende EG – richtlijnen vervult:

- EMV-richtlijn **2004 / 108 / EG**
- Laagspanningsrichtlijn **2006/95/EG**
- Richtlijn voor draadloze instal-

#### latie **1999/5/EG**

en dat de volgende geharmoniseerde normen werden aangehouden:

- ETSI EN 301 489-1 V1.9.2
- ETSI EN 301 489-6 V1.3.1
- EN 55022:2010
- EN 55024:2010
- EN 60950-1:2006
- FN 301 406 V2 1 1

De volledige tekst van de EU conformiteitsverklaring is onder het volgende internetadres beschikbaar:

### **http://www.siedle.com**

**Pad:** Nederland > Home > Service > Download > Detail- en groothandel > Certificaten, verklaringen, lichtgegevens > Conformiteitsverklaringen > **S**

 $\epsilon$ 

#### **Aanwijzingen**

Dit apparaat wordt in verschillende landvarianten/landvarianten-combinaties geproduceerd. Er werd rekening gehouden met landspecifieke technische aansluitvoorwaarden. Iedere landvariant/landvariant-combinatie is uitsluitend voor het het gebruik op een analoge telefoonaansluiting in het netwerk van het(de) betreffende land/(en) voorzien.

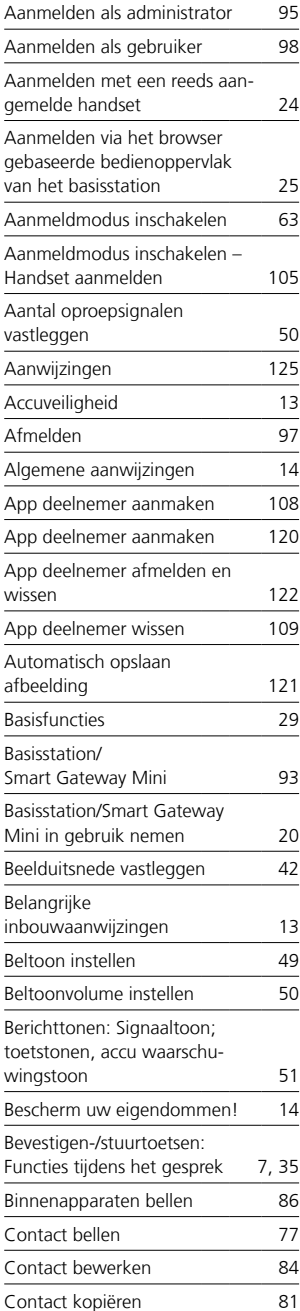

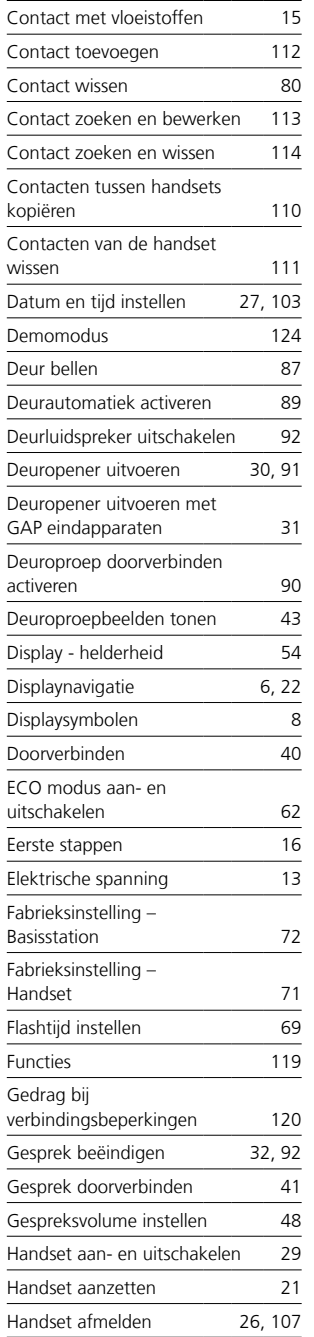

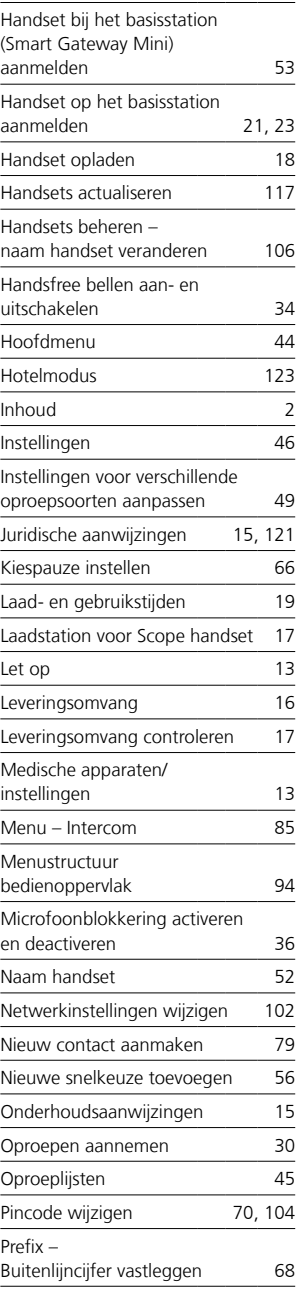

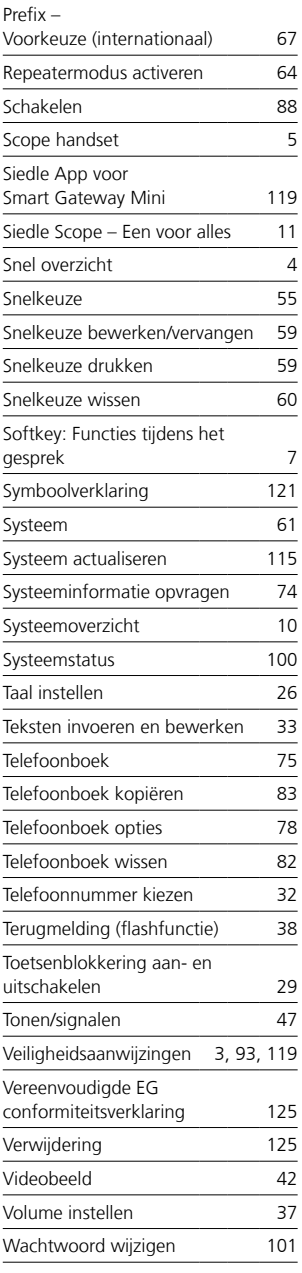

S. Siedle & Söhne Telefon- und Telegrafenwerke OHG

Postfach 1155 78113 Furtwangen Bregstraße 1 78120 Furtwangen

Telefon +49 7723 63-0 Telefax +49 7723 63-300 www.siedle.de info@siedle.de

© 2014/03.17 Printed in Germany Best. Nr. 200044827-01 NL